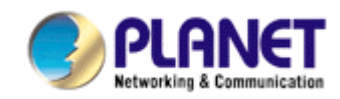

# **2-Bay SATA NAS RAID Server NAS-7201**

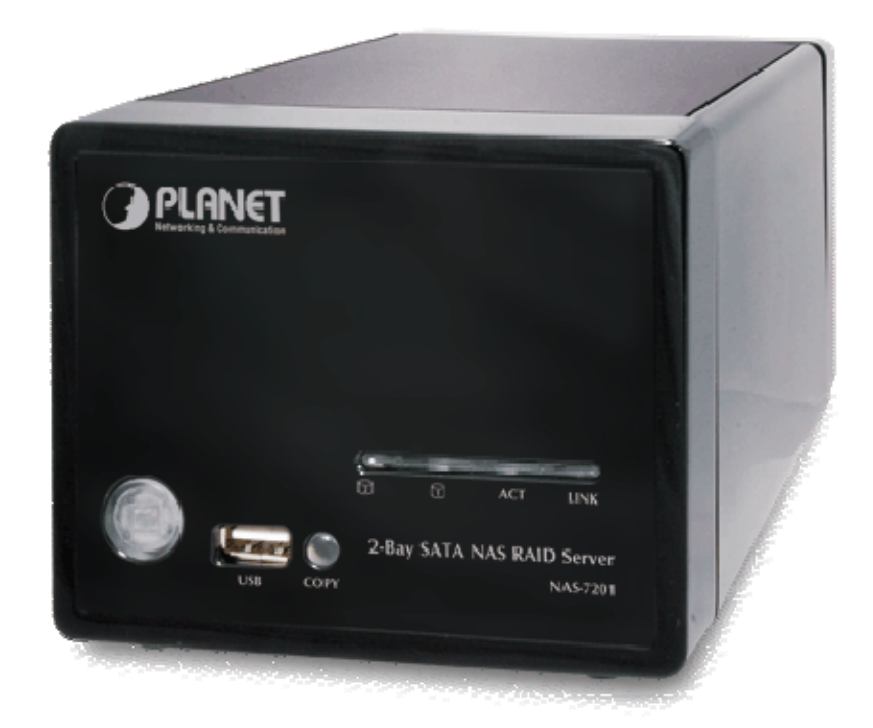

# **User's Manual**

**Version 1.0**

## Copyright

Copyright (C) 2008 PLANET Technology Corp. All rights reserved.

The products and programs described in this User's Manual are licensed products of PLANET Technology, This User's Manual contains proprietary information protected by copyright, and this User's Manual and all accompanying hardware, software, and documentation are copyrighted.

No part of this User's Manual may be copied, photocopied, reproduced, translated, or reduced to any electronic medium or machine-readable form by any means by electronic or mechanical. Including photocopying, recording, or information storage and retrieval systems, for any purpose other than the purchaser's personal use, and without the prior express written permission of PLANET Technology.

## Disclaimer

PLANET Technology does not warrant that the hardware will work properly in all environments and applications, and makes no warranty and representation, either implied or expressed, with respect to the quality, performance, merchantability, or fitness for a particular purpose.

PLANET has made every effort to ensure that this User's Manual is accurate; PLANET disclaims liability for any inaccuracies or omissions that may have occurred.

Information in this User's Manual is subject to change without notice and does not represent a commitment on the part of PLANET. PLANET assumes no responsibility for any inaccuracies that may be contained in this User's Manual. PLANET makes no commitment to update or keep current the information in this User's Manual, and reserves the right to make improvements to this User's Manual and/or to the products described in this User's Manual, at any time without notice. If you find information in this manual that is incorrect, misleading, or incomplete, we would appreciate your comments and suggestions.

## CE mark Warning

There are class A and class B device, In a domestic environment, this product may cause radio interference, in which case the user may be required to take adequate measures.

## **Trademarks**

The PLANET logo is a trademark of PLANET Technology. This documentation may refer to numerous hardware and software products by their trade names. In most, if not all cases, these designations are claimed as trademarks or registered trademarks by their respective companies.

## **WEEE Regulation**

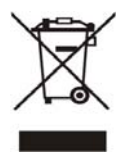

To avoid the potential effects on the environment and human health as a result of the presence of hazardous substances in electrical and electronic equipment, end users of electrical and electronic equipment should understand the meaning of the crossed-out wheeled bin symbol. Do not dispose of WEEE as unsorted municipal waste and have to collect such WEEE separately.

## **Revision**

User's Manual for PLANET 2-Bay SATA NAS RAID Server Model: NAS-7201 Rev: 1.00 (September. 2008)

# **Table of Contents**

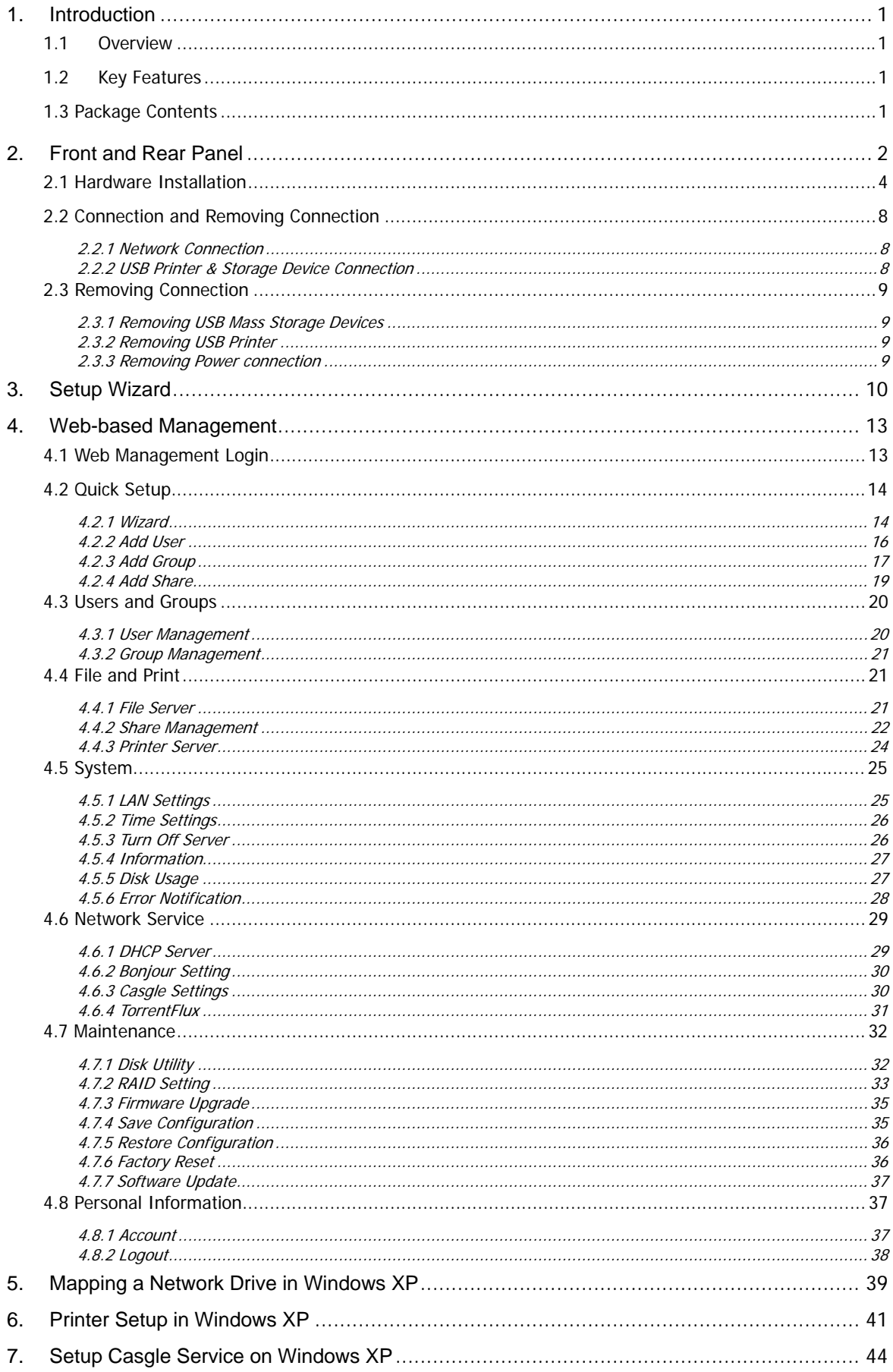

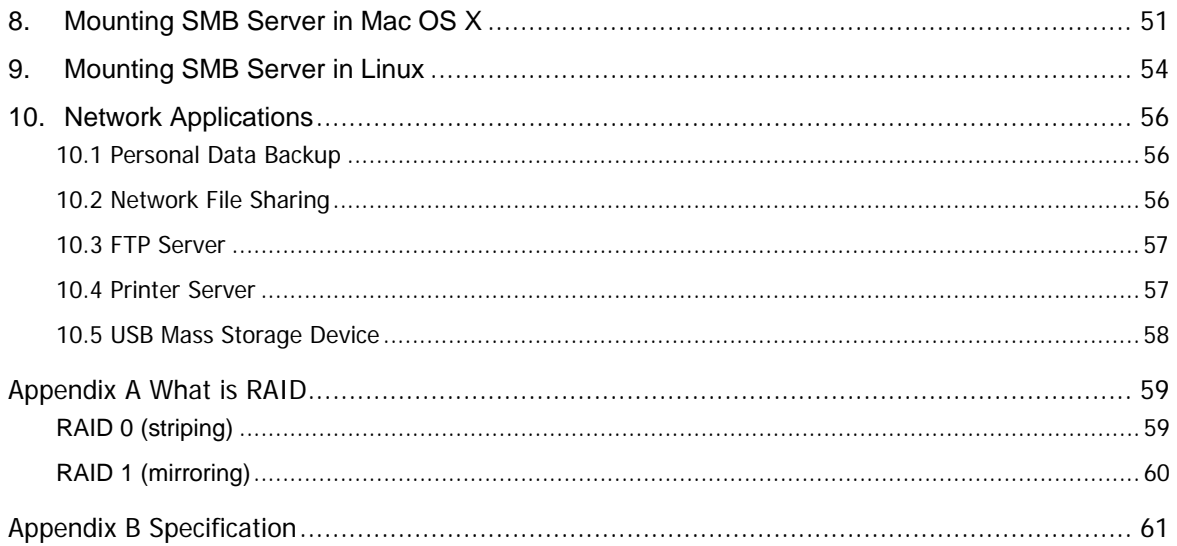

# <span id="page-4-0"></span>**1.Introduction**

Thank you for purchasing NAS-7201. It is a flexible, economical and powerful solution for your network storage application. The following instructions will help you to learn more about the connections, set-ups, and configurations of it.

## **1.1 Overview**

This user's manual explains how to operate the NAS-7201 from a computer. Basically, the user's manual is written to be read on the computer display. However, users might consider printing it out to access easily and read it before you operate the NAS-7201. This manual shows how to set up the NAS-7201.

## **1.2 Key Features**

- Support RAID 0, 1 and JBOD
- Provides Scalability up to 2TB (with TWO 1TB HDD)
- 2 Standard USB 2.0 Port for External USB HDD and Print Server Sharing
- Supports Windows Utility and Web Base Manage Internet
- Share Music, Pictures, Movies and Data over Network
- Supports BT Download
- Interface: 10/100/1000 Base-TX(Auto MDI/MDI-X), supports auto crossover detection
- Supports most popular OS including Windows VISTA/XP/2000, Mac OS x v10.2.1 or above, Linux.

## **1.3 Package Contents**

NAS-7201 x 1

Power Adapter x 1

RJ-45 Cable x 1

CD Disk x 1

Quick Installation Guide x 1

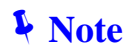

1. If any of the above items are missing, please contact your dealer immediately.

2. Using the power supply that is not the one included in unit packet will cause damage and void the warranty for this product.

# <span id="page-5-0"></span>**2. Front and Rear Panel**

## **Physical Details**

The following figure illustrates the front/rear panel of NAS-7201.

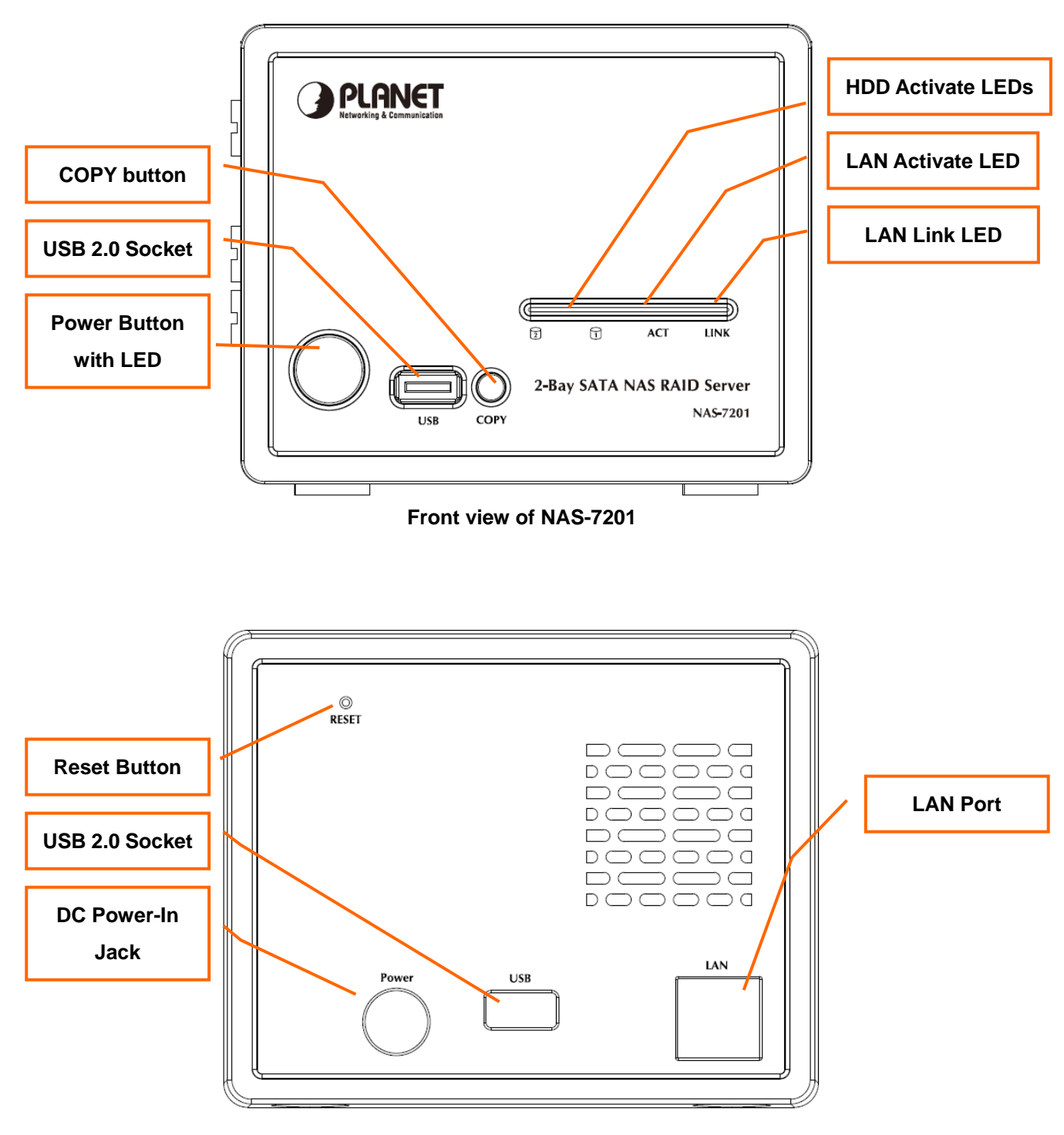

**Rear view of NAS-7201** 

## **Button Description**

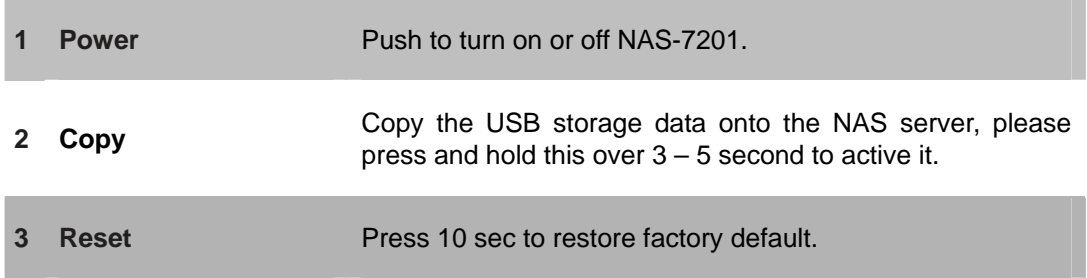

## **LED Indication Description**

a sa kacamatan ing Kabupatèn Kabupatèn Kabupatèn Kabupatèn Kabupatèn Kabupatèn Kabupatèn Kabupatèn Kabupatèn K

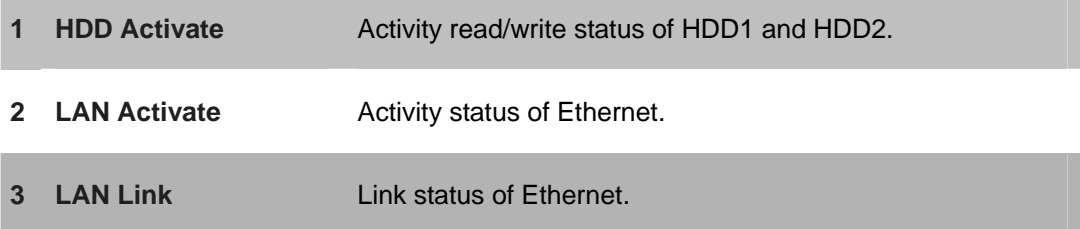

## **Physical Interfaces**

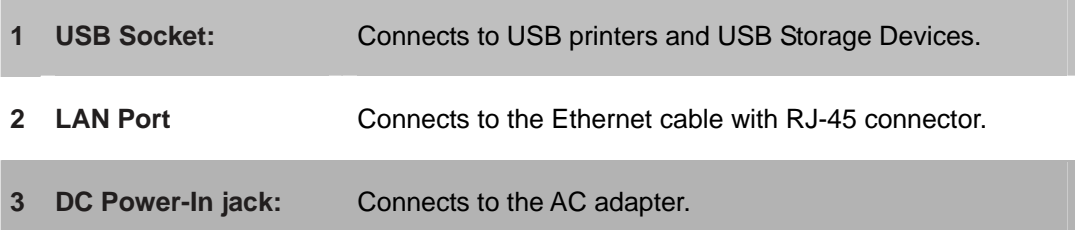

# <span id="page-7-0"></span>**2.1 Hardware Installation**

#### **Step 1: Remove the Front Case**

Follow the figure below to release the screws and open the front case with the direction. Slightly push the front

case and lift up the plastic case.

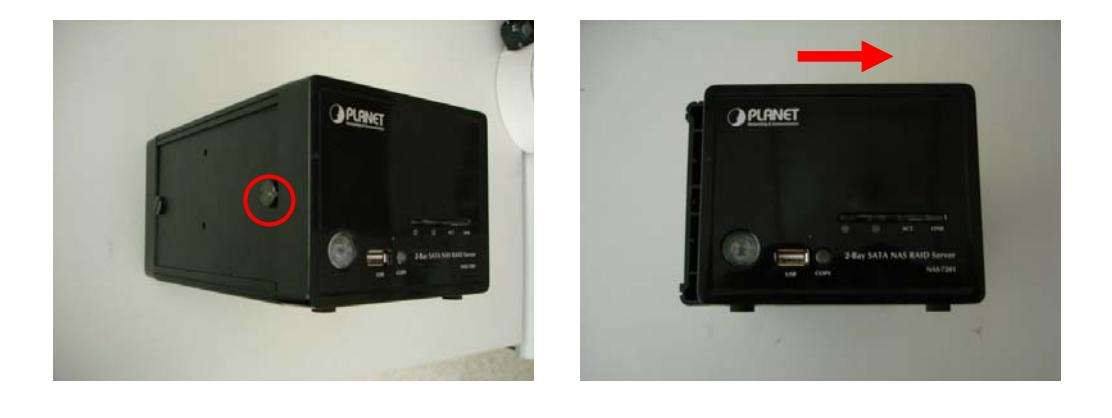

**Note** When lift up the front case, please be careful for the LED wire that connect to the front panel LED

#### **Step 2: Pull out the side case**

Also pull out the side case to locate the HDD mounting screws. This operation is optional

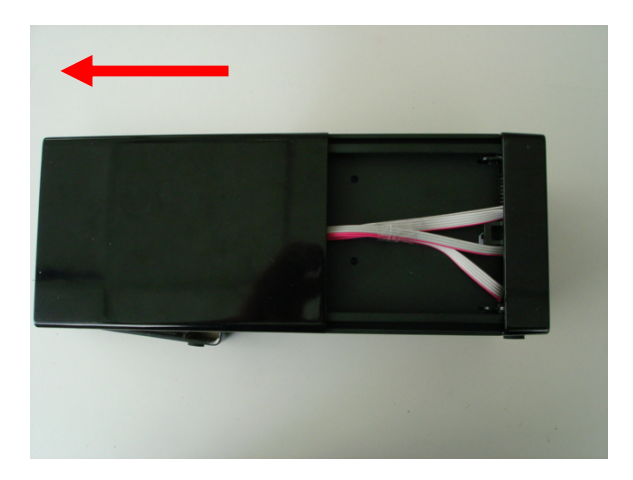

#### **Step 3: Slide in the HDDs**

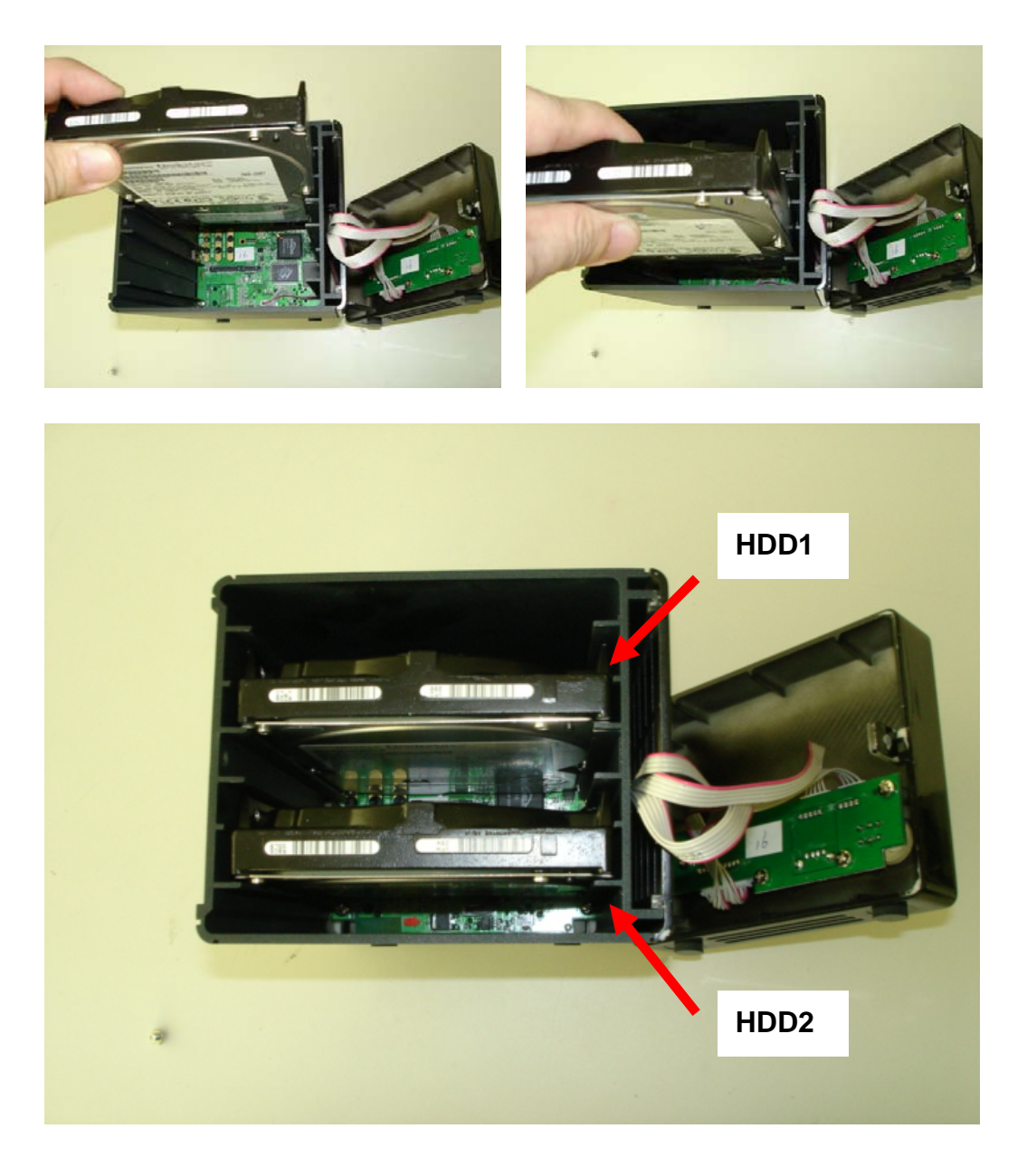

Gently slide in the SATA HDD one by one as the figure. When HDD touch the SATA connector, slightly push the

HDD to make it well connected to the SATA interface of the RAID Server

**FREE ORIGINAL BEFore slide in the HDD, please do make sure the HDD is in the correct direction.** Slide in and push the HDD with violent could damage the SATA interface of the RAID Server.

## **Step 4. Lock the HDD**

To lock the HDD through two screws so that the HDD can well connected to the NAS server.

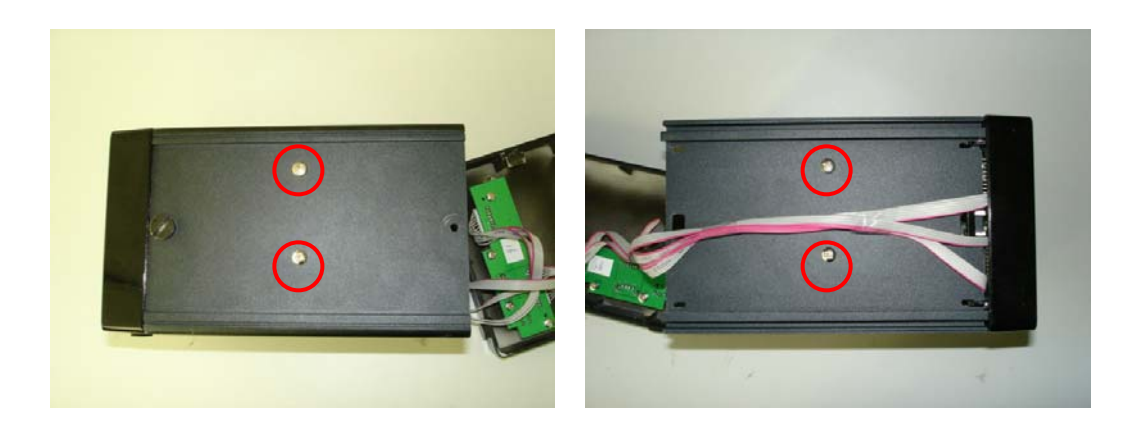

## **Step 5 Slide back the side case**

After the HDD is installed, lock the HDD with screws and slide back the case.

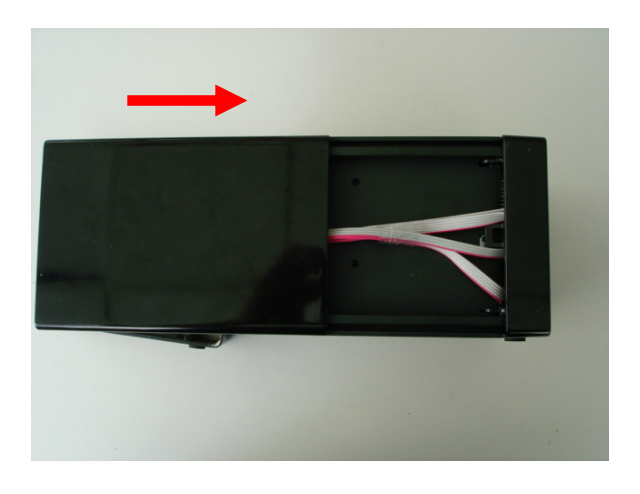

### **Step 6 Lock the front case**

Follow the figure below to put back the front case.

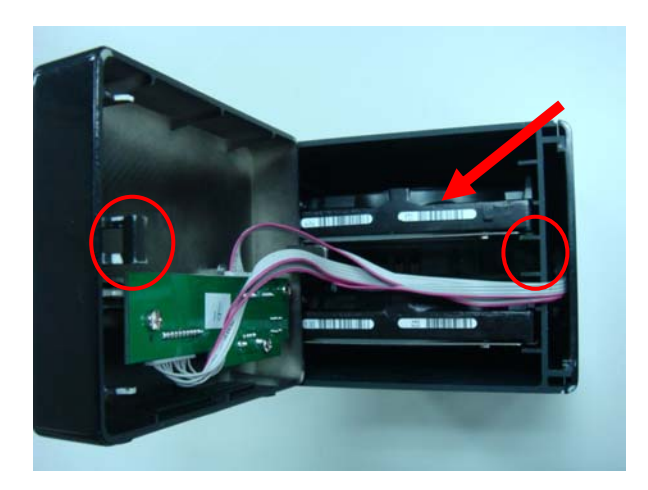

Be careful for the LED wires. Please align the LED wires to the space between the two HDD and close the case gently then push with the direction

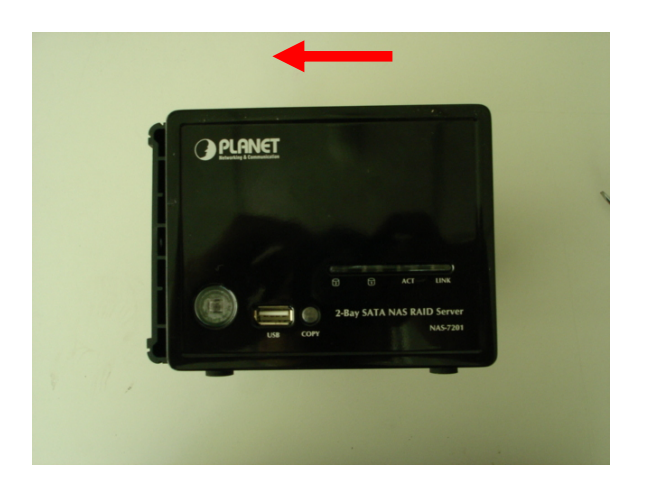

Pull the case back and follow the arrow direction to push the front case. Lock the case with the screw.

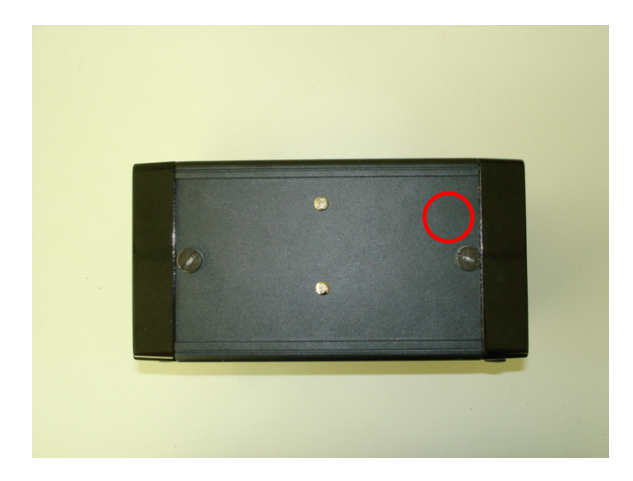

# <span id="page-11-0"></span>**2.2 Connection and Removing Connection**

#### **2.2.1 Network Connection**

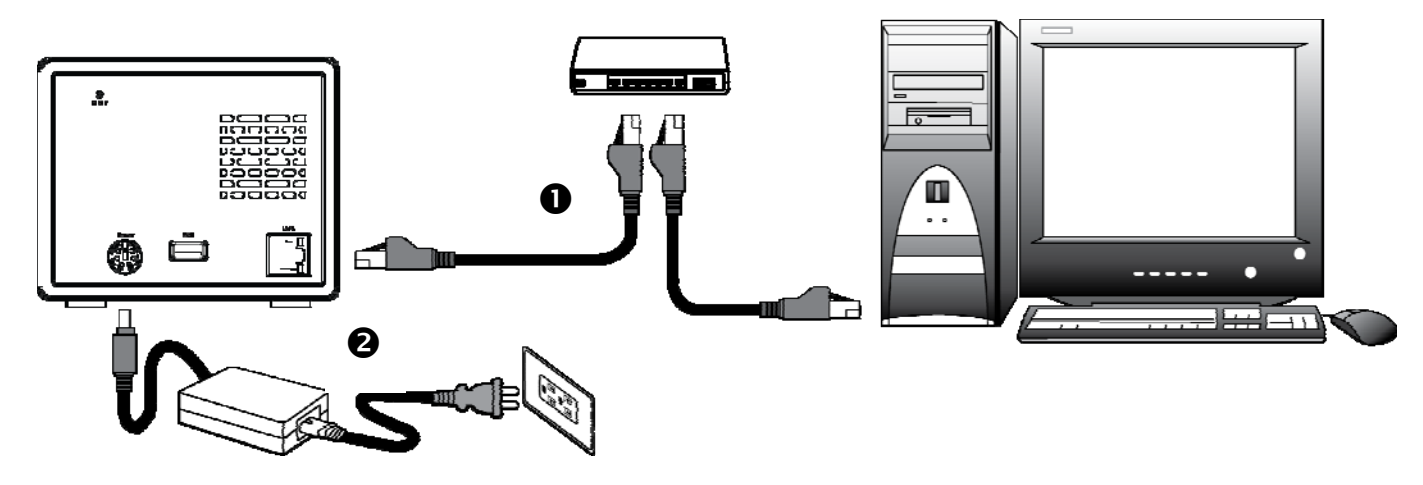

- **0:** Connect NAS-7201 and a Switch, Hub, Router, or a computer with a RJ-45 Ethernet cable.
- **0:** Connect the power supply to NAS-7201.
- p**:** Press the "Power button" to turn on NAS-7201. The HDD activate LED on the front cover will light up during booting-up. This device will be ready to use when the blue LED lights up steadily.

#### **2.2.2 USB Printer & Storage Device Connection**

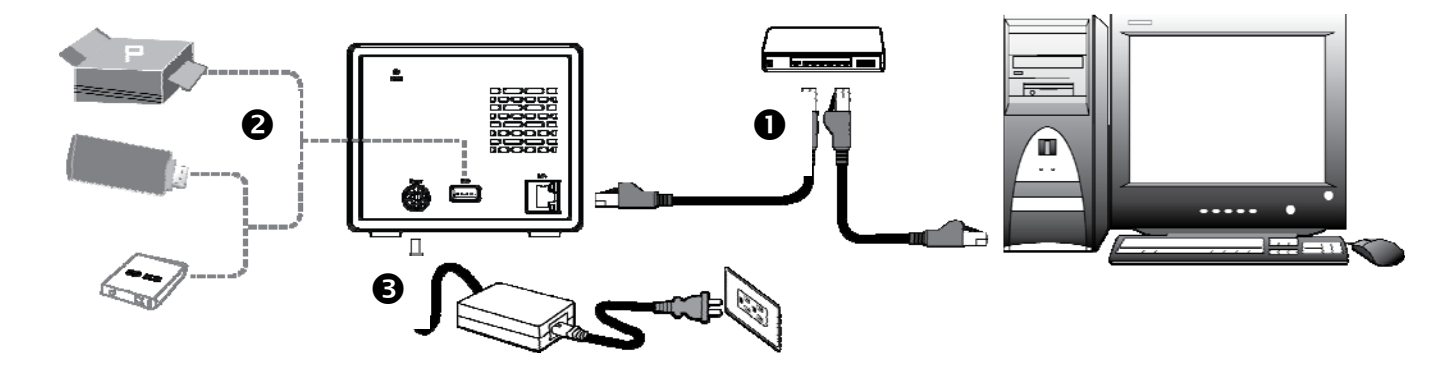

- Steps(: DescriptionConnect NAS-7101 and a Switch, Hub, Router, or computer with a RJ-45 Ethernet cable.
	- 1 Connect NAS-7201 and a Switch, Hub, Router, or computer with RJ-45 Ethernet cable.
	- 2 Connect USB printer(s) or USB storage device(s) to this device with USB cable(s). NAS-7201 can automatically mount the USB devices connected.
- <span id="page-12-0"></span>3 Connect the power supply to NAS-7201.
- 4 Press the "Power button" to turn on NAS-7201. The HDD activate LED on the front panel will light up during booting-up. NAS-7201 will be ready to use when the blue LED lights up steadily.

## **2.3 Removing Connection**

#### **2.3.1 Removing USB Mass Storage Devices**

NAS-7201 wills auto-mount a USB Storage Device connected to it. But you need to manually unmount the USB Storage Device before disconnecting it. You can unmount a USB drive by **Control Panel > Maintenance > Disk Utility > clicking "Unmount" button**.

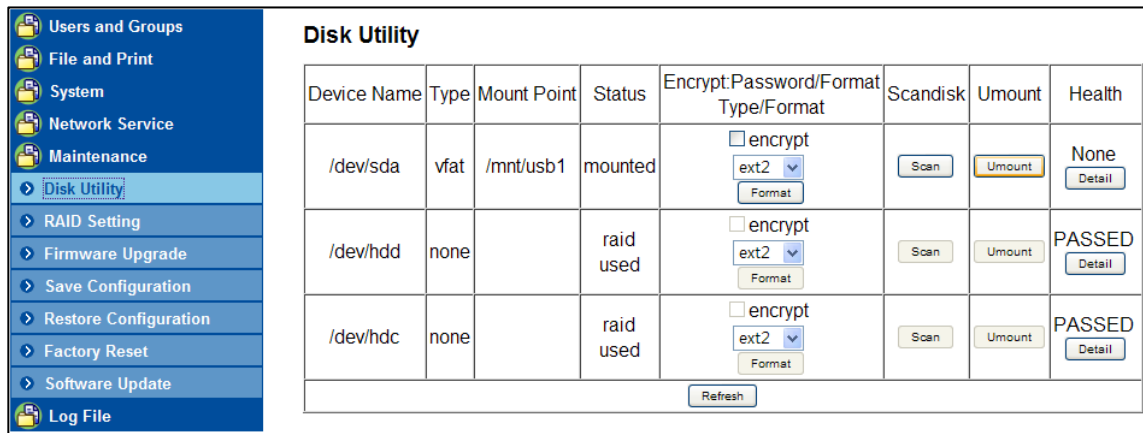

#### **2.3.2 Removing USB Printer**

You have to unmount the printer before disconnecting it. You can unmount a USB printer by **Control Panel > File and Print > Printer Server > Unchecking "Enable" box**.

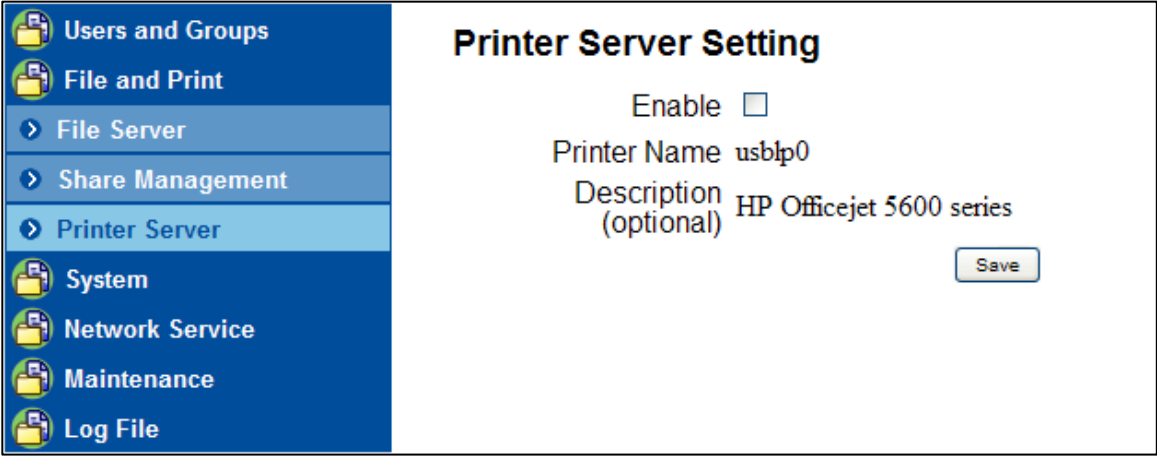

#### **2.3.3 Removing Power connection**

Press the "Power button" to turn off NAS-7201, and then remove its connections.

# <span id="page-13-0"></span>**3.Setup Wizard**

Insert the bundled CD into the CD-ROM drive to launch the autorun program. Once completed, a welcome menu screen will appear.

Click the "Setup Wizard" hyperlink; you will see the Setup Wizard dialog box as below. Click "Setup" to continue.

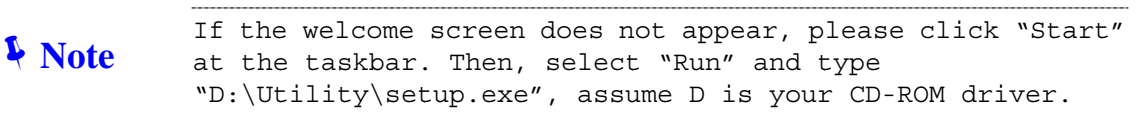

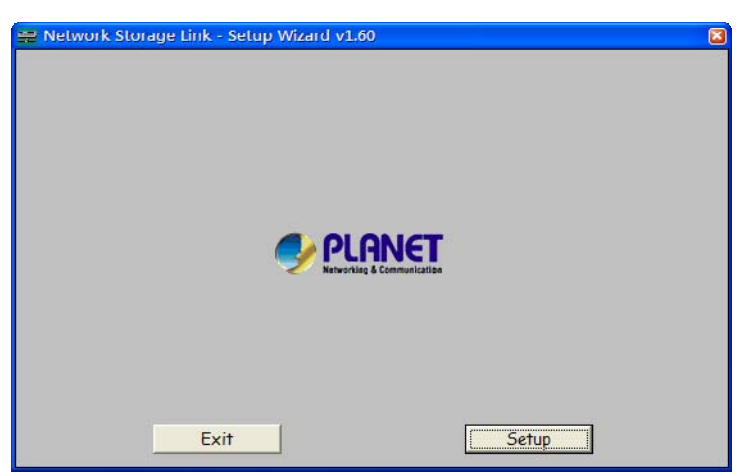

Press "Search again" button. Setup Wizard will list all network storage in your LAN environment. Please check next section. Please select your network storage and press "OK". User can setup IP address, day and time step by step.

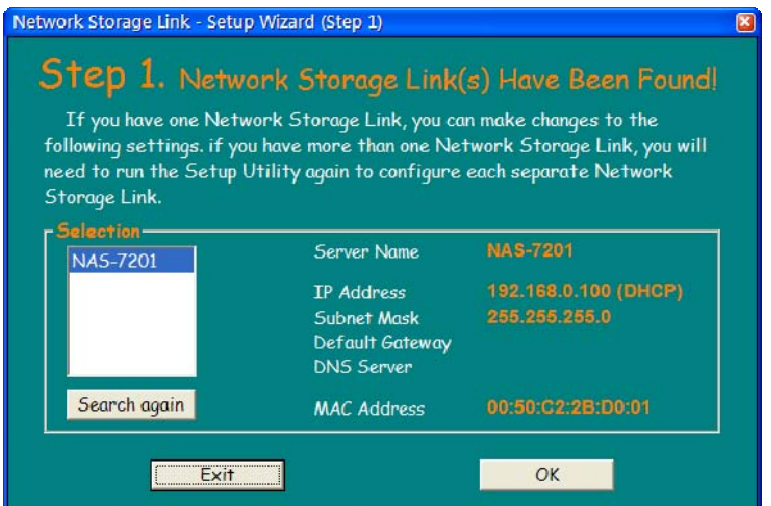

Please enter password. Default password is: **admin**. Then click "OK".

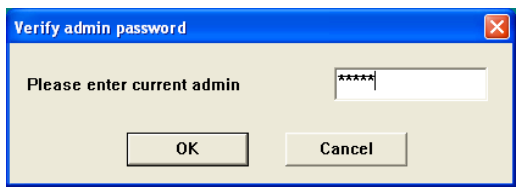

You can select "Set IP configuration manually" and enter the IP settings. Or select "Automatically obtain an IP address (DHCP)" when there is a DHCP server in your network.

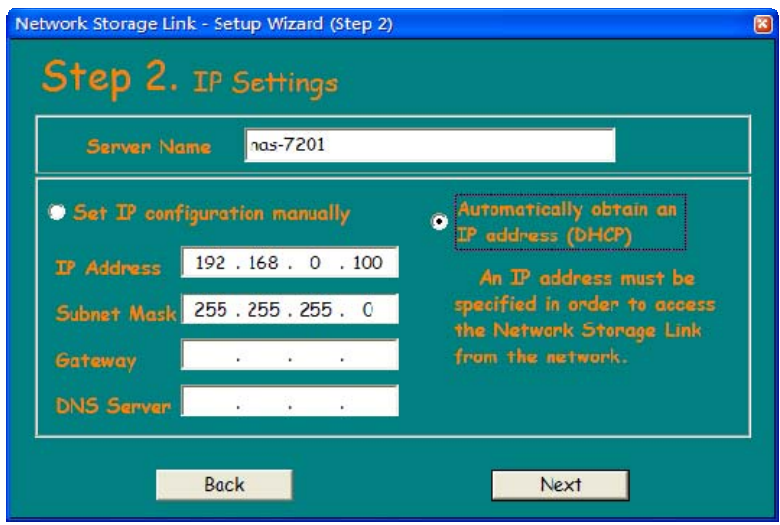

You may change the time zone, date and time to your network storage and press "Next" to continue.

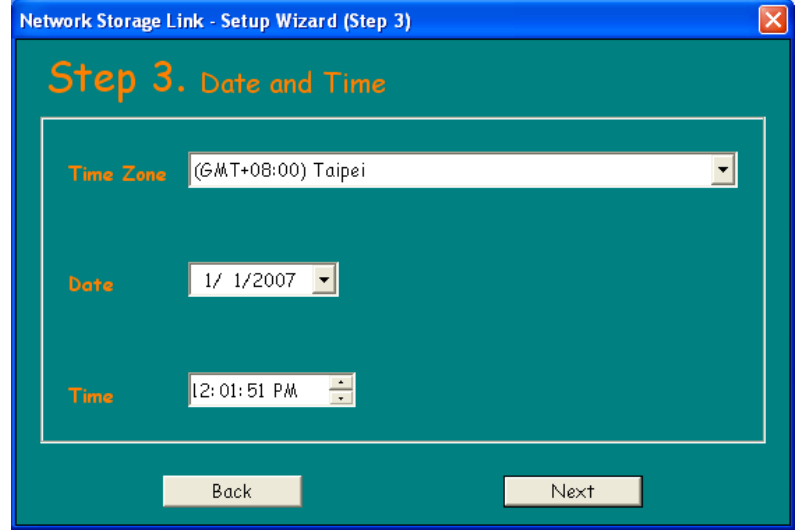

This page shows the new configurations. If it is correct, please press "Save" button and the setting information will be save to your network storage.

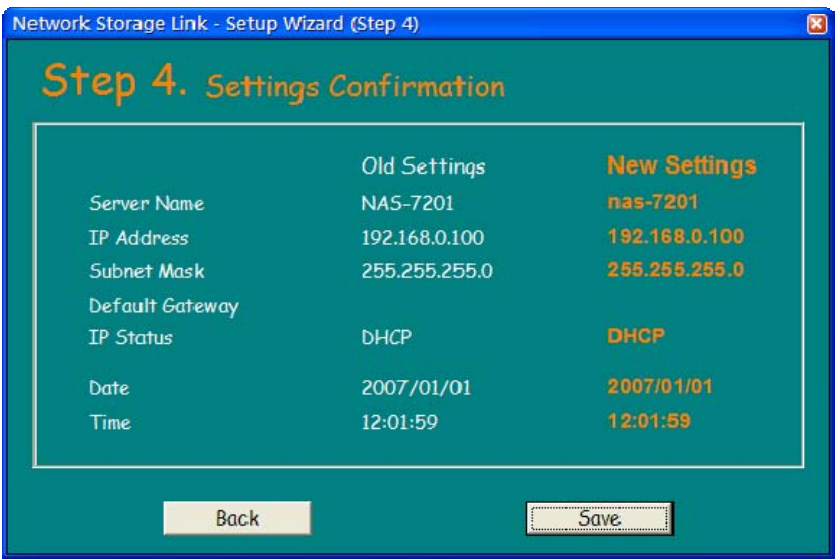

You are about to change the settings. Press "OK" to save new settings. Press "Cancel" if you want to keep current settings.

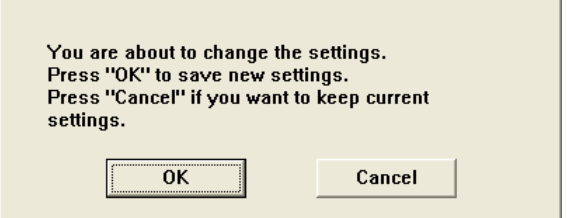

Click "Exit" button to close Setup Wizard.

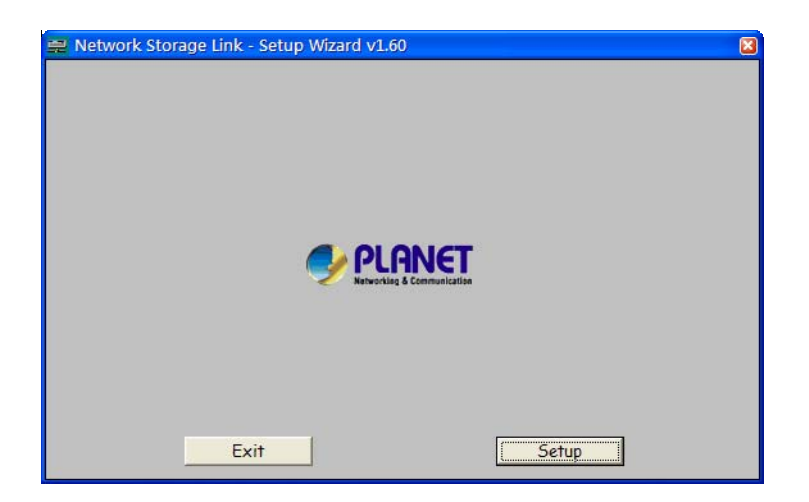

# <span id="page-16-0"></span>**4.Web-based Management**

This chapter illustrates basic installation of NAS-7201

- Network cables. Use standard 10/100BaseT network (UTP) cables with RJ45 connectors.
- TCP/IP protocol must be installed on all PCs.

## **4.1 Web Management Login**

#### **Administration Interface**

PLANET NAS Server provides GUI (Web based, Graphical User Interface) for machine management and administration.

#### **Web configuration access**

To start NAS-7201 web configuration, you must have one of these web browsers installed on computer for management

• Microsoft Internet Explorer 6.00 or higher with Java support

Default LAN interface IP address of NAS-7201 is **192.168.0.100**. You may now open your web browser, and insert http://192.168.0.100 in the address bar of web browser to login web configuration page.

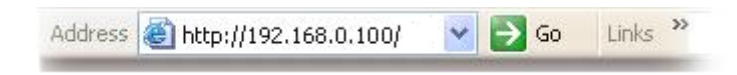

The login window of NAS-7201 will appear, Default login username/password is: **admin** / **admin** 

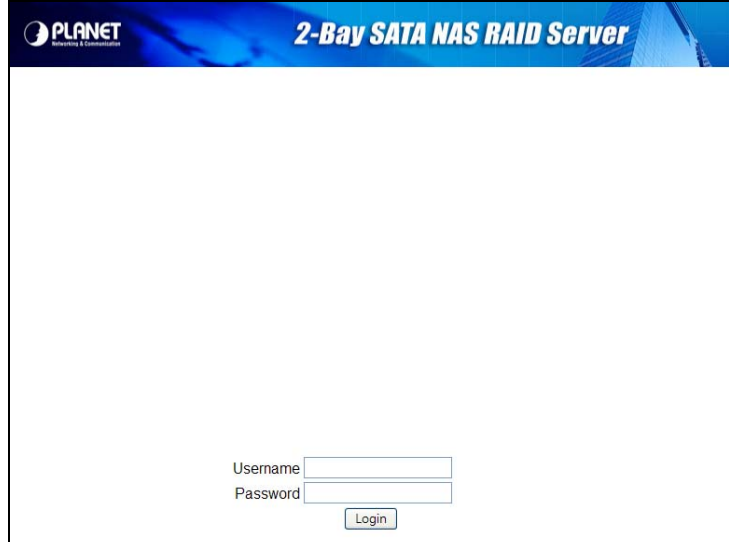

*NAS-7201 log in page* 

# <span id="page-17-0"></span>**4.2 Quick Setup**

### **4.2.1 Wizard**

To setup basic configurations of NAS-7201, follow the diagram below.

Wizard for Quick Setup of the NAS-7201, after finishing the authentication, the Main menu will display 6 parts of configuration, please click "**Wizard Setup**" to enter quick start:

**Step 1** : Language Setting. Specify the language of this GUI.

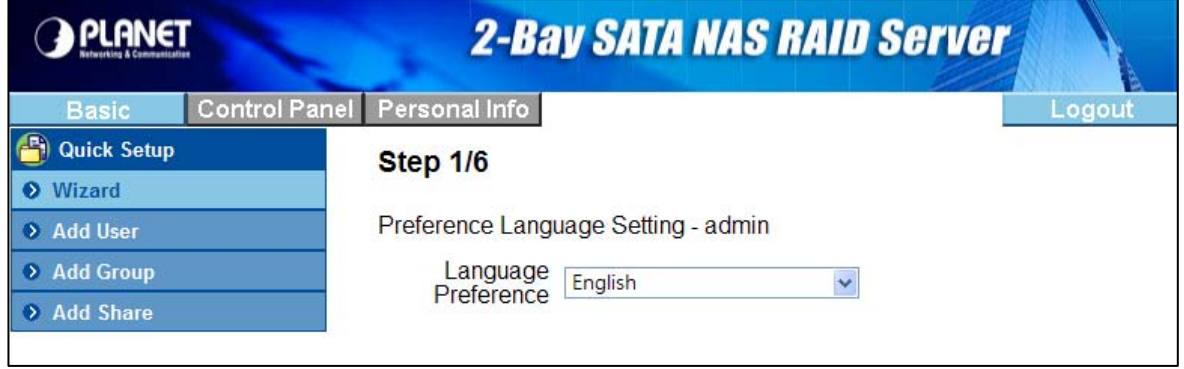

**Step 2** : Password Setting. Click "Next" to skip password change.

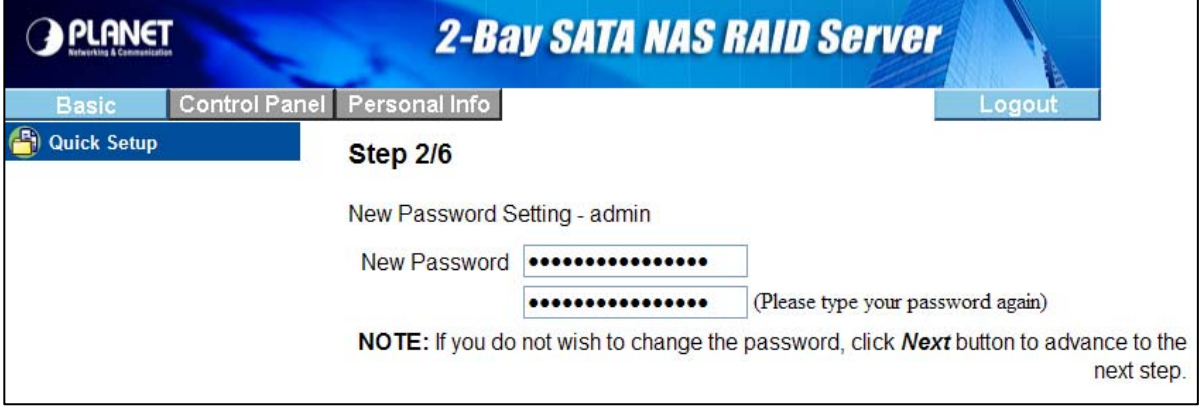

**Step 3** : Hostname Setting. This hostname can be seen in My Neighborhood.

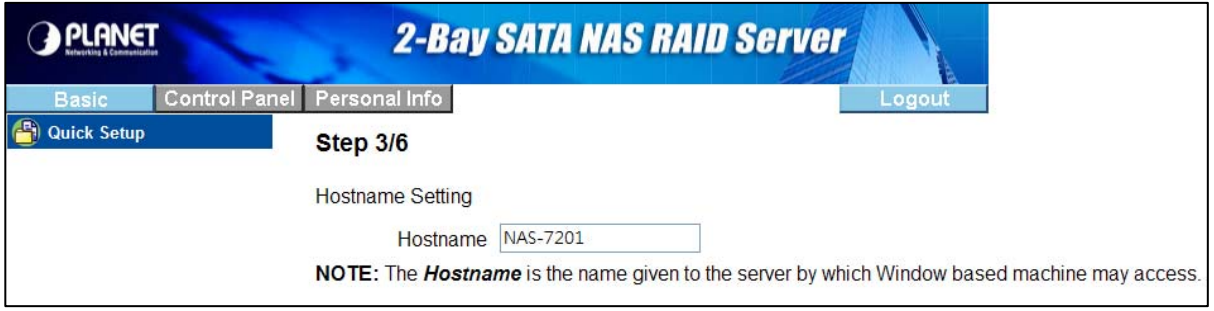

**Step 4** : Internet Protocol Setting. You may specify a stationary IP address/DNS server address or enable the "Obtain IP address/DNS server address automatically" checkbox, depending on your LAN configuration.

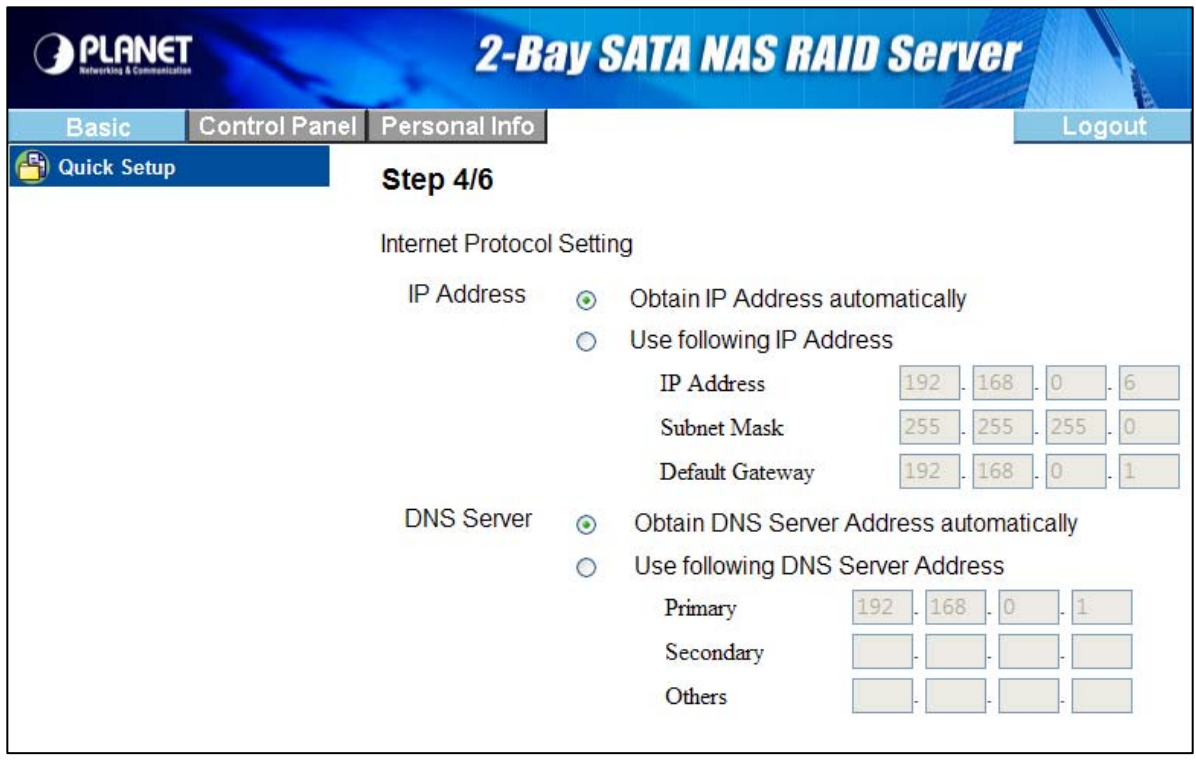

**Step 5** : Time Setting. Adjust date, time, and time zone of your local position. Or select a NTP(Network Time Protocol) server for automatic time setting and calibration.

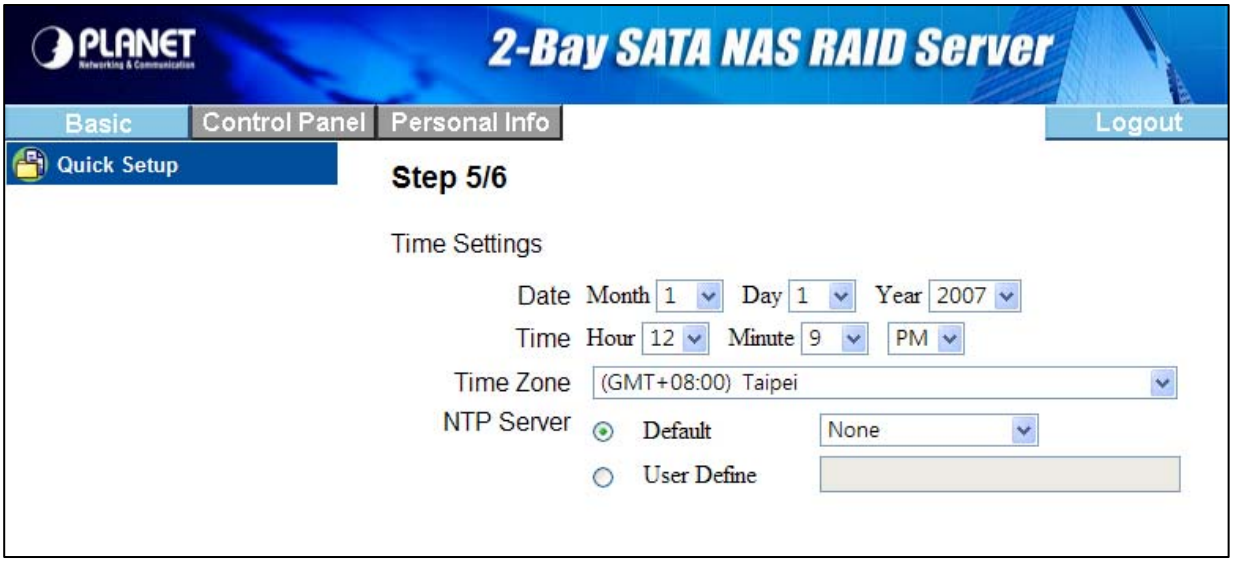

<span id="page-19-0"></span>**Step 6** : Wizard Setting Confirmation. Click complete to implement above settings.

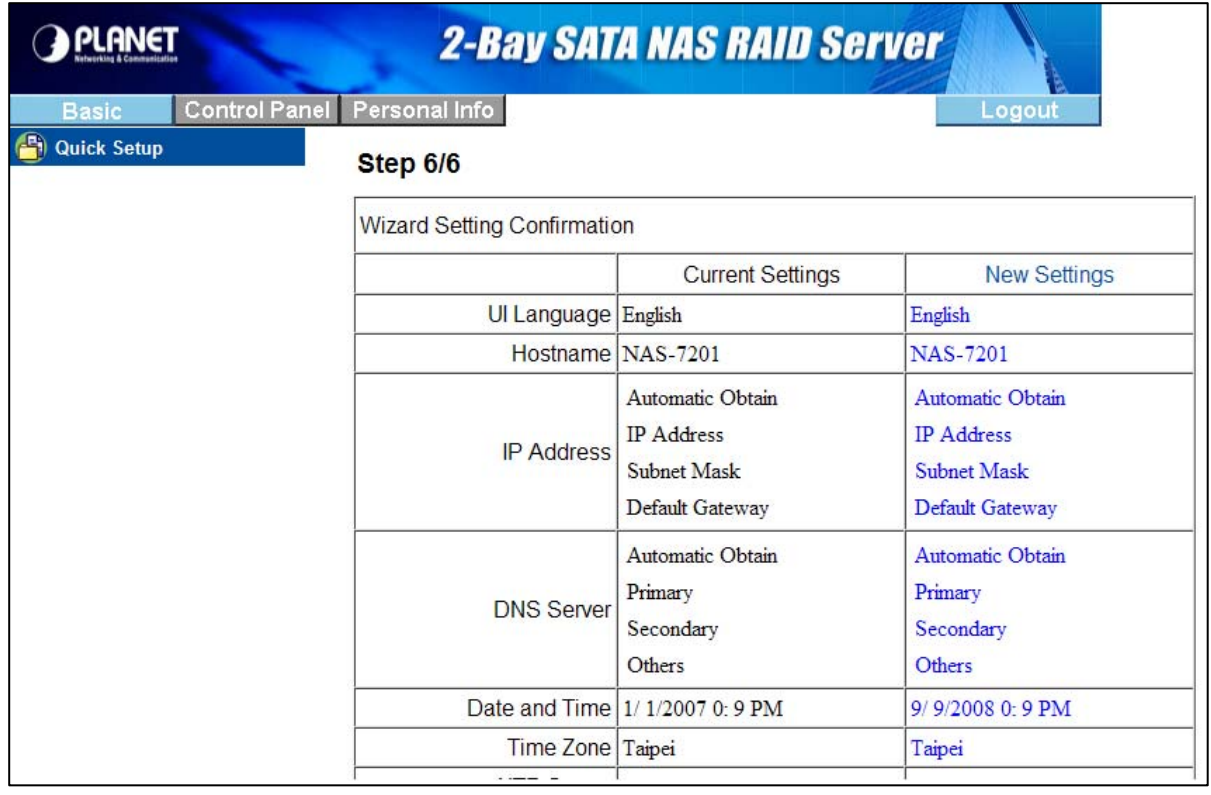

### **4.2.2 Add User**

To add user support, select the Add User chapter for setting. Please refer to Users and Groups chapter for more detail.

**Step 1** : Add User. Setup user name and password. Check "Crate Private Folder" box for creating a home directly of this user.

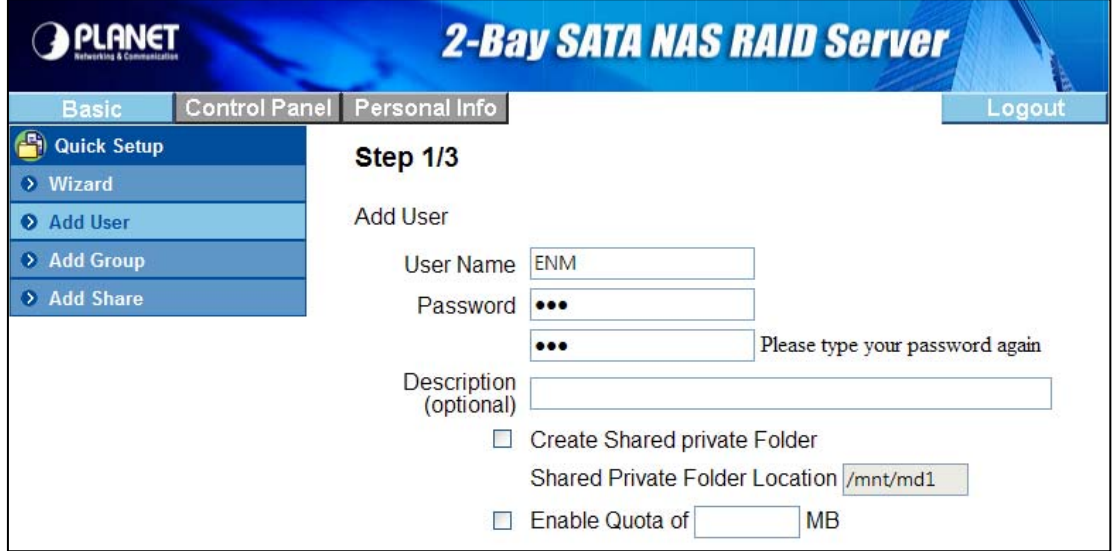

<span id="page-20-0"></span>**Step 2** : User Management. Add/remove this user to/from an existing group.

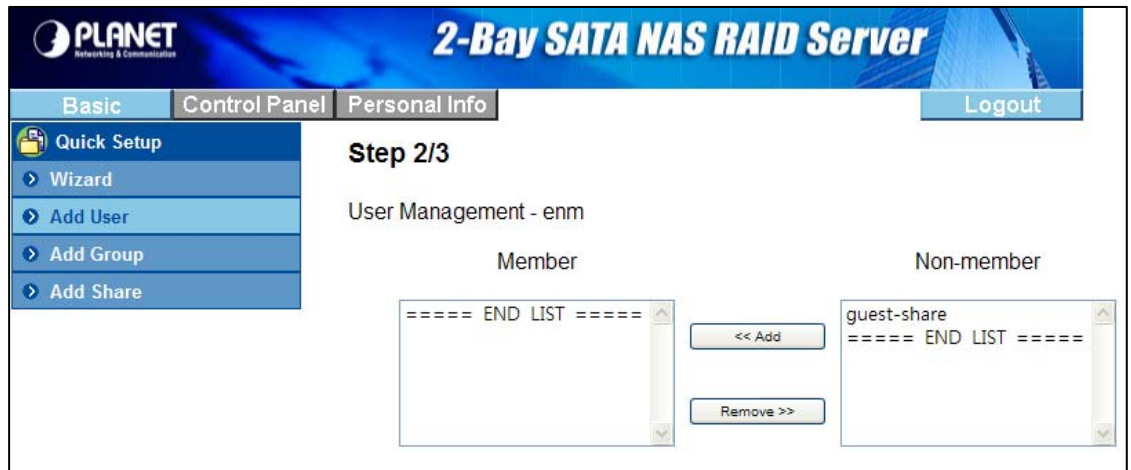

**Step 3** : Share Permission. Set user permission of each shared directory. Select a share name from the "Access Denied" column and click "Read Only" or "Writable" to allow user access right. Select a share name from the "Access Granted" column and click "Remove" to disable user access right from this directory.

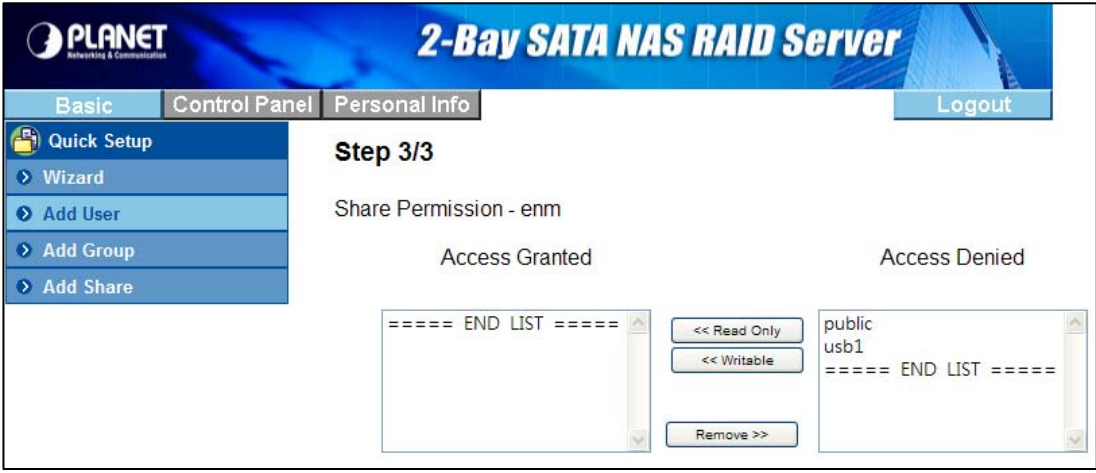

#### **4.2.3 Add Group**

To add group support, select the Add Group chapter for setting. Please refer to Users and Groups chapter for more detail.

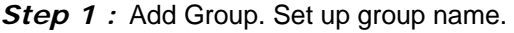

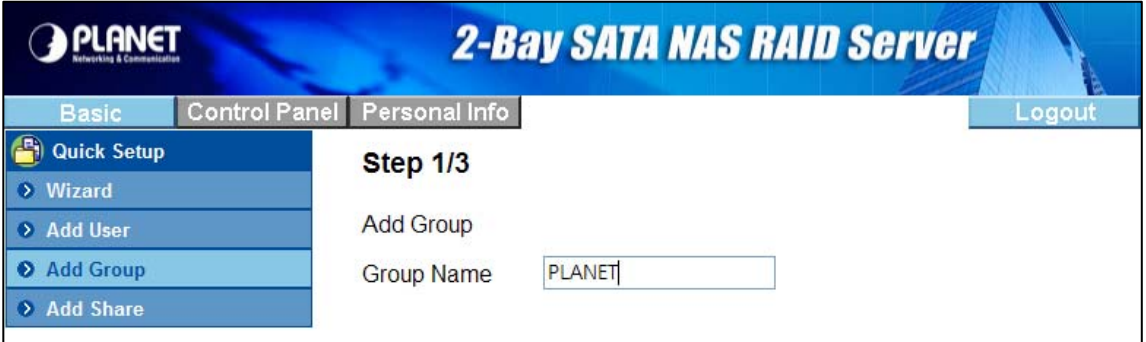

**Step 2** : Group Members. Set up group members. Select a user from the "Non- Members" column and click "**Add**" to categorize it into this group. Select a user from the "Members" column and click "**Remove**" to remove this user from this group.

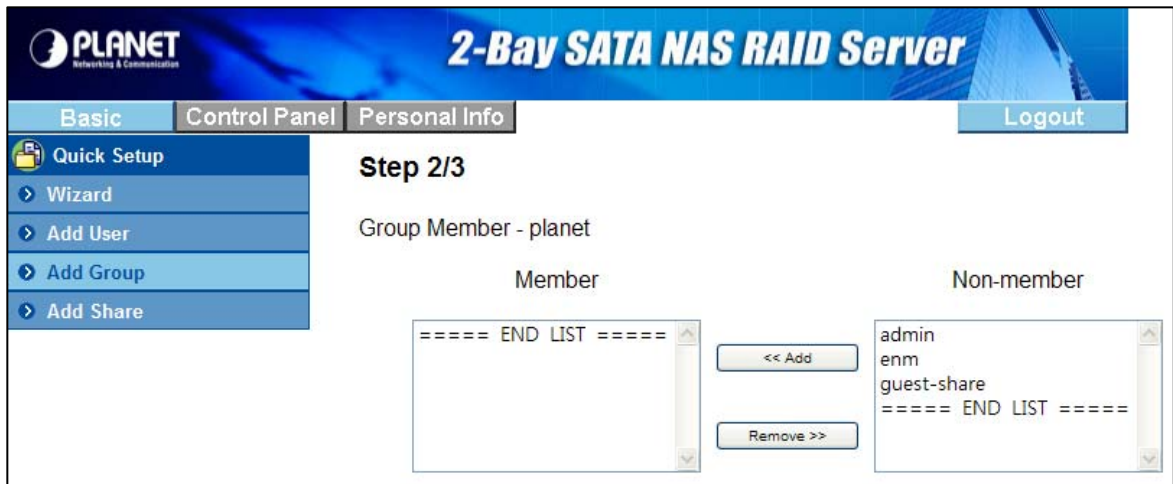

**Step 3** : Share Permission. Set group permission of each shared directory. Select a share name from the "Access Denied" column and click "**Read Only**" or "**Writable**" to allow group access right. Select a share name from the "Access Granted" column and click "**Remove**" to disable group access right from this directory.

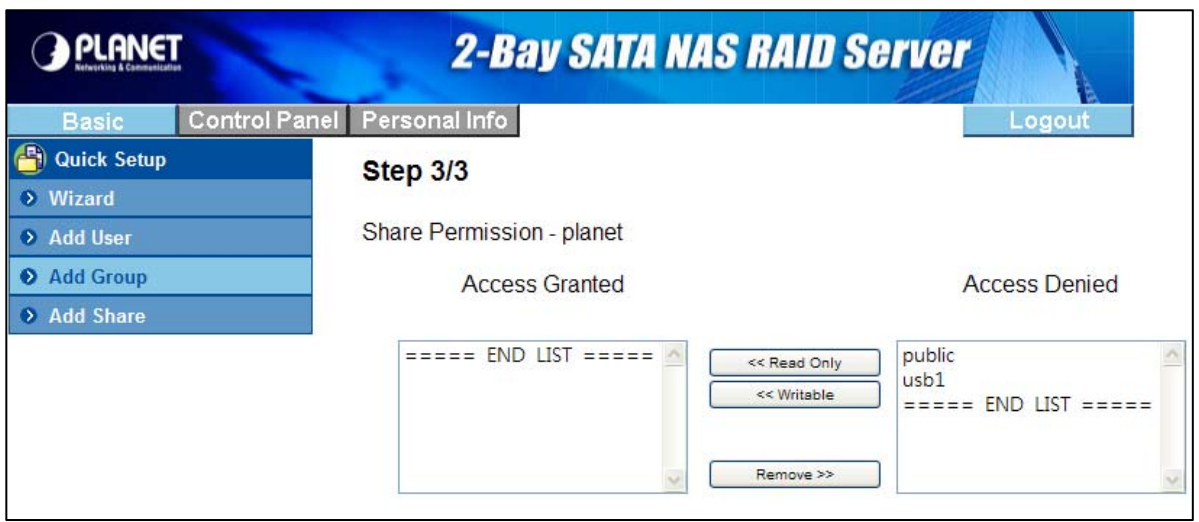

#### <span id="page-22-0"></span>**4.2.4 Add Share**

To add a sharing directory, select the Add Share chapter for setting. Please refer to Share Management chapter for more detail.

**Step 1:** Add Share. Set up the directory name.

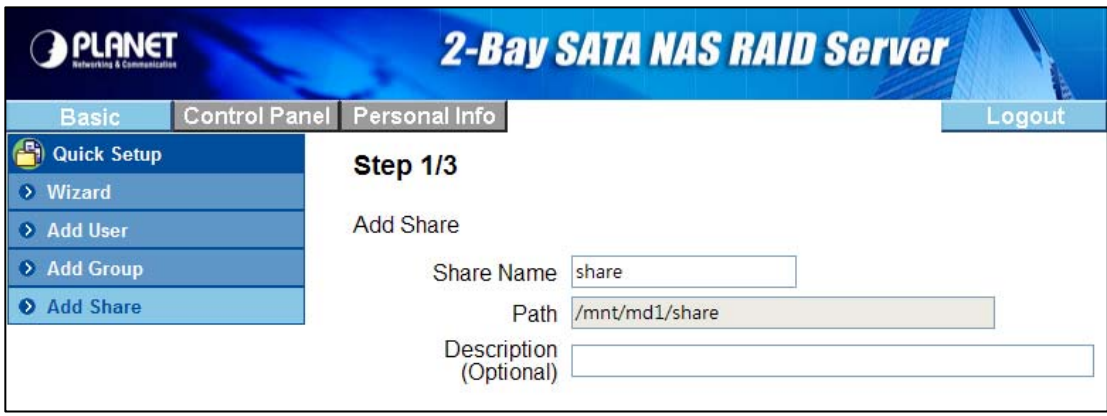

**Step 2:** Windows, FTP access. Set user/group permission of this directory in Microsoft Network and FTP environment. Select a share name from the "Access Denied" column and click "**Read Only**" or "**Writable**" to allow user/group access right. Select a share name from the "Access Granted" column and click "**Remove**" to disable user/group access right from this directory. Check the box "**Grant access to all**" will enable writable permission of this directory to all users/groups.

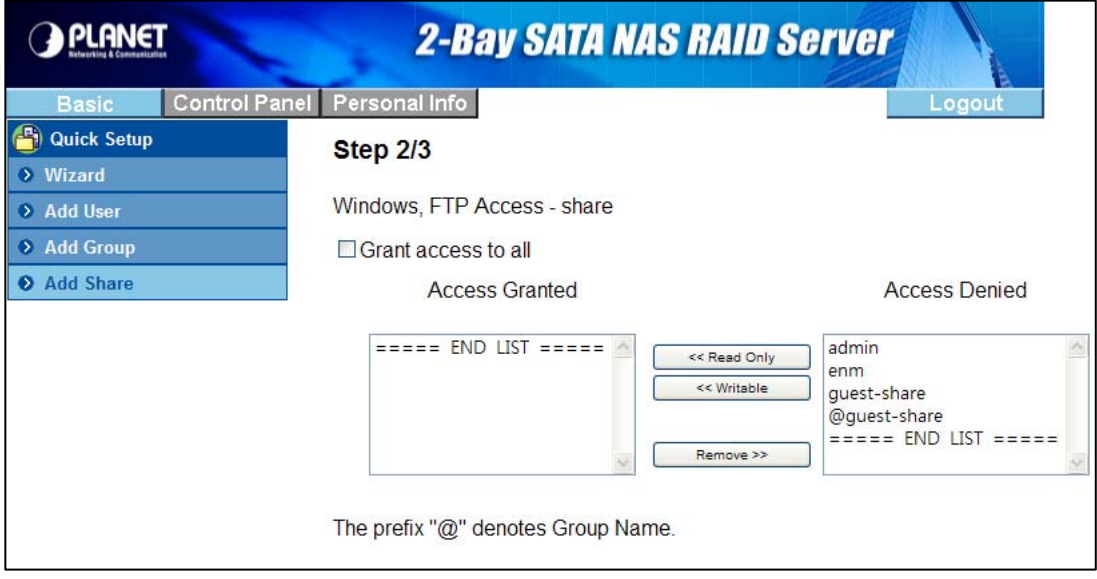

<span id="page-23-0"></span>**Step 3** : NFS Access. Set IP access permissions of this shared directory in Unix-like environment. Input IP Address and click "Add" to add this IP to the allowed list. Input Subnet (the start of allowed IP address before the slash; the end of allowed IP address after the slash) and click Add to add this subnet section to the allowed list. Check "Allow to All" box to enable NFS access of this directory to all users.

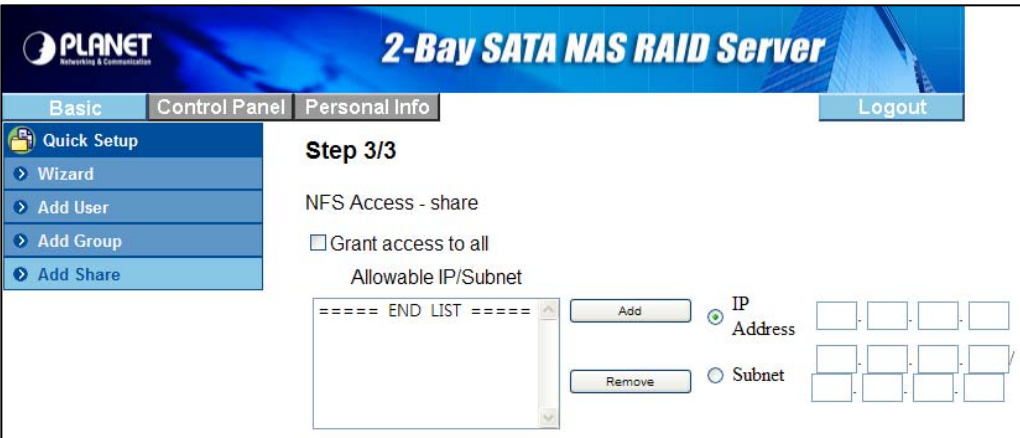

## **4.3 Users and Groups**

#### **4.3.1 User Management**

All existing users in this system will be shown in this menu. You can create a new user by filling out the form and clicking the "**Save**" button. Select an existing user and click "**Delete User**" button to delete an existing user. Select an existing user and click "**Groups**" button to enter Group Management menu. Check "**Create Private Folder**" box for creating a home directory of this user.

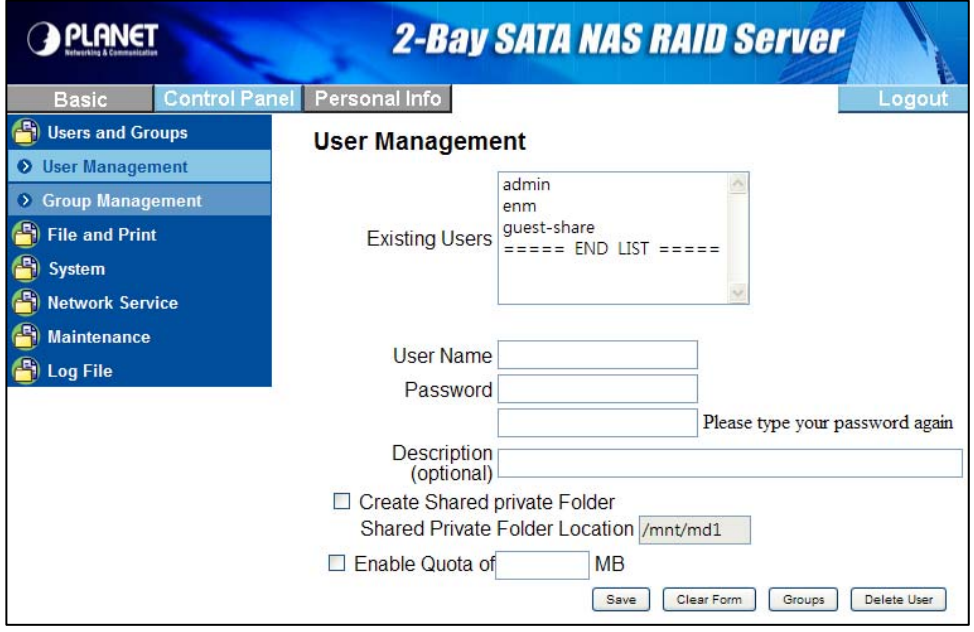

#### <span id="page-24-0"></span>**4.3.2 Group Management**

All existing groups in this system will be shown in this menu. You can create a new group by filling out the form and clicking the "**Save**" button. Select an existing group and click "**Delete Group**" button to delete an existing group. You can also add or remove users from an existing group by selecting a group name and clicking the "**Members**" button.

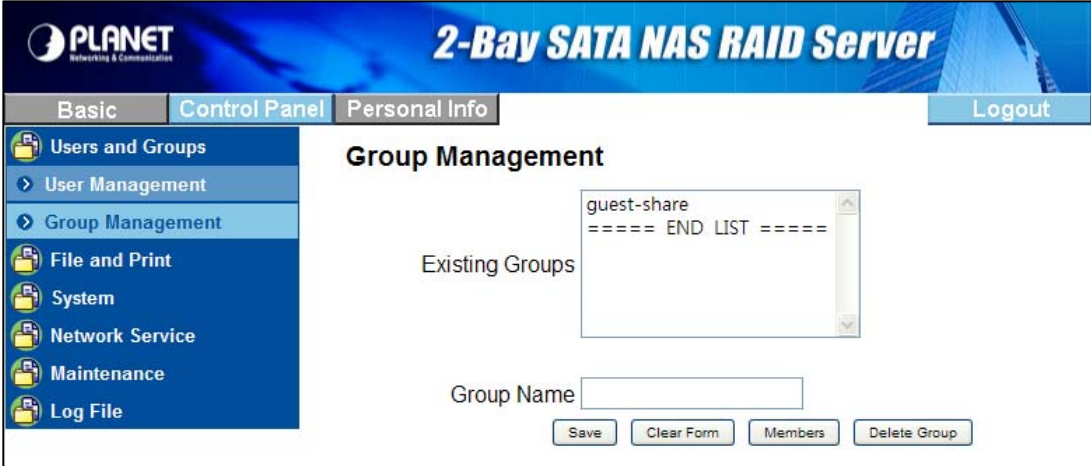

# **4.4 File and Print**

#### **4.4.1 File Server**

The administrator can use this option to add, modify or delete share folder and select whether folder can be exported via NFS to allow UNIX access only.

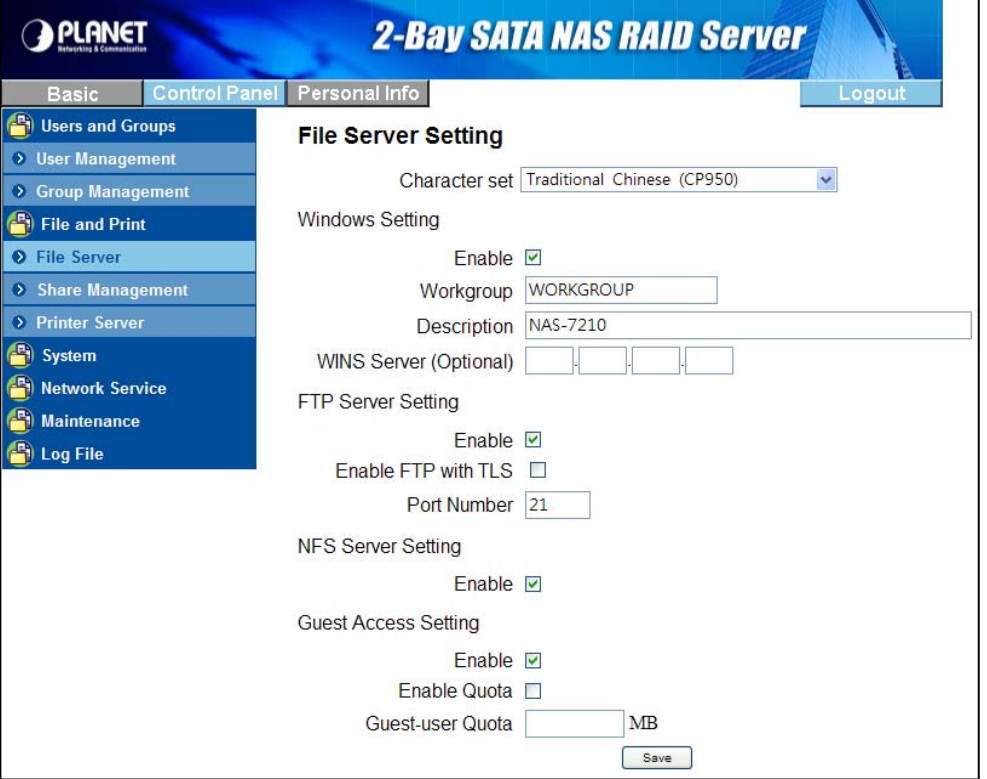

<span id="page-25-0"></span>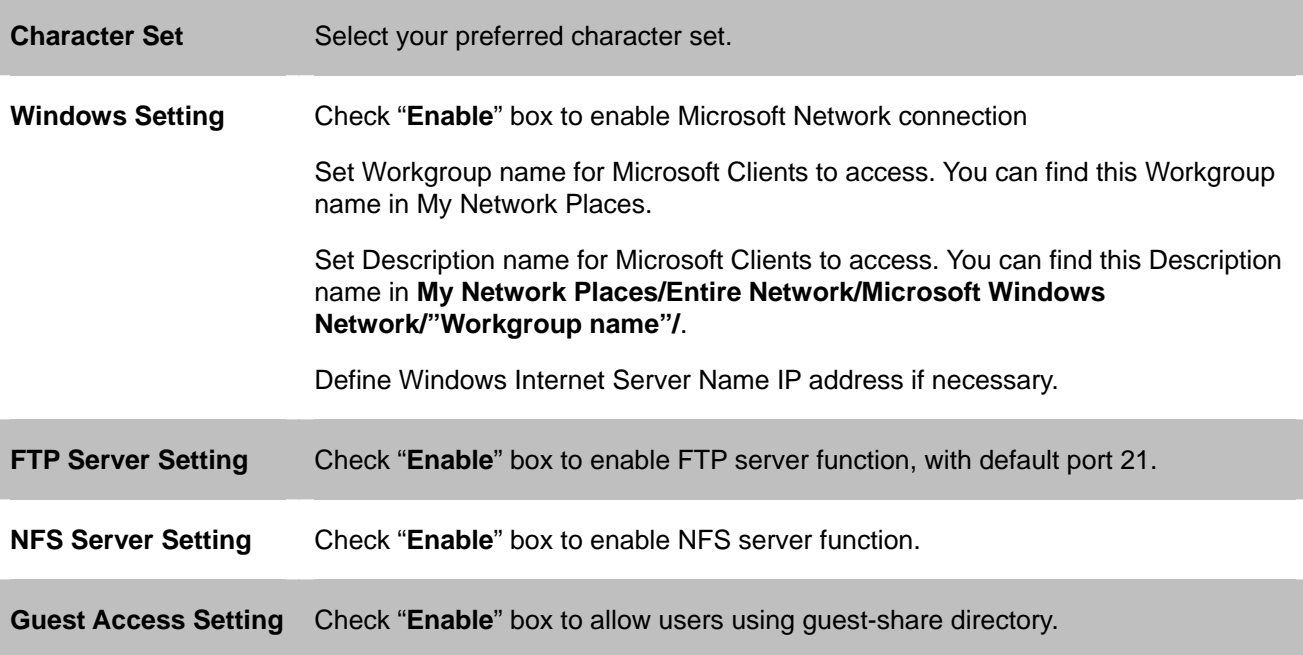

### **4.4.2 Share Management**

By default, NAT-7201 will automatic create a share folder named "public" on root directory, the share name and path of this folder cannot be changed by the administrator, any user logged into the NAS server has full read/write access privileges to the public folder.

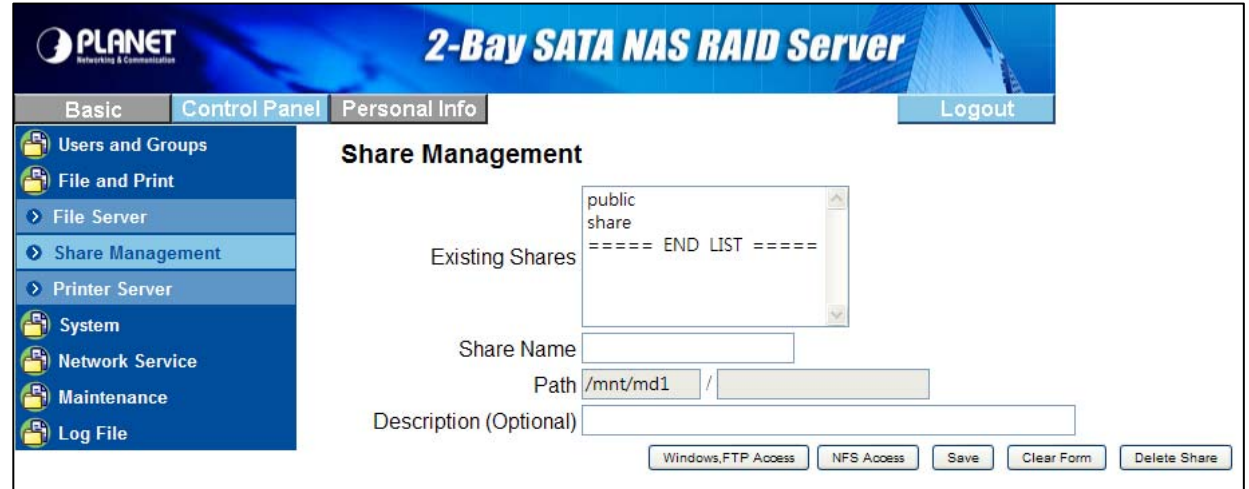

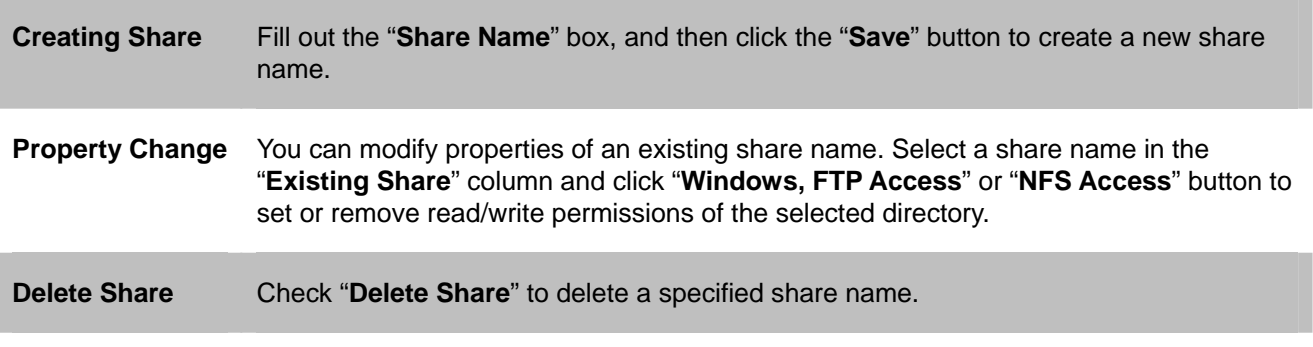

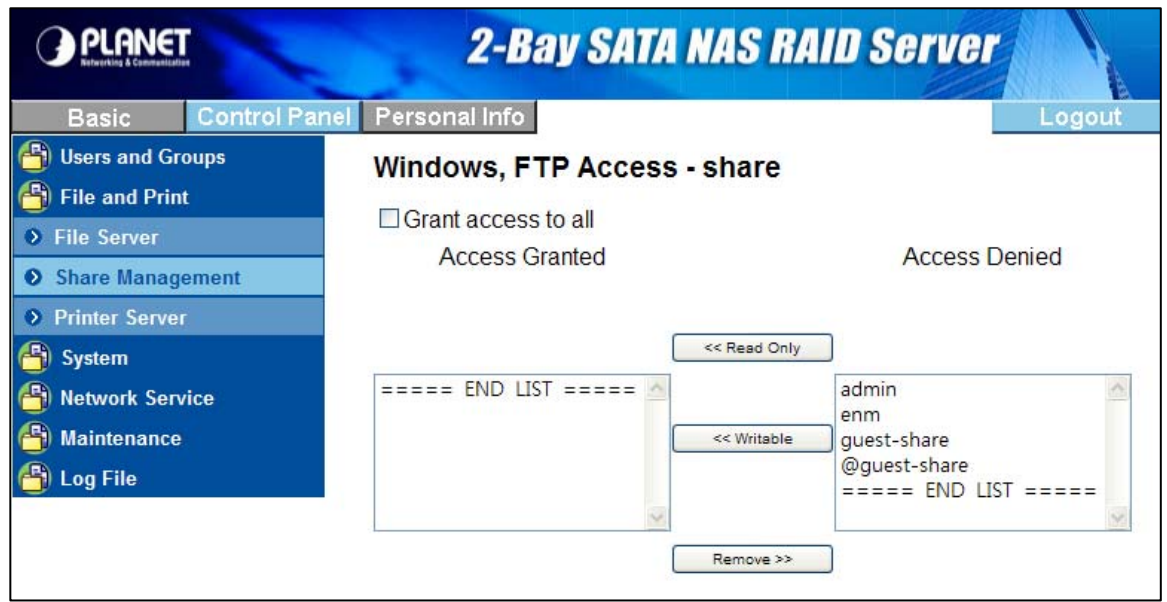

**Windows and FTP Access** Select a share name from the "Access Denied" column and click "**Read Only**" or "**Writable**" to allow user/group access right. Select a share name from the "Access Granted" column and click "**Remove**" to disable user/group access right from this directory. Check the box "**Grant access to all**" will enable writable permission of this directory to all users/groups.

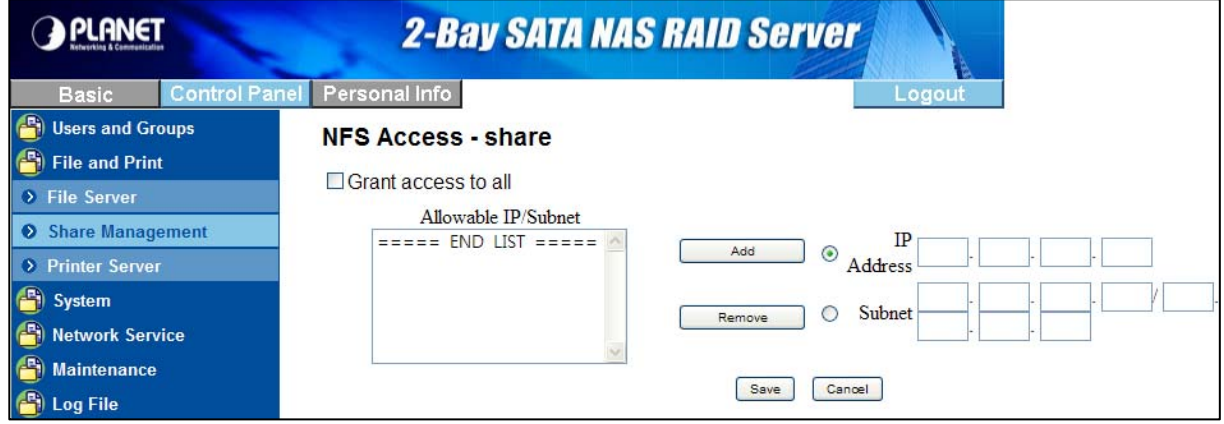

**NFS Access** Set IP access permissions of this shared directory in Unix-like environment. Input IP Address and click "**Add**" to add this IP to the allowed list. Input Subnet (the start of allowed IP address before the slash; the end of allowed IP address after the slash) and click **Add** to add this subnet section to the allowed list. Check "**Grant access to all**" box to enable NFS access of this directory to all users.

### <span id="page-27-0"></span>**4.4.3 Printer Server**

The NAS-7201 supports USB printer and it can share the printer after you connect one printer into one USB port.

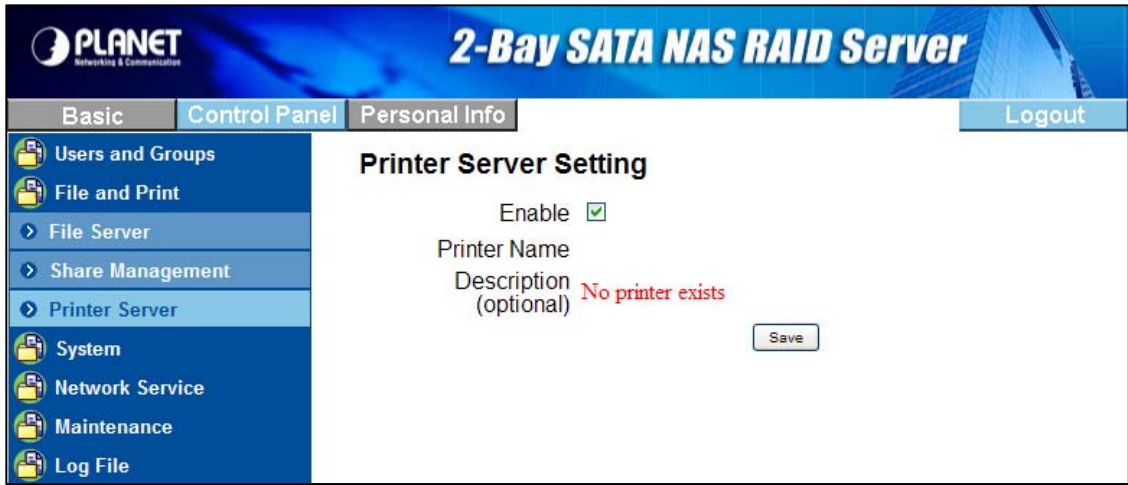

Check "**Enable**" box to enable Printer Server function.

Uncheck "**Enable**" box to unmount a mounted printer.

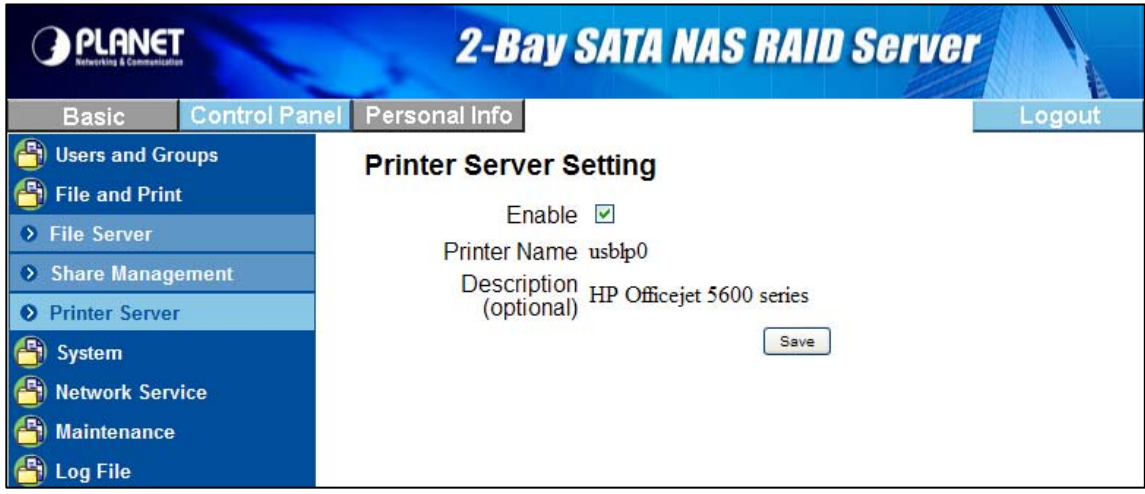

This device detects the connection of a USB printer automatically. Information of the printer will be shown in the description.

# <span id="page-28-0"></span>**4.5 System**

## **4.5.1 LAN Settings**

This screen allows you to set the IP Address and related information required for TCP/IP networks.

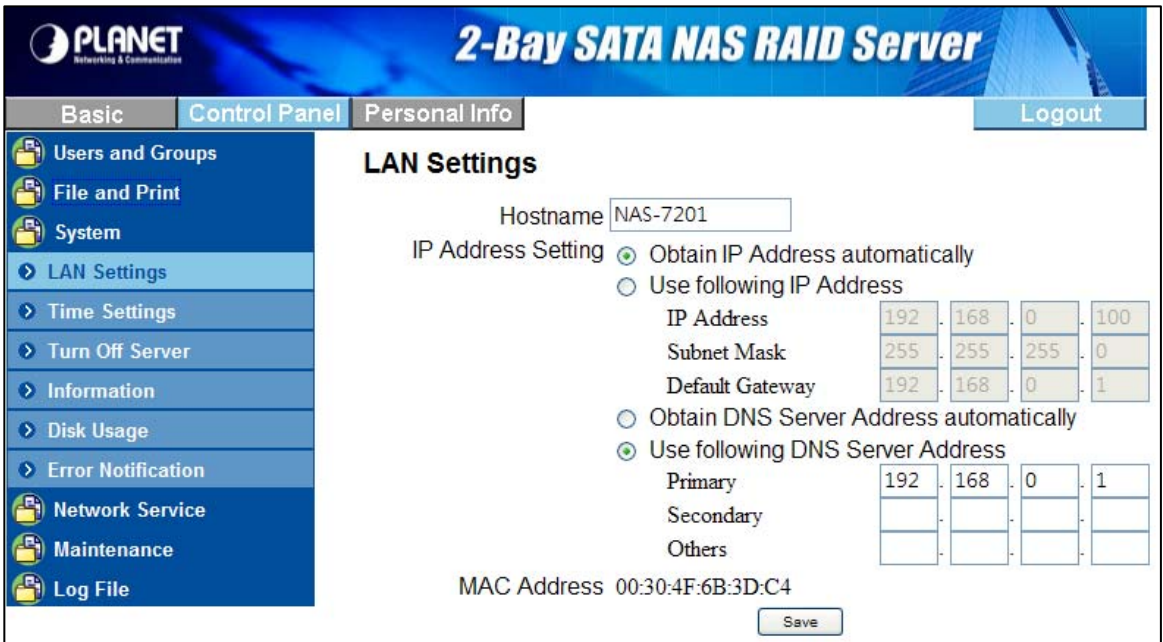

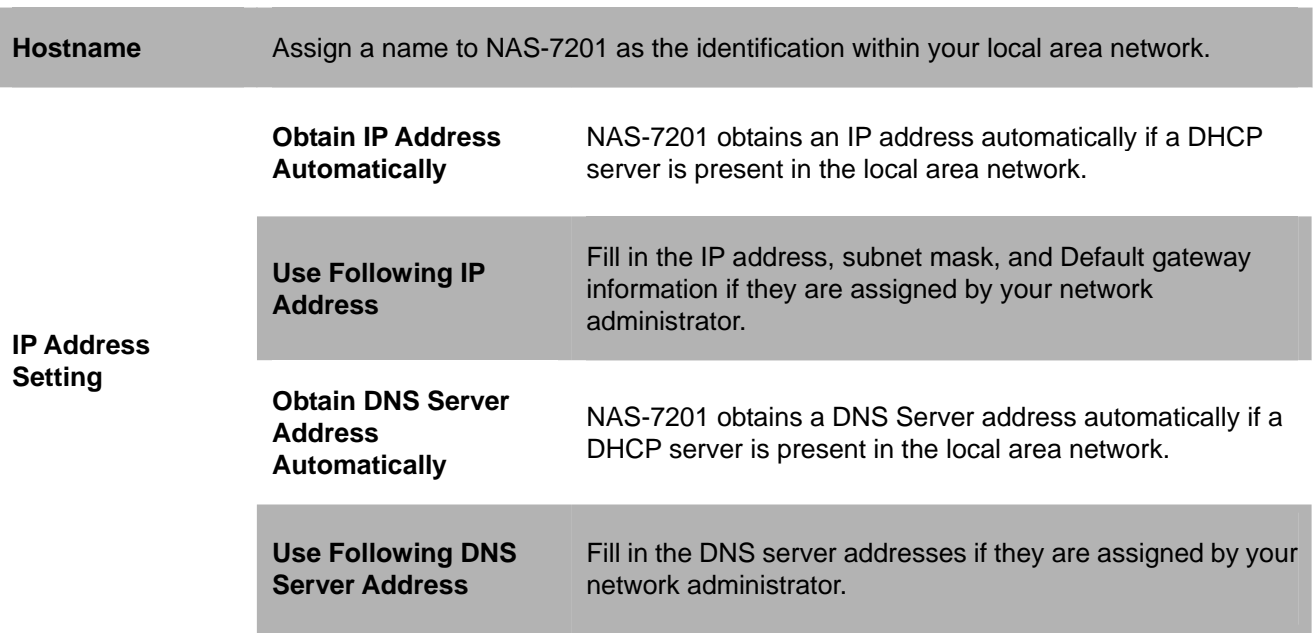

## <span id="page-29-0"></span>**4.5.2 Time Settings**

This screen allows you to set current Date, Time, and Time zone. Specify a NTP Server if you want to get date and time from Time Server.

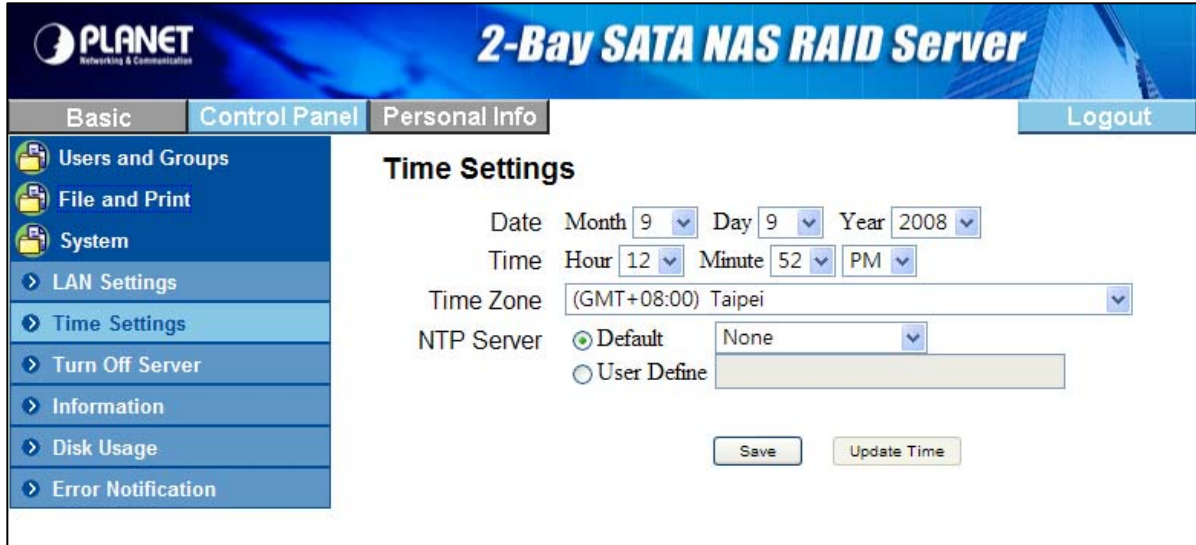

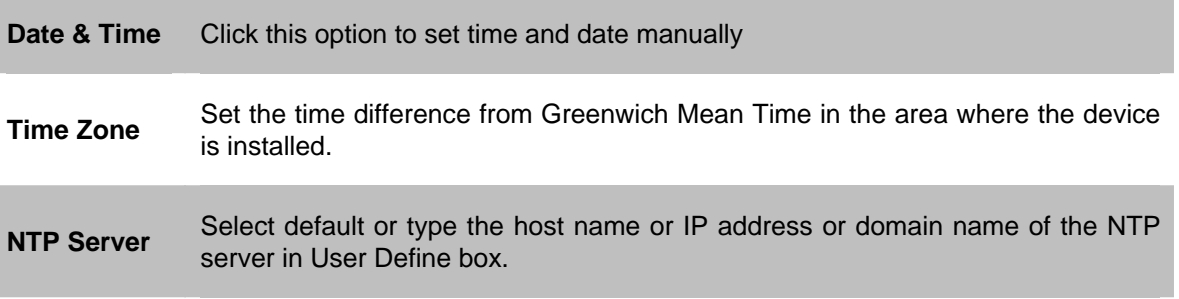

## **4.5.3 Turn Off Server**

This screen let you can be safe shutdown or restart the NAS system.

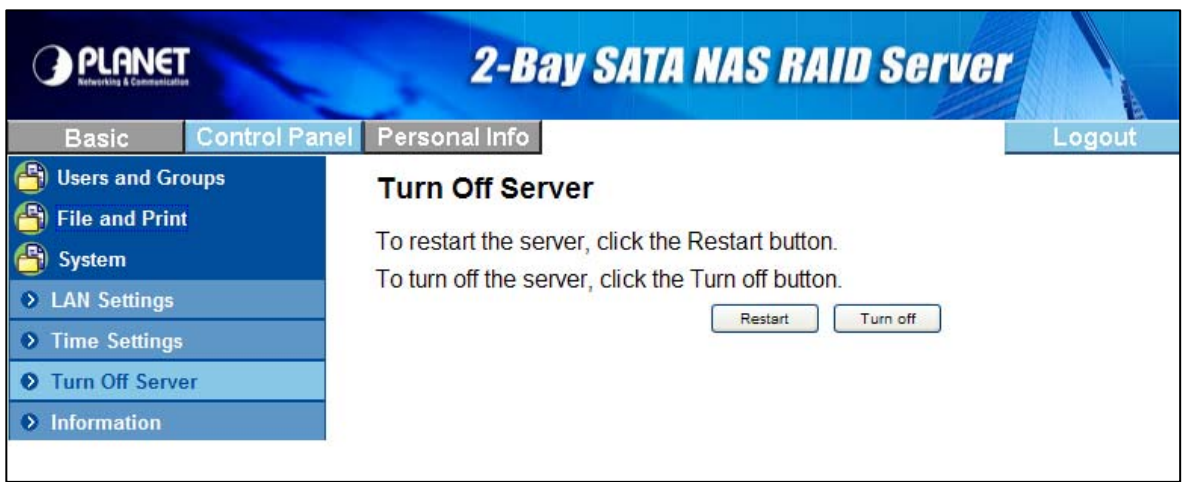

## <span id="page-30-0"></span>**4.5.4 Information**

This screen display system information

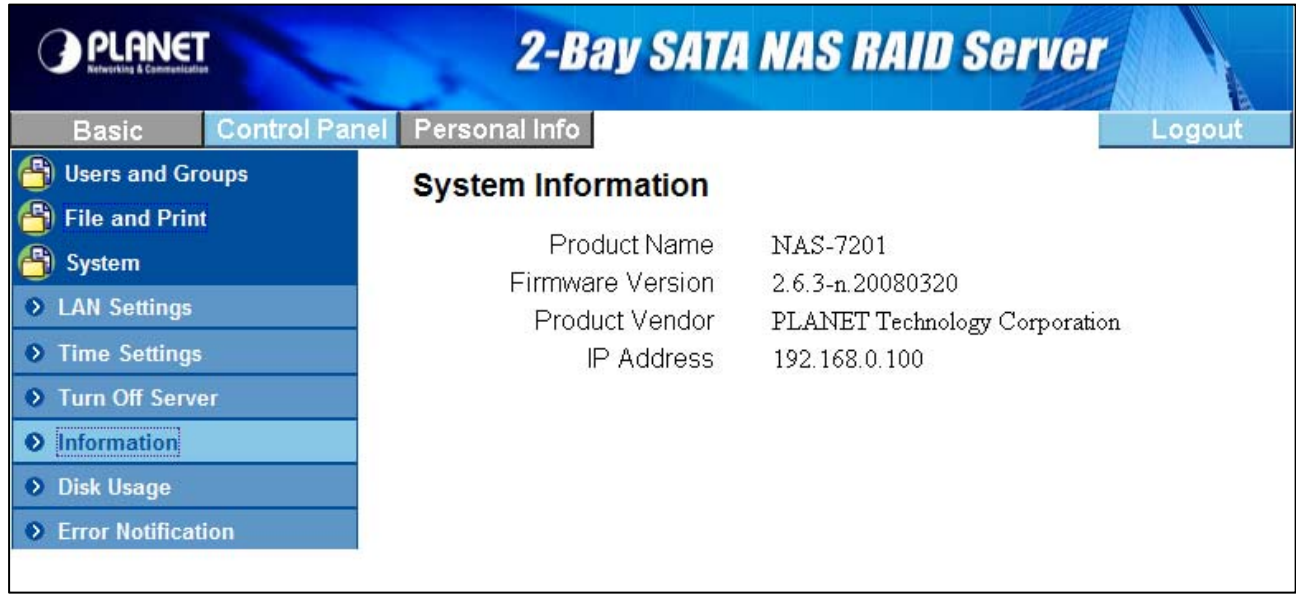

## **4.5.5 Disk Usage**

This screen display each HDD usage (total disk size, used disk size) and user's quota information.

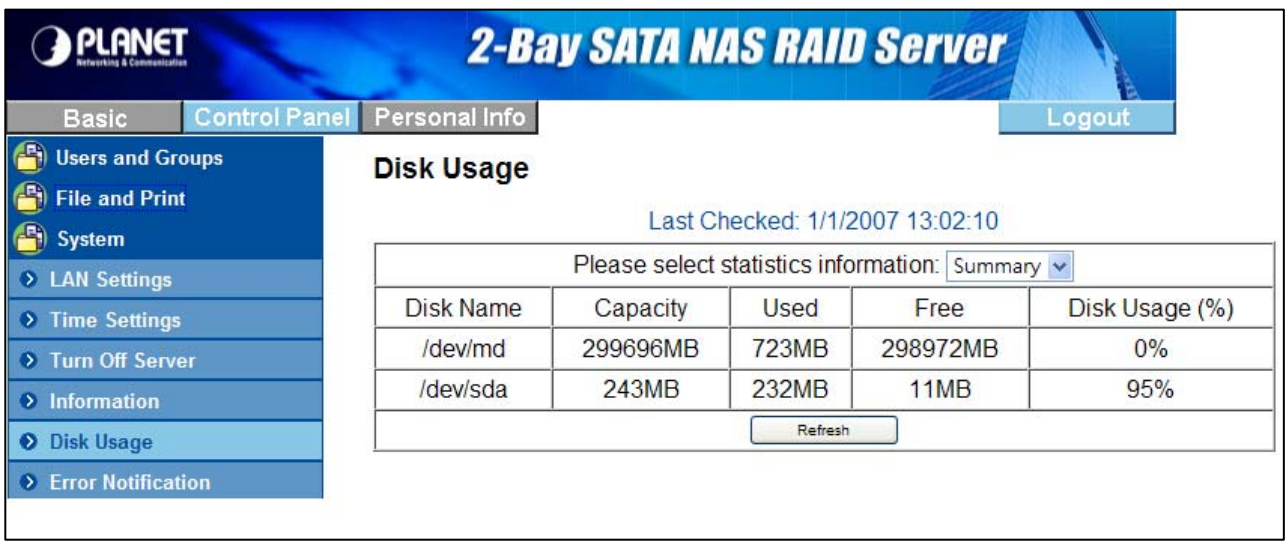

## <span id="page-31-0"></span>**4.5.6 Error Notification**

This screen allow you to set up the system monitor service that will automatically notified the administrator through email or windows alerter messages service if the system error

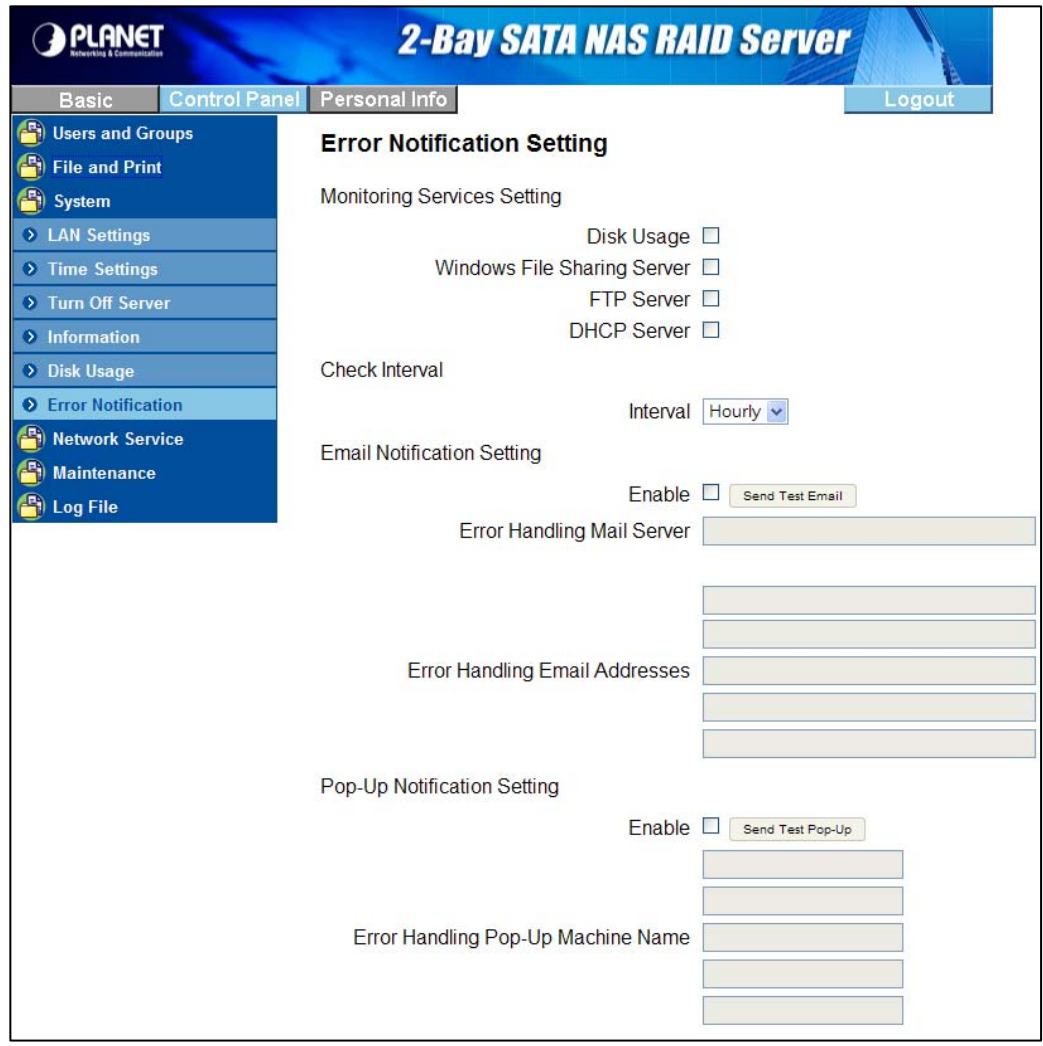

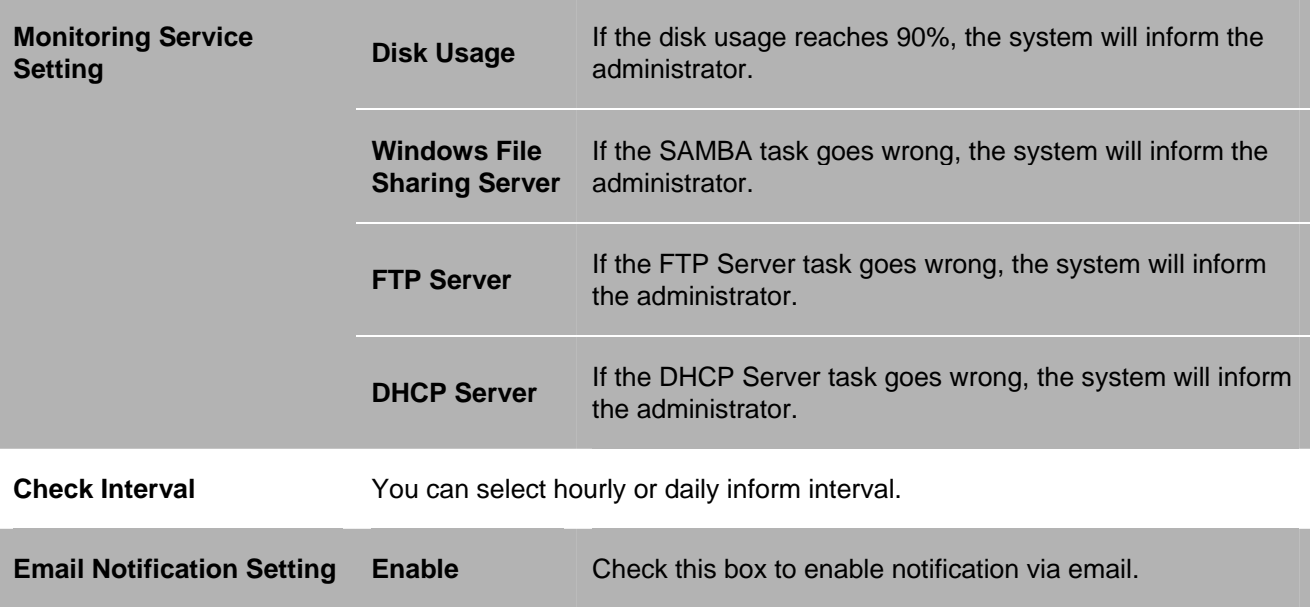

<span id="page-32-0"></span>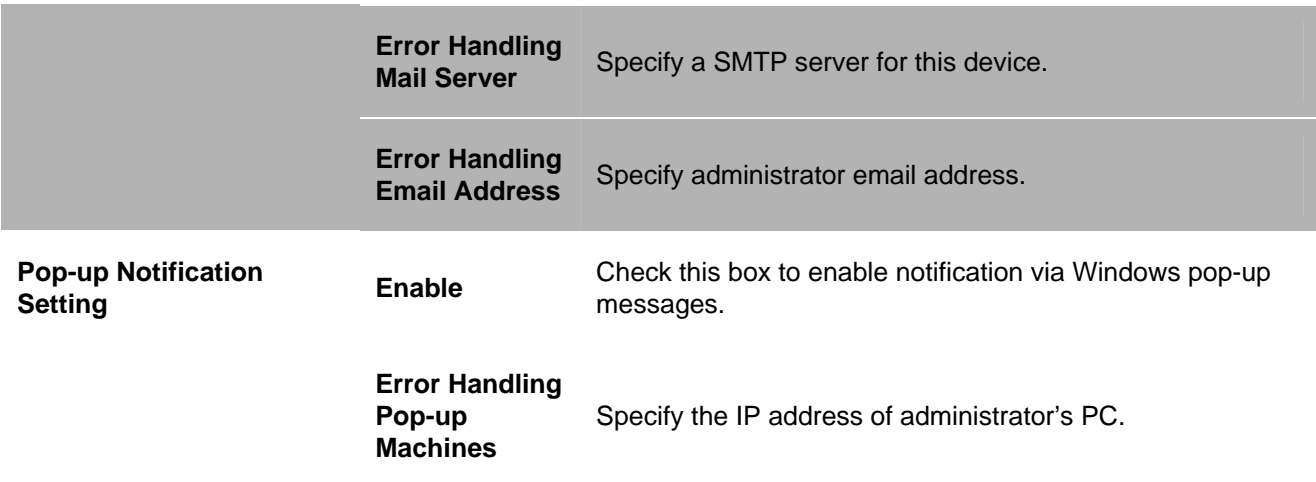

# **4.6 Network Service**

## **4.6.1 DHCP Server**

If there is no DHCP server present, this device will automatically turn on its DHCP server function.

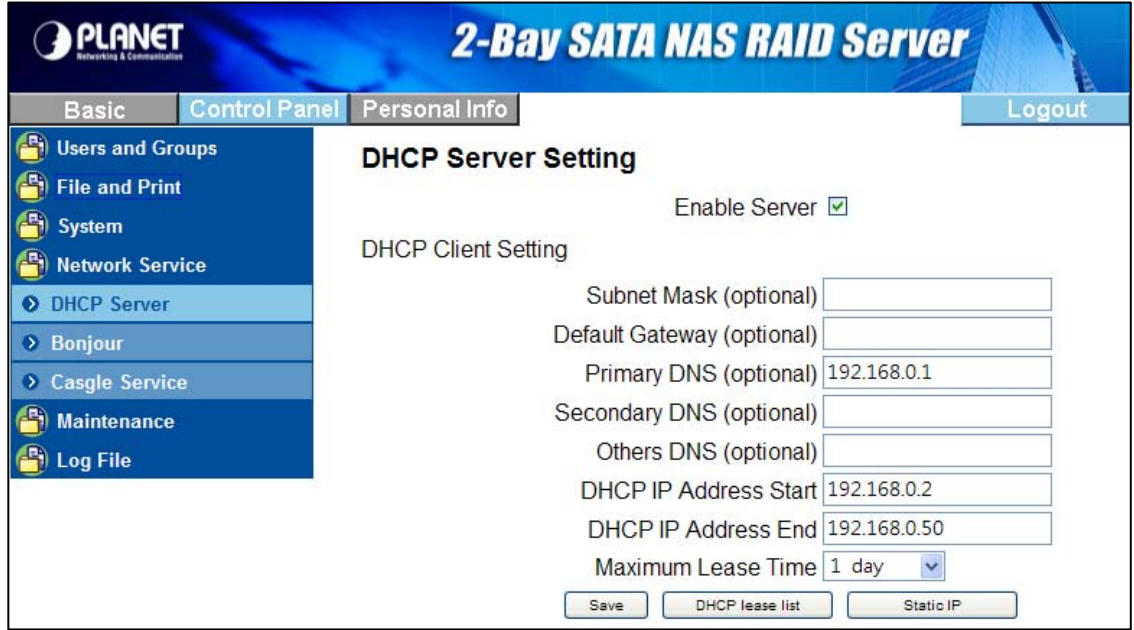

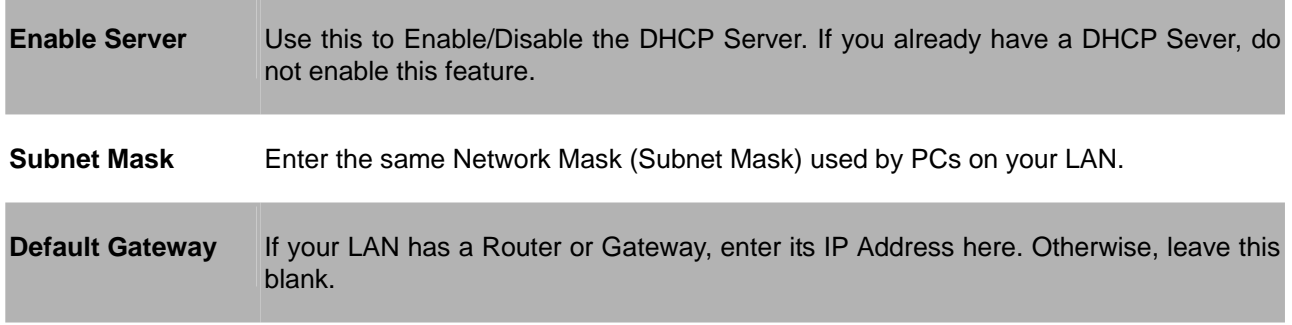

<span id="page-33-0"></span>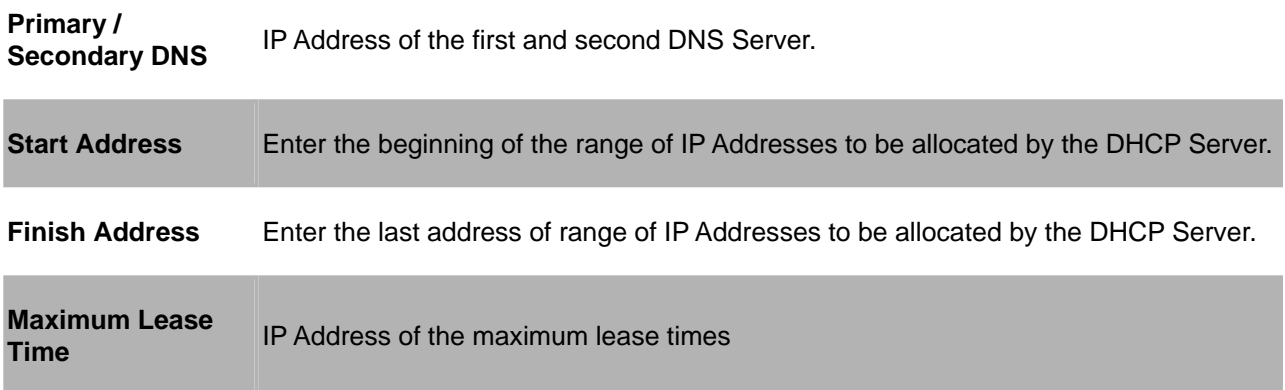

## **4.6.2 Bonjour Setting**

If enabled, then the user can listen music that stored in the NAS via iTunes client.

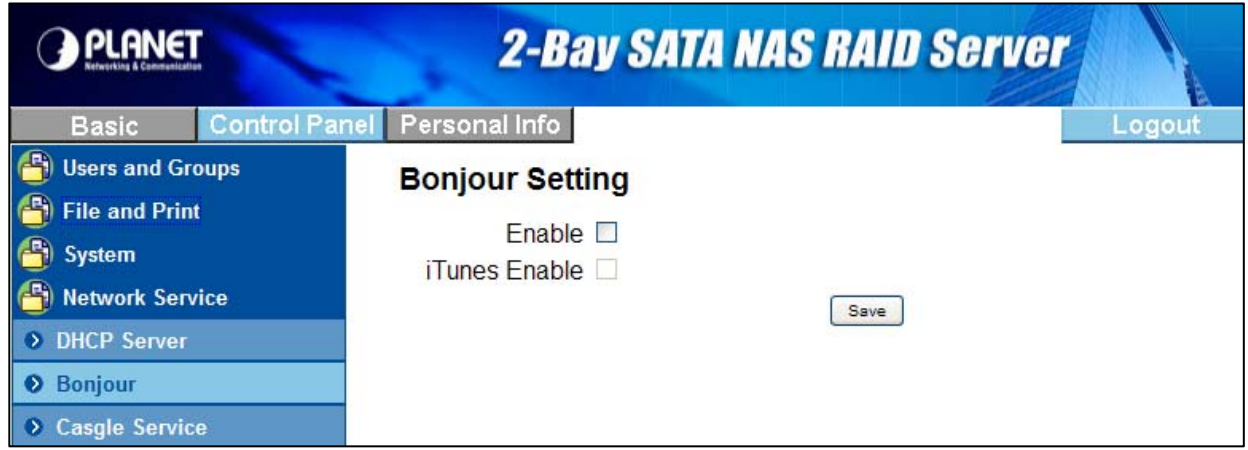

## **4.6.3 Casgle Settings**

If enabled this Casgle service, user can enjoy all of this content from local network anytime you want, instead of waiting for downloads that take hours. With *Casgle's iManageTM* service, user does not need to search for content and manually retrieve the episodes anymore. Just let the *Casgle Service* do it all for user

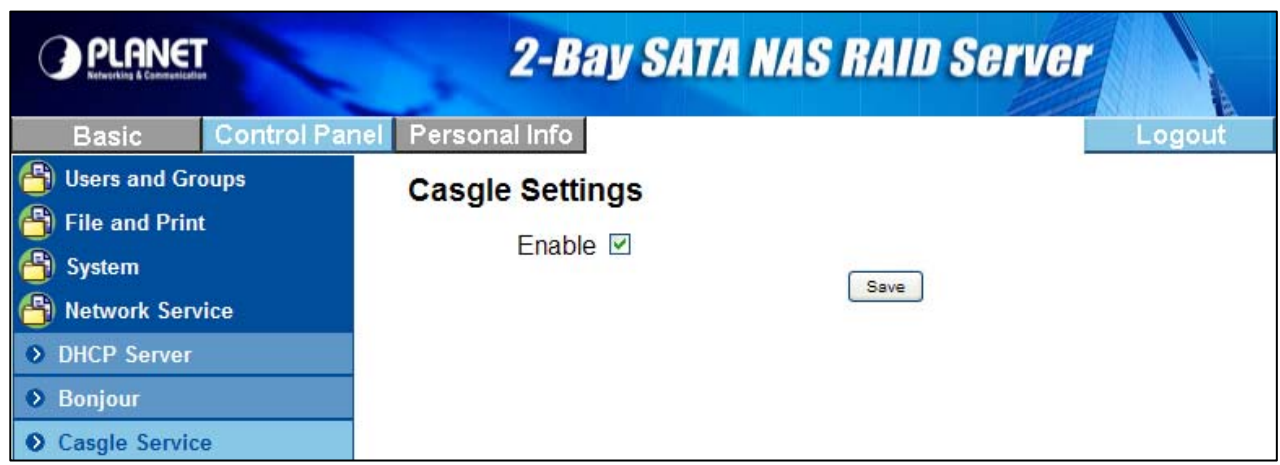

#### <span id="page-34-0"></span>**4.6.4 TorrentFlux**

TorrentFlux is an open source bit torrent client. Check "**Enabled**" box to perform TorrentFlux. Click "**Save**" button to save check box status. Click "**Link to bt**" button to open TorrentFlux in another browser window. Visit http://www.torrentflux.com/ for more information of this program.

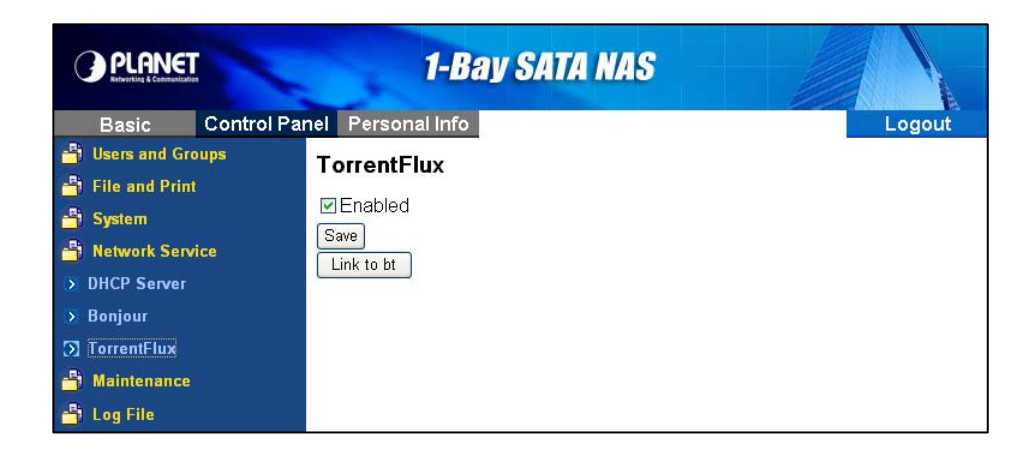

The login window of TorrentFlux will appear, Default login username/password is : **mysql** / **123456** 

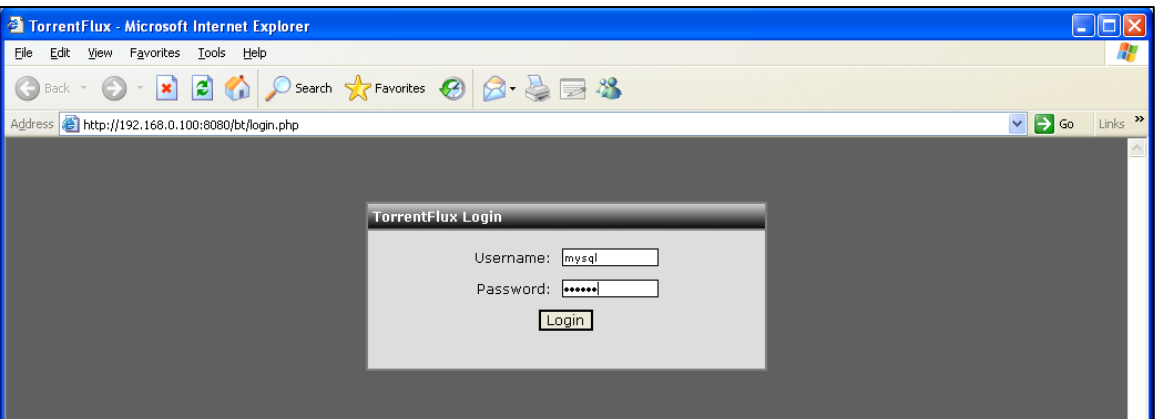

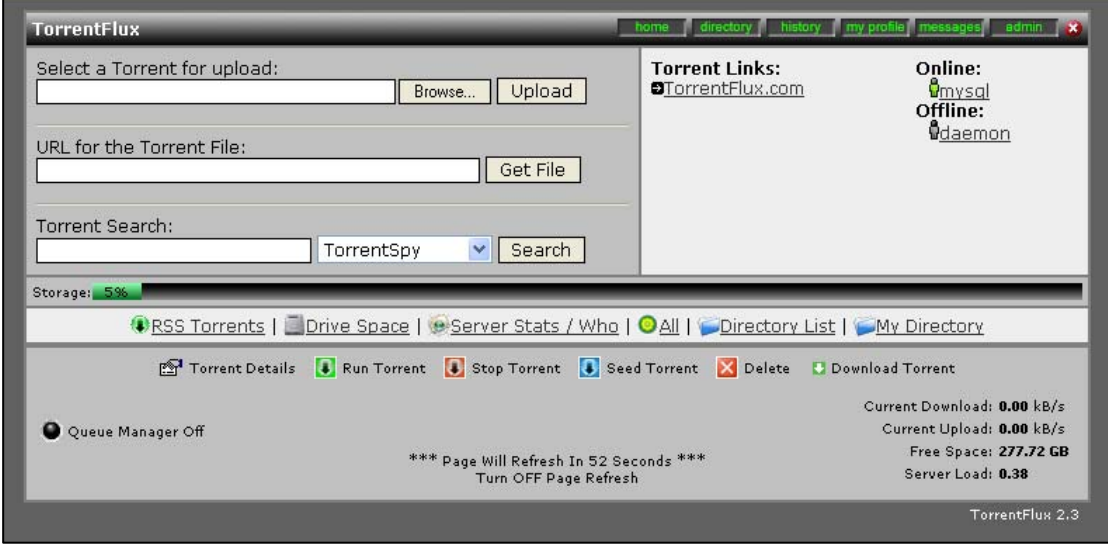

<span id="page-35-0"></span>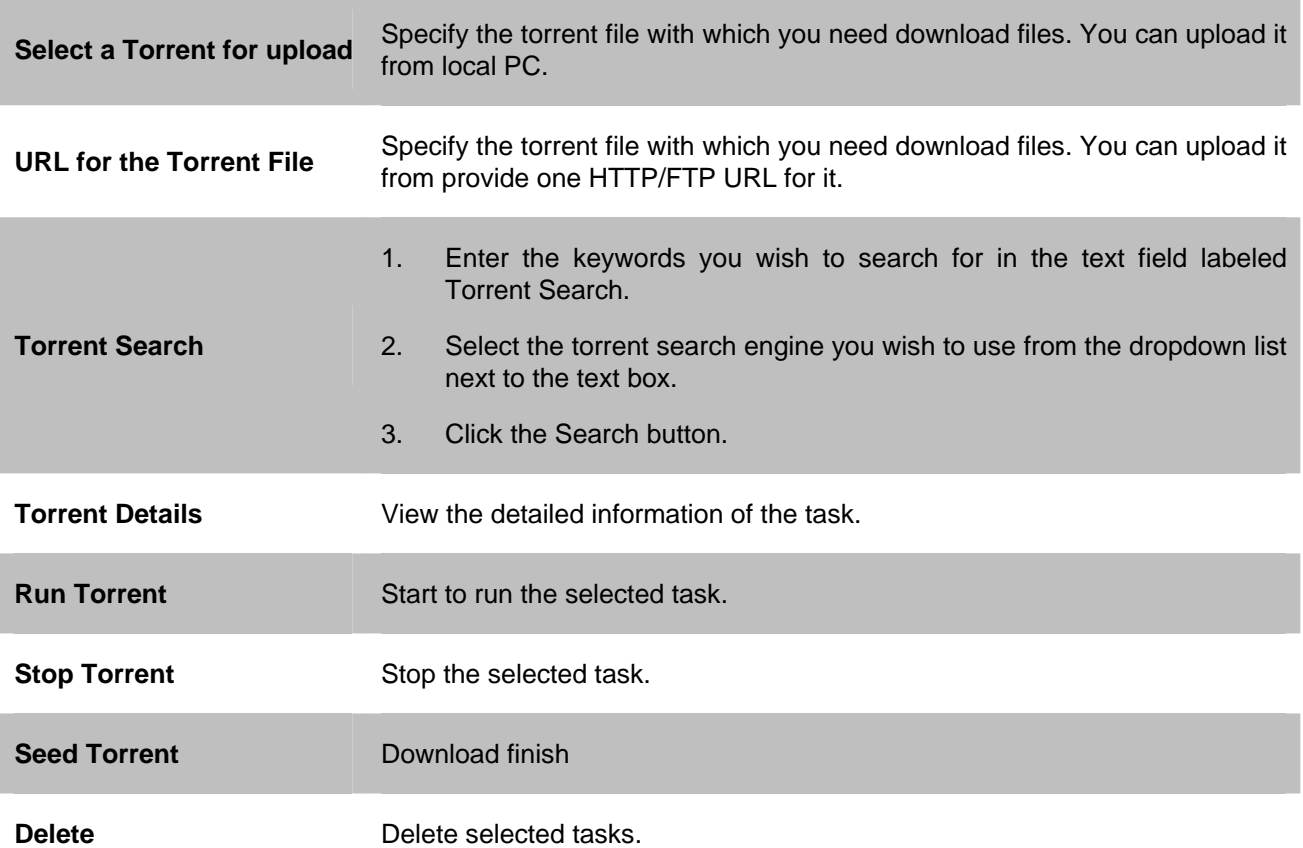

## **4.7 Maintenance**

## **4.7.1 Disk Utility**

Disk Utility shows device name, type of file system, volume mounted, and disk mount status of the HDD installed in this device. For a newly attached HDD, formatting is required before any further operation.

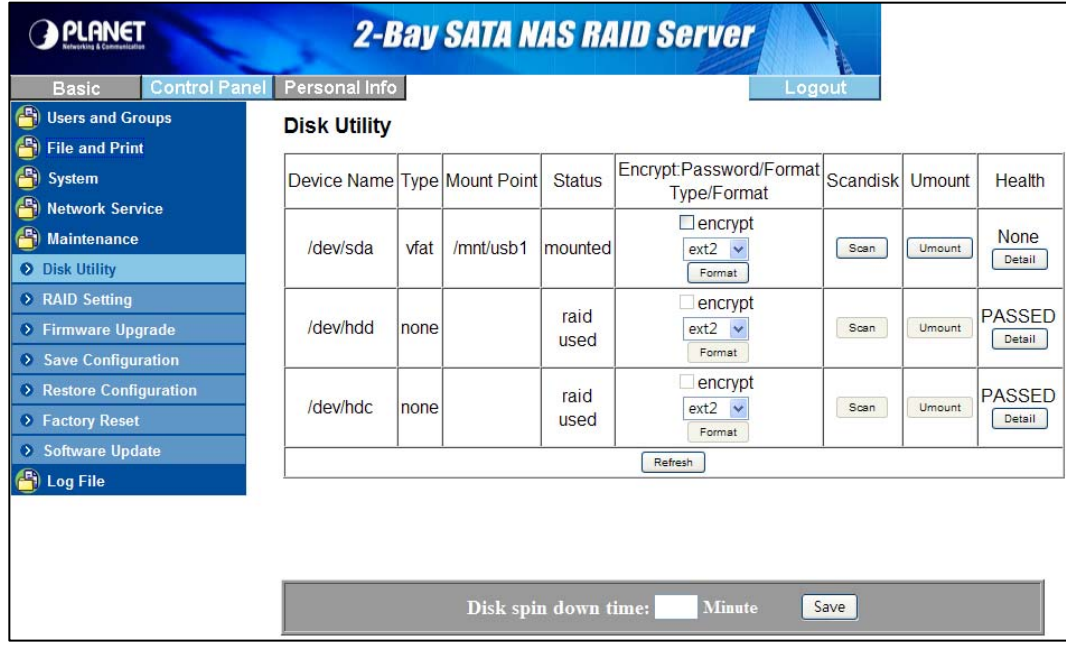

<span id="page-36-0"></span>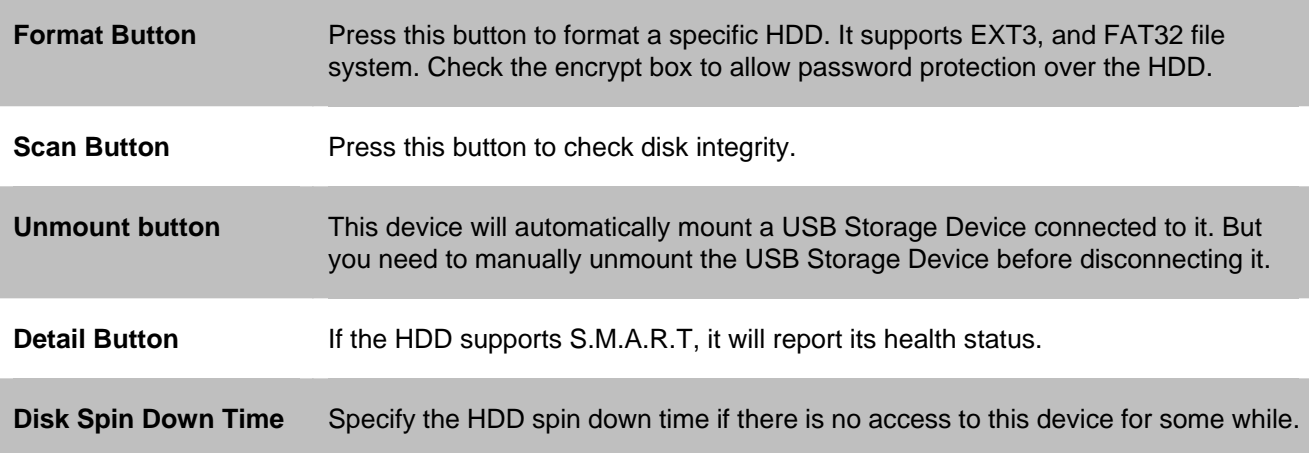

### **4.7.2 RAID Setting**

This screen allows you to maintain the disks in this NAS server.

Disk Mode - Disk mode select: Linear, Raid 0 and Raid 1. Any data on the disk will be lost it if change disk model.

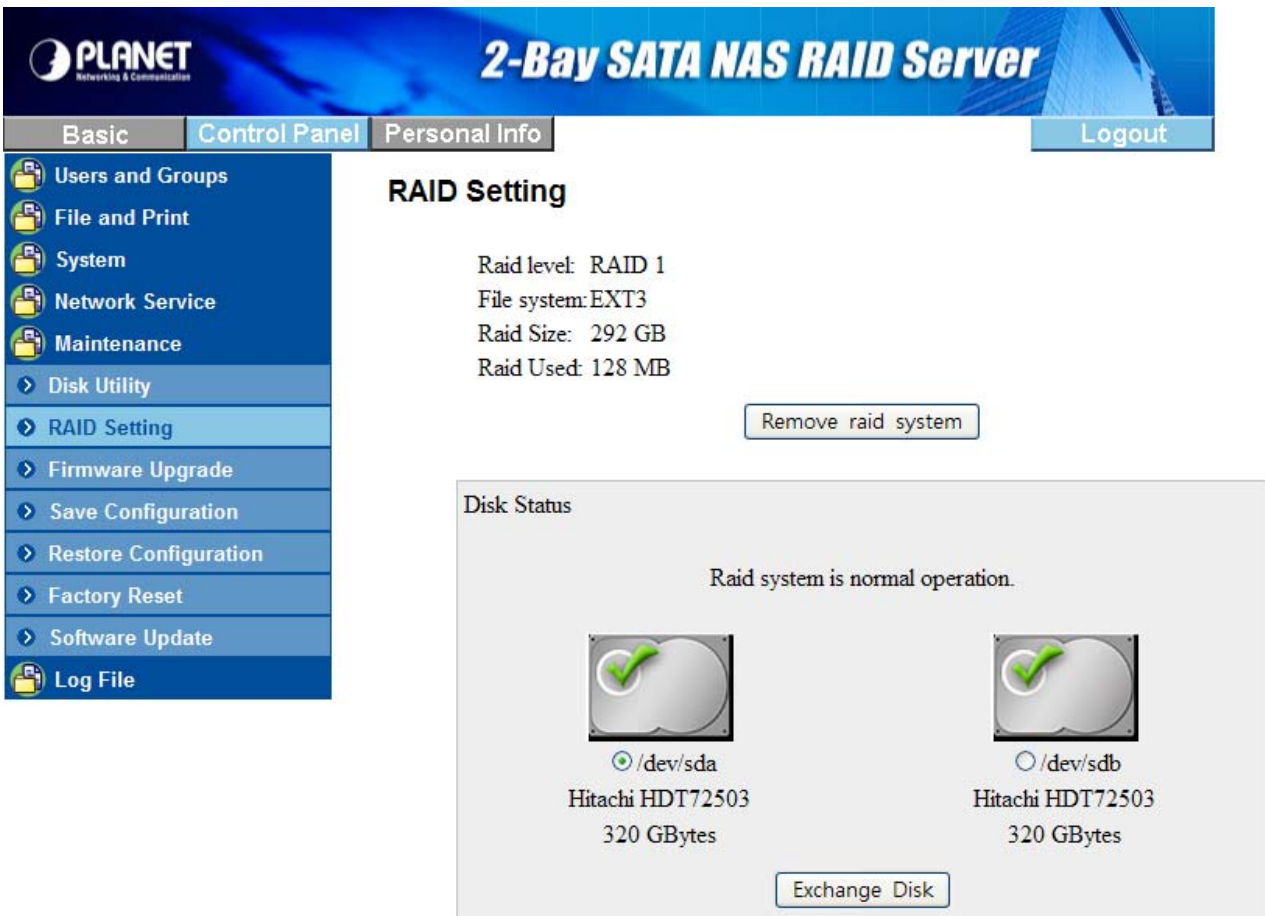

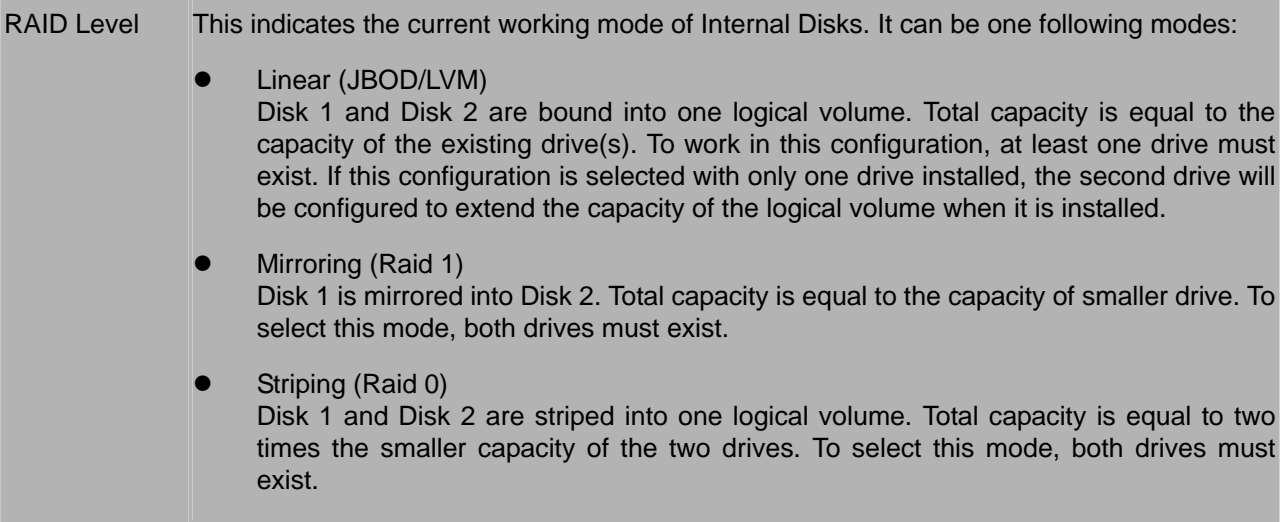

File System This indicates the file system access mode of Internal Disks. It can be one following modes:

EXT<sub>2</sub>

The space in ext2 is split up in blocks, and organized into block groups, analogous to cylinder groups in the Unix File System. This is done to reduce external fragmentation and minimize the number of disk seeks when reading a large amount of consecutive data.

EXT<sub>3</sub>

The ext3 file system is also a valid ext2 file system. This has allowed well-tested and mature file system maintenance utilities for maintaining and repairing ext2 file systems to also be used with ext3 without major changes.

**NTFS** 

NTFS is the standard file system of Windows NT including its later versions Windows 2000, XP, Server 2003, Server 2008, Vista, it supersedes the FAT file system as the preferred file system for Microsoft's "Windows"-branded operating systems.

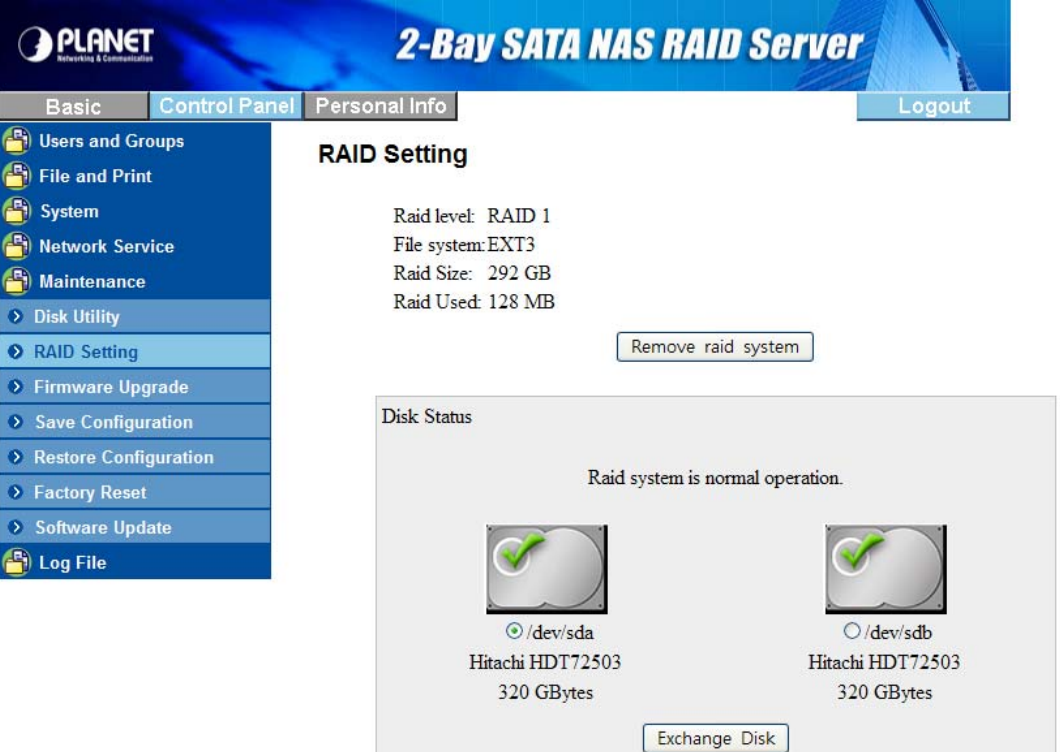

## <span id="page-38-0"></span>**4.7.3 Firmware Upgrade**

You can perform firmware upgrade with this function by selecting a firmware upgrade file and then clicking the "**Start Upgrade**" button. When the upgrade is in progress, all network connection will be stopped. This device will automatically reboot after the upgrade is completed.

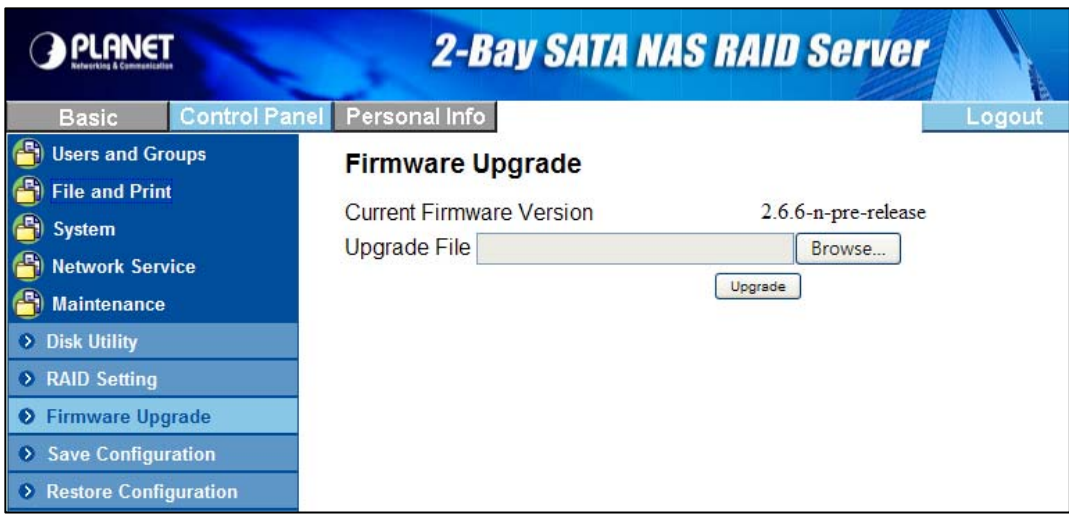

### **4.7.4 Save Configuration**

This device can save its current configuration to a local file. The default file name is "config.tar".

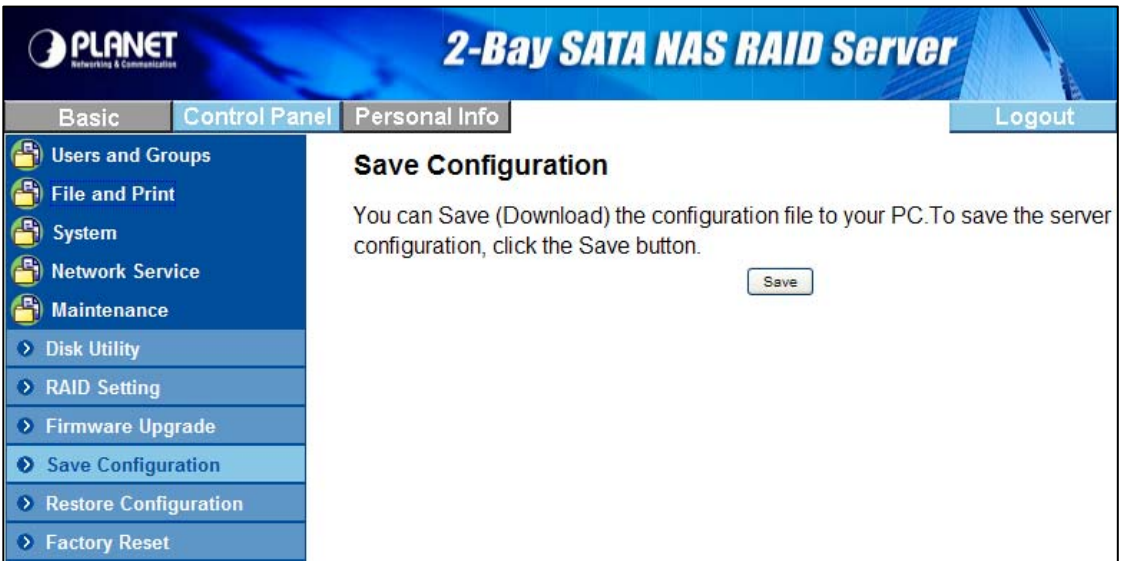

### <span id="page-39-0"></span>**4.7.5 Restore Configuration**

You can restore system configuration from a previously saved config file saved by "Save Configuration" function. Specify a config file and then click the "**Restore**" button to restore previous settings.

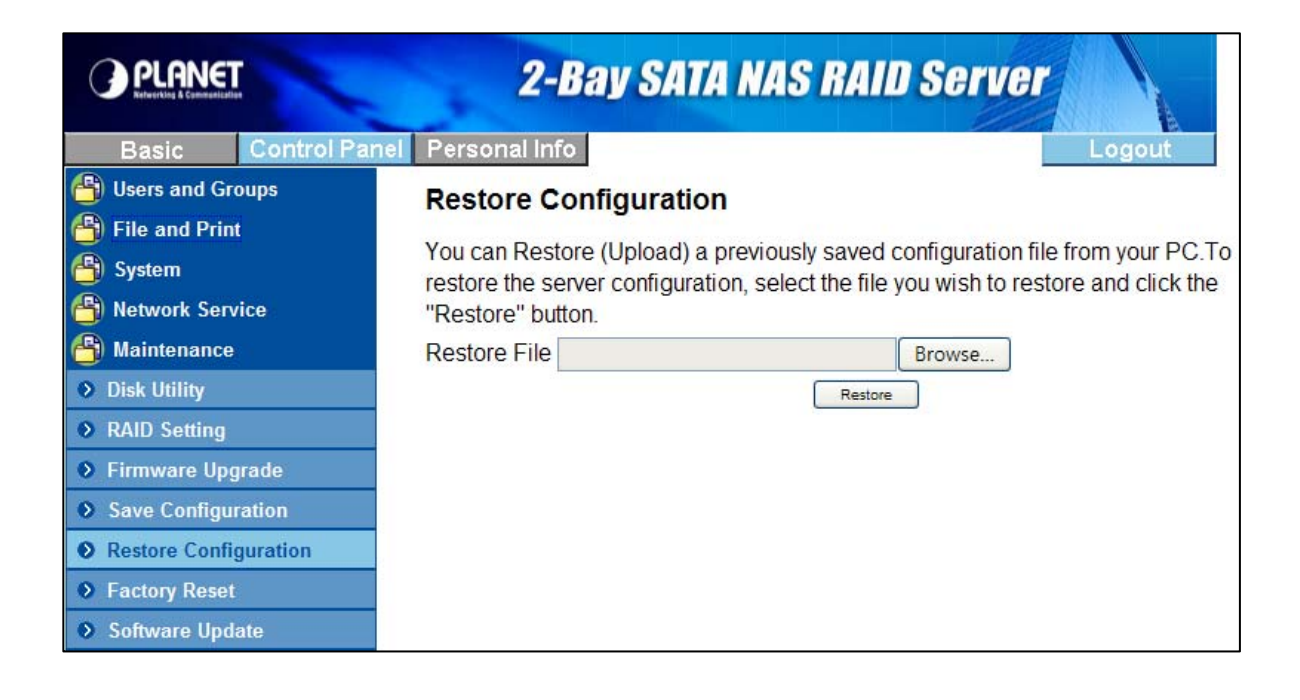

### **4.7.6 Factory Reset**

"Factory Reset" resets all configurations to factory defaults. All users, networking, and other configurations will be lost once the "**Factory Reset**" button is pressed.

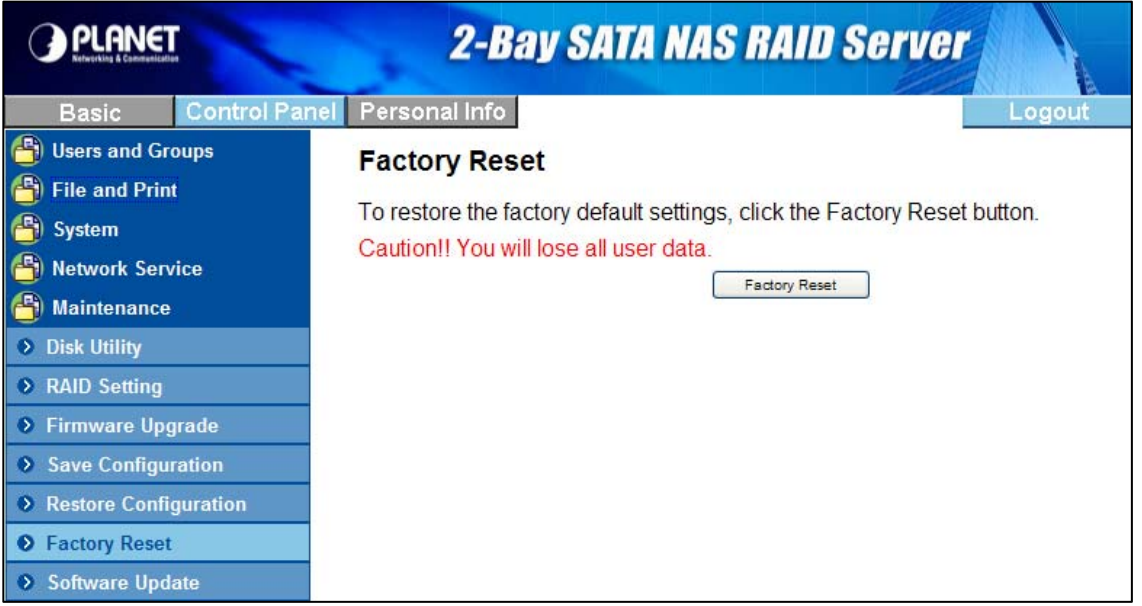

## <span id="page-40-0"></span>**4.7.7 Software Update**

Select an installation module and click "**Upload**" button to install it on this device, For example the Torrentflux utility.

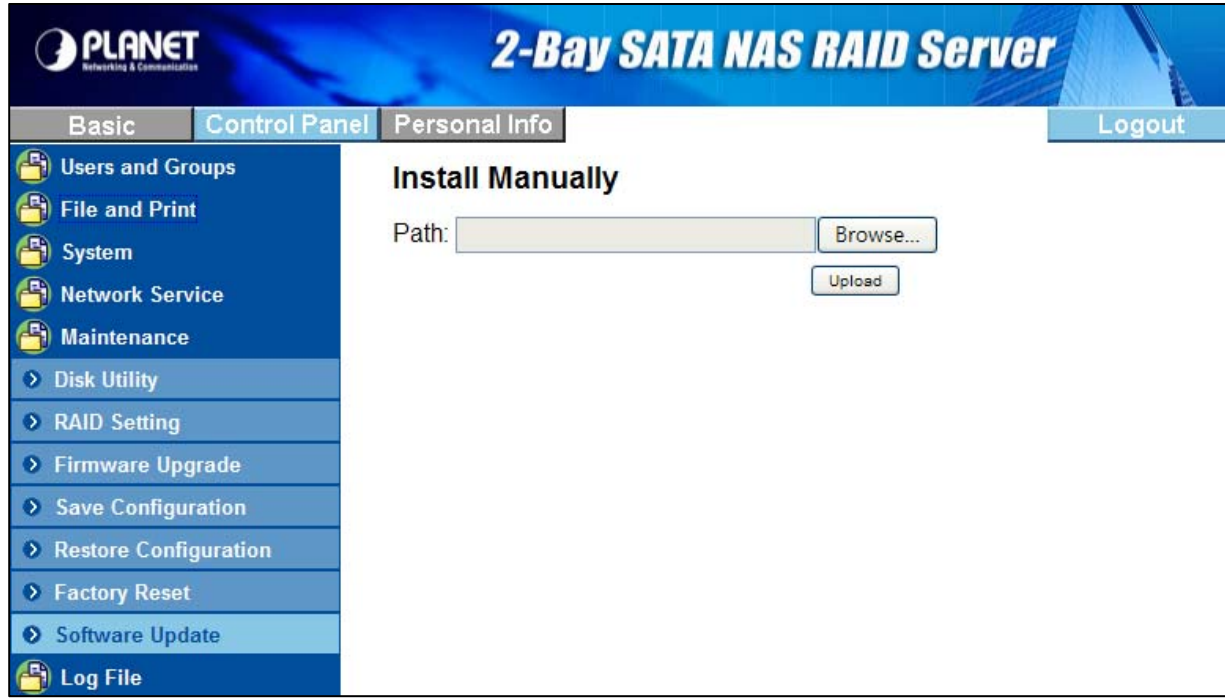

# **4.8 Personal Information**

#### **4.8.1 Account**

Account is the only section in "Personal Information". You could change the password of user 'admin' and the language of the GUI. Besides, share list, system disk quota and the percentage of disk used will be shown as well.

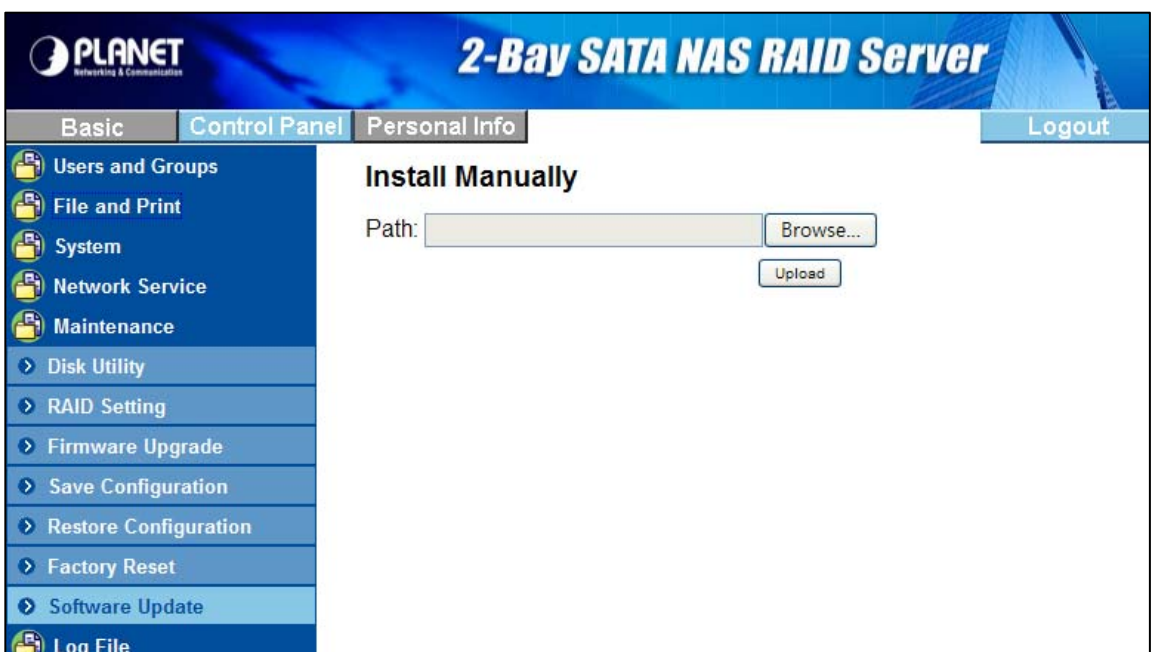

## <span id="page-41-0"></span>**4.8.2 Logout**

Click Logout to logout off this device.

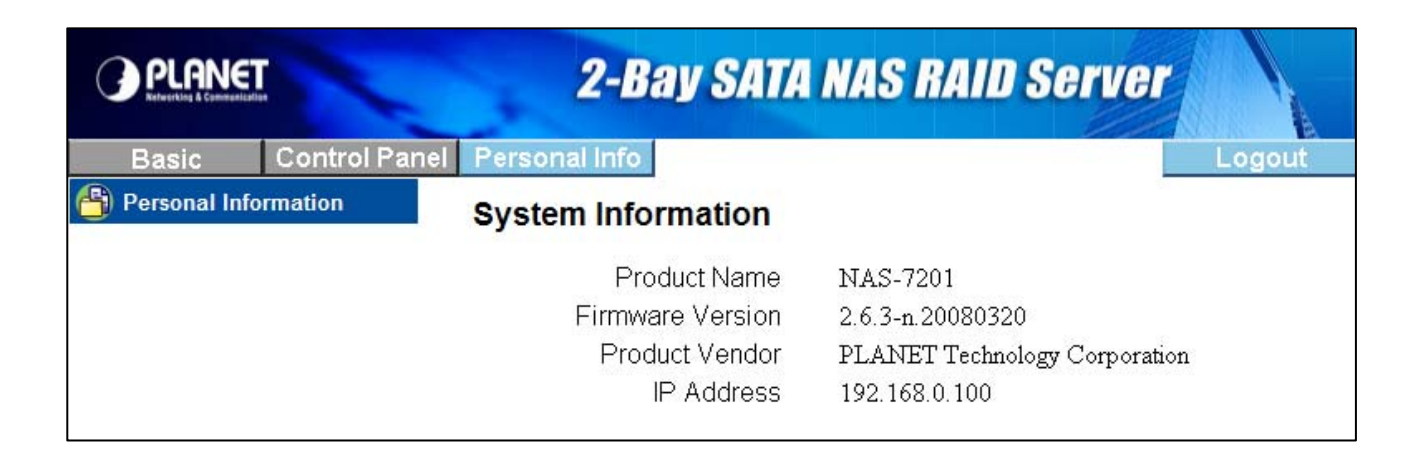

# <span id="page-42-0"></span>**5. Mapping a Network Drive in Windows XP**

After mapping a specific folder as a Network Drive, you can access it easily in **My Computer**.

We will show you an example of this operation in Windows XP. For other operation systems, please refer to the manuals of their respective manufacturers.

A USB external drive connected to this device will be seen as **\\your-hostname\usb1** or **\\your-hostname\usb2** in Windows Explorer. You can also map it with the following steps.

- 1. Click **Start** button in Windows taskbar => Click **Search** => Click **Computer or people** => Click **A computer on the network** and a new window will appear.
- 2. Input the hostname of this device in the Computer Name column, which you set previously in Control Panel > System > LAN Settings > Hostname chapter; or you can also input the description of this device, which you set previously in Control Panel > File and Print > File Server > Windows Setting > Description. Click the Search button, and you will find search results in the right column.

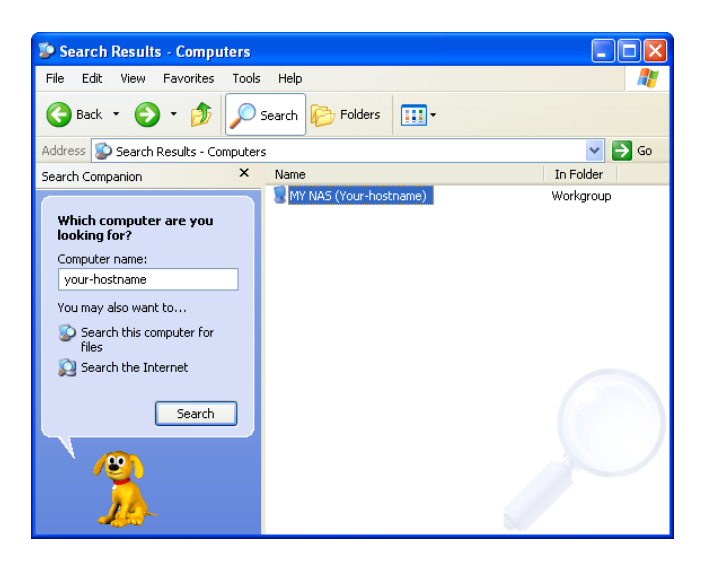

- 3. Double click on the computer icon. You can also access this device directly by inputting "\\**your-hostname**" in the URL bar of an Explorer window.
- 4. Right click on the folder you want to map and select **Map Network Drive**.

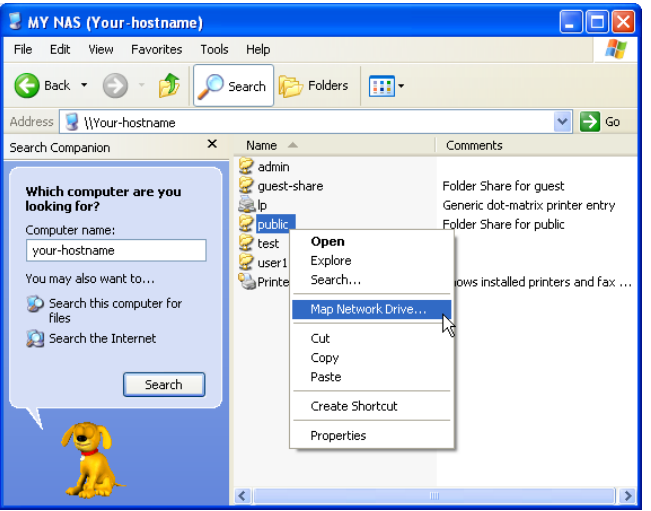

5. A Map Network Drive dialogue box will be shown. Specify a drive letter for the folder chosen and click **Finish** button to complete mapping.

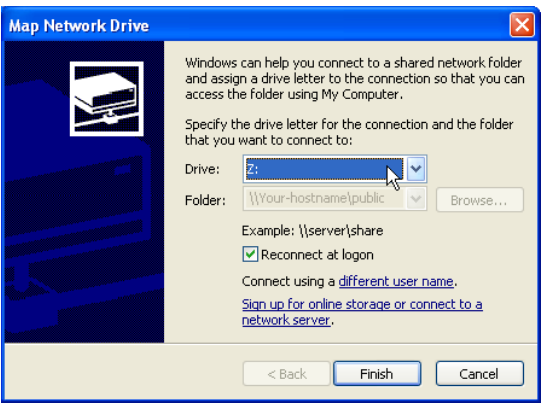

6. A "Connect to Your-Hostname" dialogue box will be shown. Input a username and its password your previously set in **Control Panel** > **File and Print** > **Windows and FTP Access**. You can enable automatic login process in the future by checking the "remember my password" box. You will need to input the username and its password again each time you tried to access this network drive if the "remember my password" box is left unchecked.

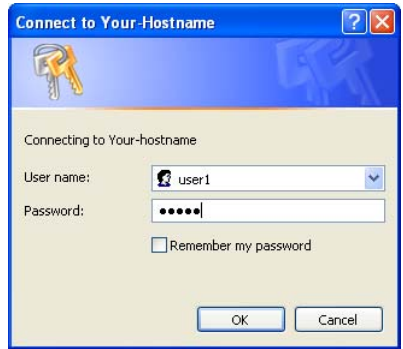

7. The selected folder will now be shown in **My Computer**. You can then access it like a local hard drive.

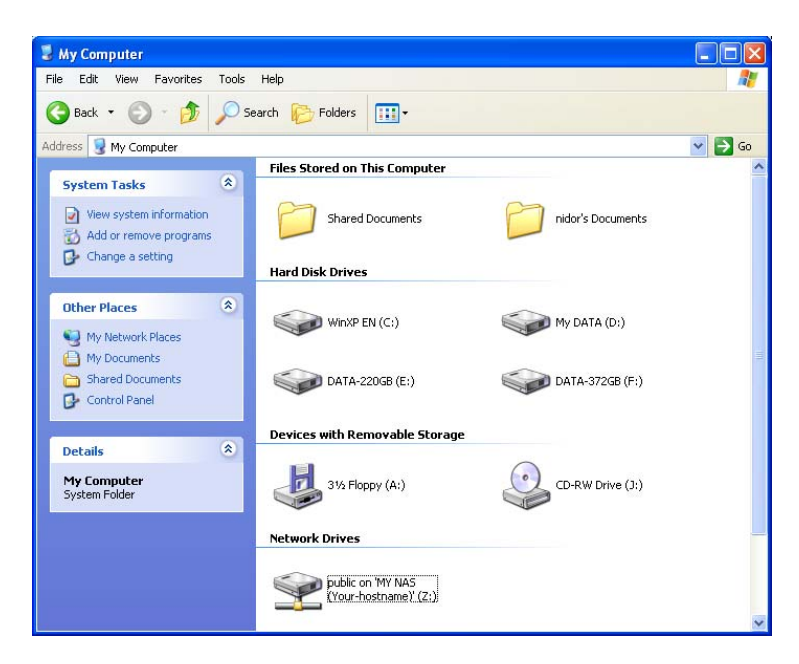

# <span id="page-44-0"></span>**6. Printer Setup in Windows XP**

You can enable access of a network printer to members in the same LAN environment. We will show you an example of this operation in Windows XP. For other operation systems, please refer to their manuals of respective manufacturers.

Take the installation of EPSON AcuLaser C1100 printer as an example.

1. Connect the USB printer to NAS-7201 with the printer's USB cable directly. The printer will be automatically detected by NAS-7201.

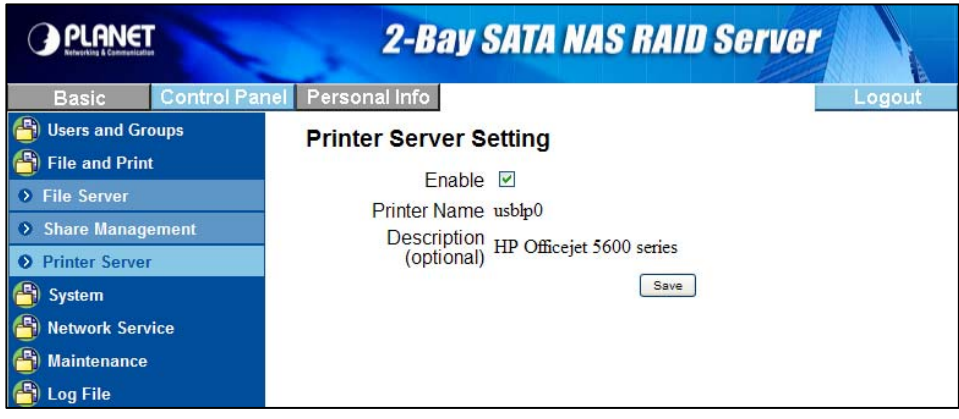

2. Input "\\**your-hostname**" (default arinas) in the URL bar of an Explorer window. Double click on the "lp" icon.

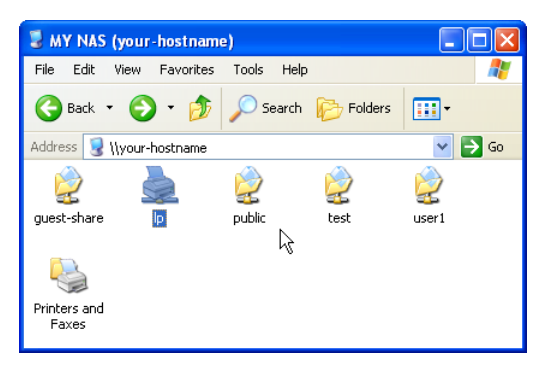

3. A dialogue box will pop up. Click **Yes** to continue.

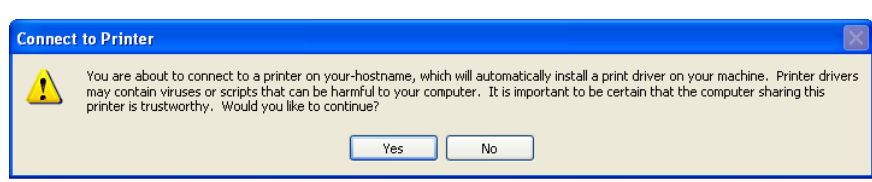

4. Another dialogue box will pop up. Click **OK** to continue.

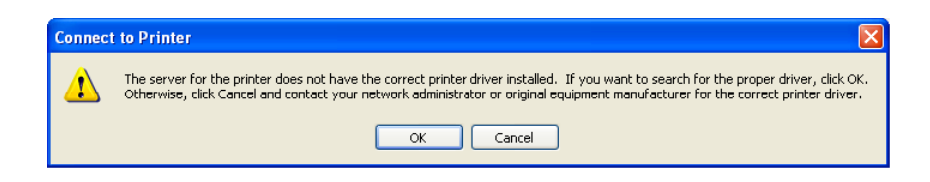

5. In the Add Printer Wizard window, select the manufacturer and printer model corresponding to the printer connected. If the manufacturer of the specific model of your printer is not available in the list, click on the "**Have Disk…**" button to install its driver from the driver disk provided by the manufacturer.

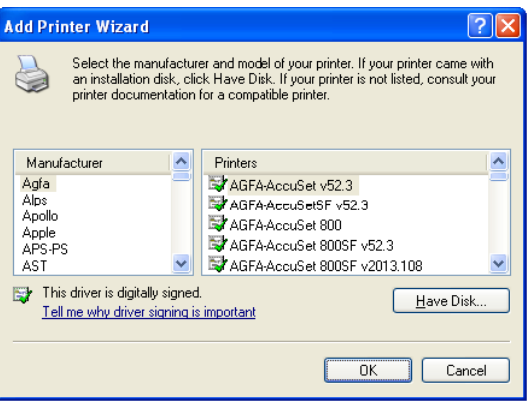

6. Insert the driver disk into your local computer. Click the "**Browse**…" button to select the corresponding INF file in the driver disk. Click **OK** to proceed on installation.

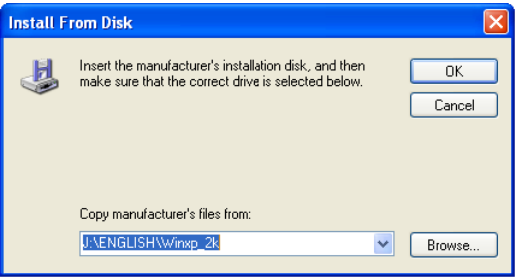

7. Click **OK** to proceed on installation.

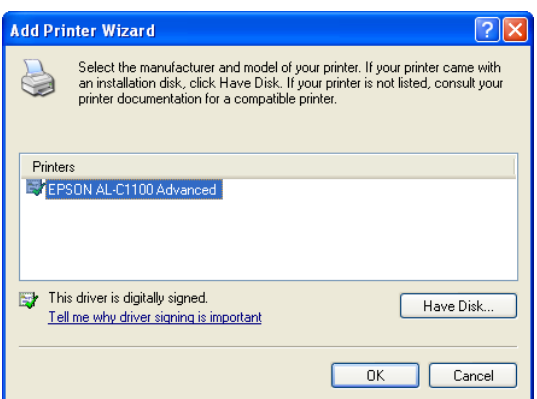

8. A "Connecting to lp on your-hostname" dialogue box will pop up during the installation process. The installation process may take several minutes to complete, please wait.

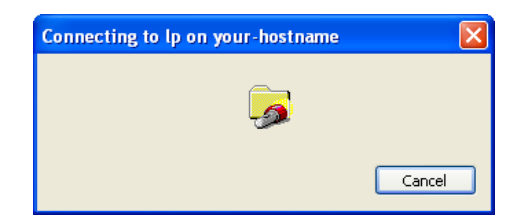

9. When the installation process is complete, a "lp on your-hostname" window will be shown. Now you can print documents using the printer installed. Each member in the LAN will have to complete above installation before using this printer.

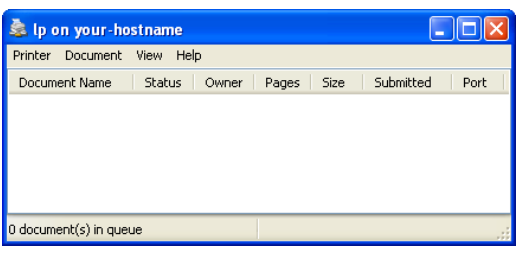

# <span id="page-47-0"></span>**7. Setup Casgle Service on Windows XP**

By default, the *Casgle Service* is already turned on. It will start retrieving quite a few interesting default programs for user. User can enable or disable the service by accessing your device's web management interface.

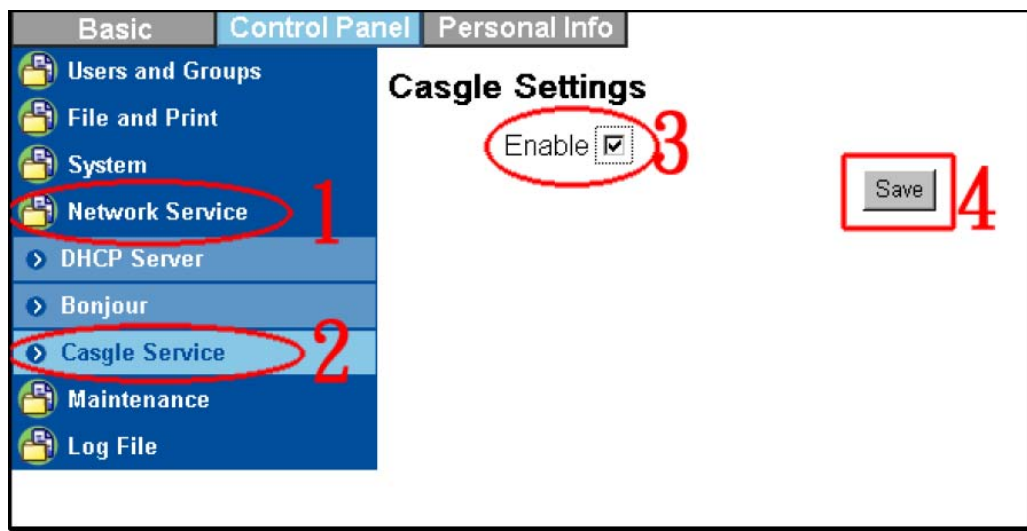

The *Casgle Service* configuration can be found under:

Control Panel → Network Service → Casgle Settings

Select or deselect the check box beside the *Enable* option and press the *SAVE* button to enable/disable the service. Please wait a few minutes after enabling the service before trying to access the content.

#### **Accessing the Content (MS Windows)**

Casgle Service provides a MS Windows native and intuitive method of enjoying the content with a software application that resides in the public folder.

In order to access the native MS Windows interface, you must first mount the network share as a network drive and install VLC Video Player available at: http://www.videolan.org.

#### **Mounting Network Drive :**

First access the NAS device to gain a list of the shares available on the device by typing in the following into 'My Computer' address bar.

#### *\\<NAS device's IP address>\*

Right click on the public folder, select the Map Network Drive option on the drop down menu.

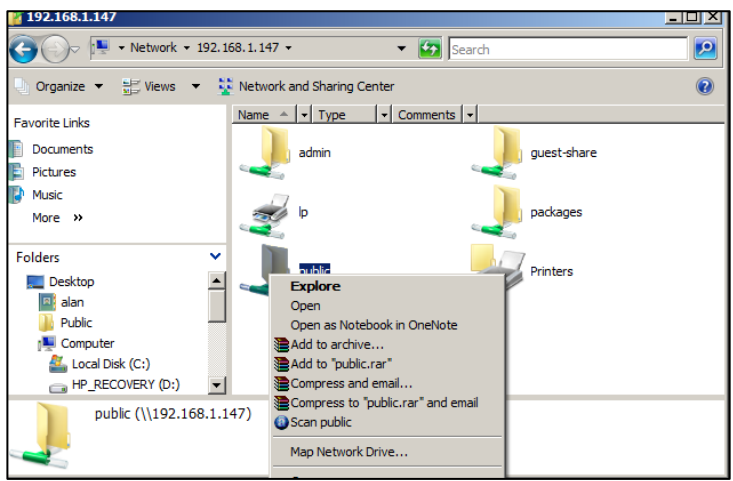

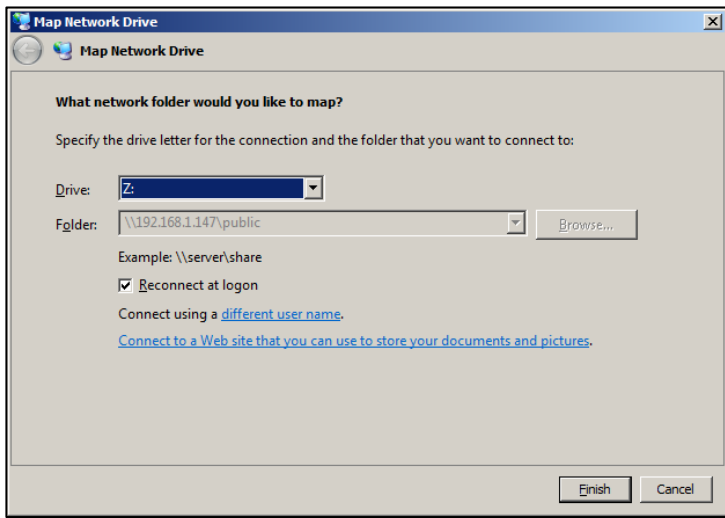

Simply select a drive name (Z: is shown in the example).

After you select the Finish/Done/OK button, a file explorer window will open with the content of the Z: drive listed.

Double click CasglePlayer.exe. It will start the MS Windows native content viewer. If you can not find this software, please make sure you have let the NAS-7201 connect to Internet already. This software will be auto download when NAS-7201 connects to Internet.

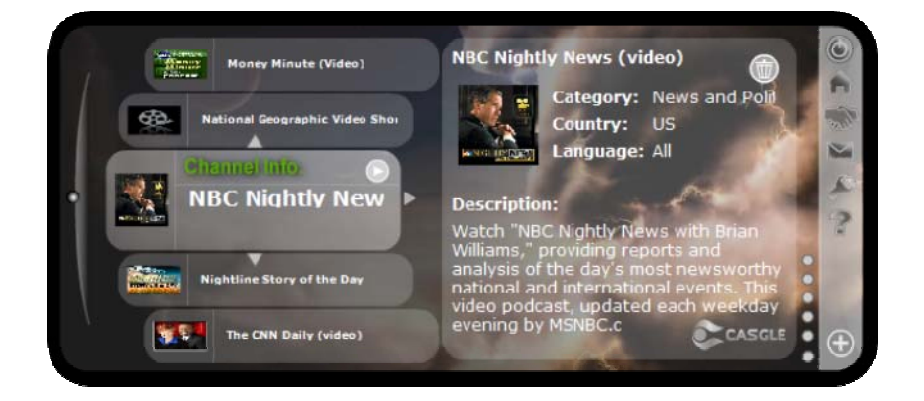

#### **Changing Your Subscription (MS Windows)**

Using the Casgle Player Application, you can also make modifications to your subscriptions.

#### **Unsubscribing a Channel :**

At the Channel Info Level, simply scroll down to the channel that you no longer want. On the Channel Description Panel by simply clicking on the Trashcan icon you will alert the Casgle Service that the particular channel is no longer wanted.

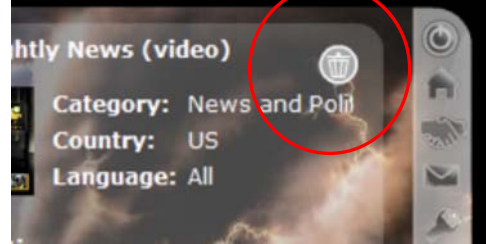

#### **Subscribing a new channel :**

At the Channel Info Level, selecting the PLUS icon on the lower right hand side of the application will bring up the channel category list

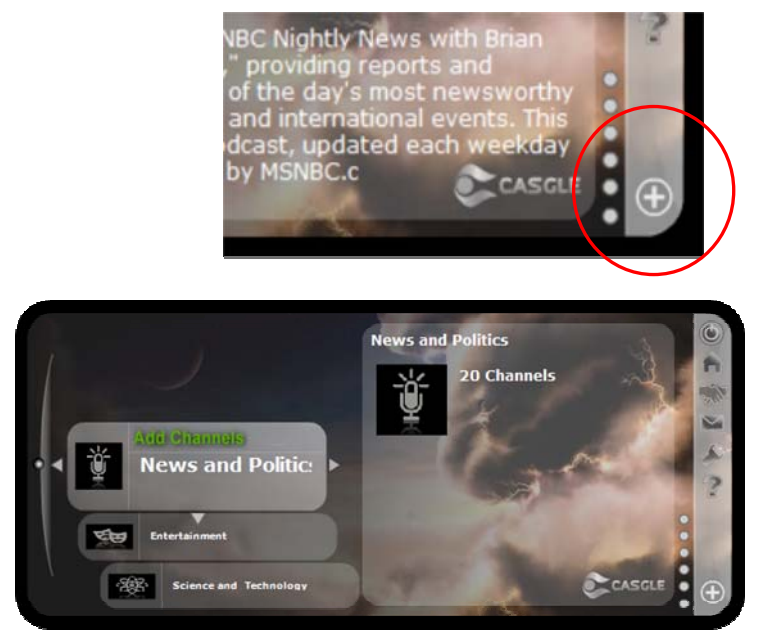

Scroll to the desired channel category and click on the right arrow. This will bring up the individual channel list.

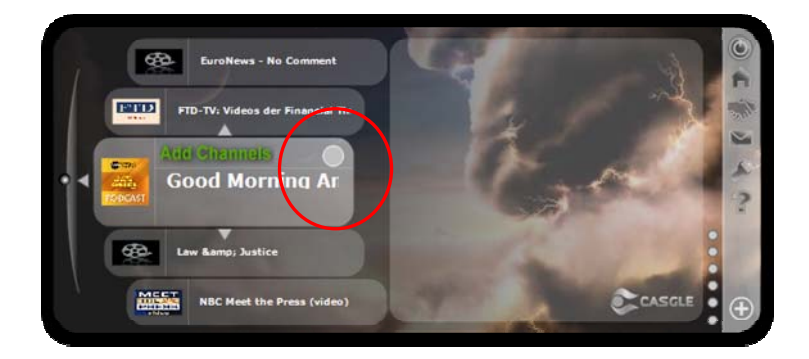

If the channel is available for subscription, there will be an empty circle on the upper right of the channel name. Simply click on it & it will change to a check mark, which indicates that the subscription has taken place.

#### **My Favorites Channel (MS Windows)**

The Casgle Player provides a personalized channel called 'My Favorites', which is the second channel on the Channel list.

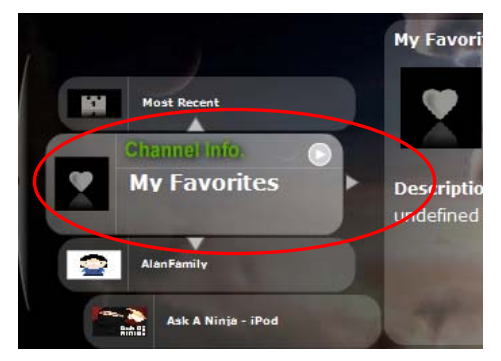

#### **To Add an Episode to the Favorite Channel :**

Enter the episode list of a channel by moving the desired channel to the center and selecting the right arrow.

Move the desired episode to focus. On the upper right corner of the description panel, a heart icon will appear if the episode can be added to your My Favorites channel.

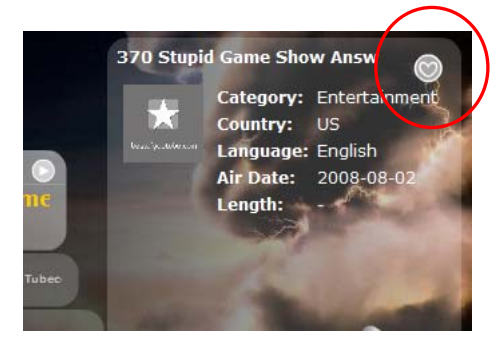

#### **Accessing the Content (Cross Platform)**

The content will reside in your device's *Public* folder.

#### **Microsoft Windows (2000, XP, Vista) :**

you can access the root of the content by typing:

*\\<your device's IP address>\public* 

into your Internet Explorer's address field or My Computer window.

Note: you may get prompted for username/password for authentication. Please see your NAS manual for more details.

#### **Apple Mac :**

Please mount the NAS device to your file system and access the *public* folder by using the following command at the command window:

#### **# mount\_smbfs //***username***@***iP address***/public ./myshare**

Where workgroup, username, password are defined through the NAS web user interface. myshare is a directory that you create.

#### **Viewer :**

In the public folder, you will find the following files:

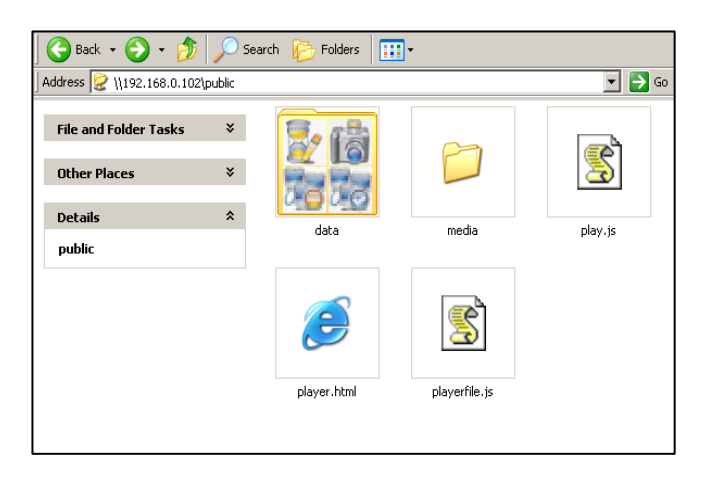

By opening the *player.html* file using a web browser such as Internet Explorer or Firefox/Mozilla, you will be shown a list of programs that you currently subscribe to. When you expand each program you will see the current list of episodes that are available.

The viewer is illustrated right:

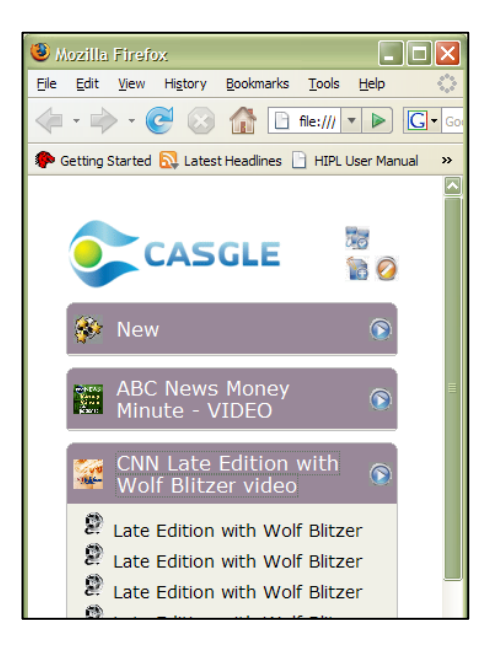

#### **Enjoying Your Dynamic Content :**

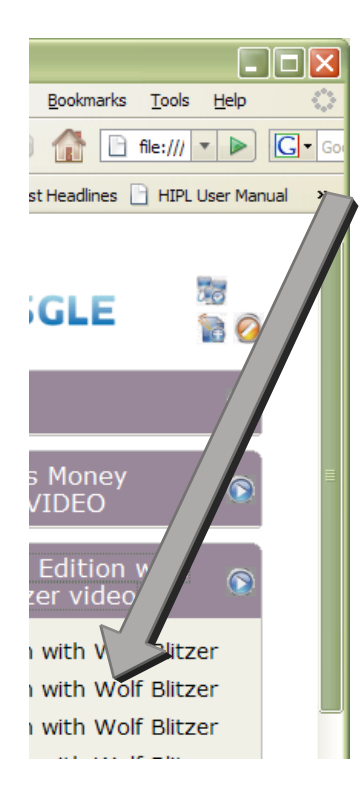

Using the viewer, you can enjoy individual episodes by expanding the program and selecting each episode directly.\* Or, you can enjoy all the episodes within the program by selecting the *play* icon right next to the program name.

In the viewer, *Casgle* provides special sections for you to better enjoy your content. The NEW section contains all the episodes that have been downloaded within the last 24 hours, so that you do not need to spend time searching for newly refreshed content in each program.

It will also indicate which episodes are ready to be enjoyed and which ones are not. Episode names in *italics* indicate those which are not yet ready for viewing.

When the icon appears besides the episode's name, it indicates that the particular episode has been partially downloaded only. *Casgle Service* will resume the download at a later on time.

Also, please associate the file extension correctly to insure the smooth operation of the player. The association can be done in Microsoft Windows using Explorer's pull down menu:

#### **Tools** Î **Folder Option** Î **File Types**

Associate m3u, m4v, wmv, mp3, mp4, and other media file extensions to the appropriate helper program(s).

The viewer will launch the helper programs that you have set<br> **A** Note up to view the episodes. If you have difficulty in viewing the files, please check the end of this guide for some recommended programs for content playback.

49

#### **Changing Your Subscription (Cross Platform)**

Not only does *Casgle* come packed with default programming, it also allows you to add more programs as you expand the definitions of your interest areas.

By selecting the *subscription* **inclusion** icon located on the upper right hand corner of the player viewer, a new browser window (or browser tab) will open with program categories that are available for you. By selecting the Category name, the subscription window will expand to individual programs for your choosing.

By selecting the check box beside the program name, you will be able to subscribe to these respective programs. This subscription service is free and the content has been professionally qualified and screened by *Casgle* before being made available. Please note that after initiating your subscription it may take some time before availability of content is reflected. This will vary with the download speed of your Internet Service Provider (ISP) and the download settings of the original content providers.

# <span id="page-54-0"></span>**8. Mounting SMB Server in Mac OS X**

First, you have to make sure that local Mac and NAS-7201 are in the same LAN environment. Then you can connect to NAS-7201 using SMB protocol, by inputting a URL starts with **"smb://"**.

1. Click on the **Apple Menu**, and select **Location -> Network Preferences**.

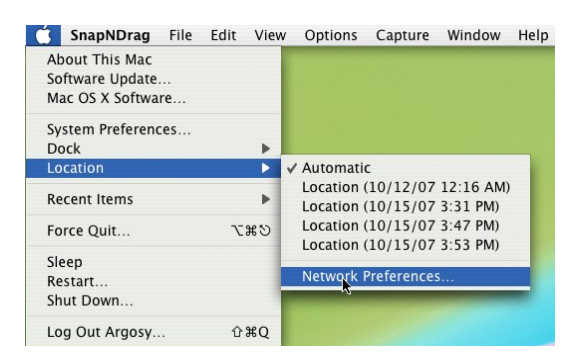

2. A Network window will show. Select **Built-in Ethernet** in the **Show:** pop-up menu.

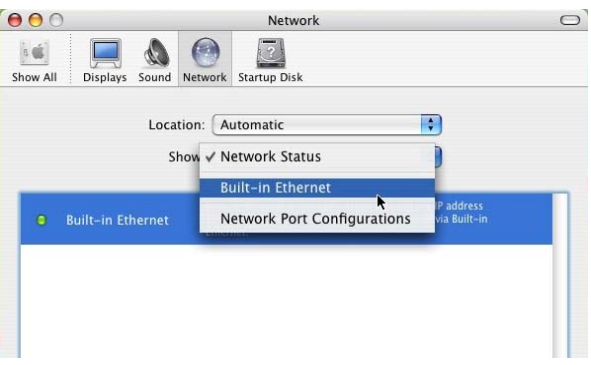

3. Select **Using DHCP** in the **Configure IPv4** pop-up menu.

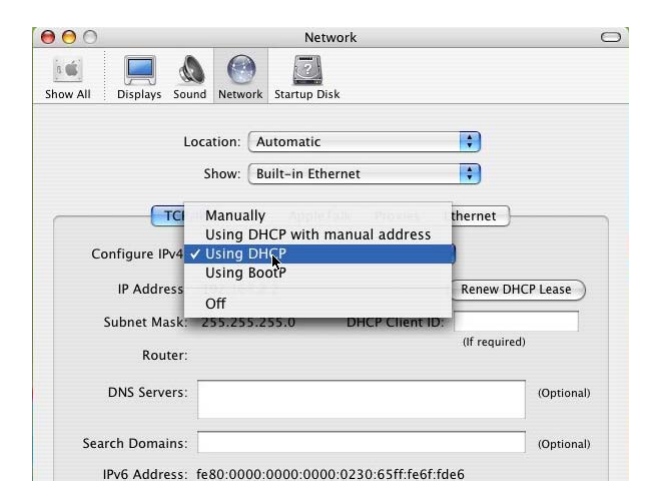

4. The private IP address acquired from the DHCP server is now displayed in this window. You can find the IP Addresses of this Mac and of this device are within the same LAN environment.

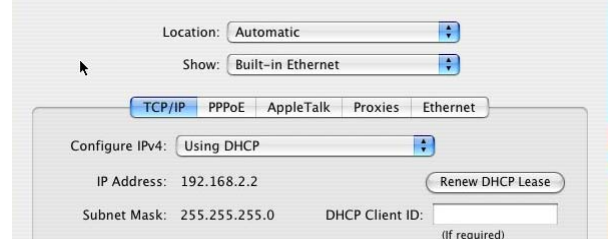

5. Select **Go -> Connect to Server** in the menu bar.

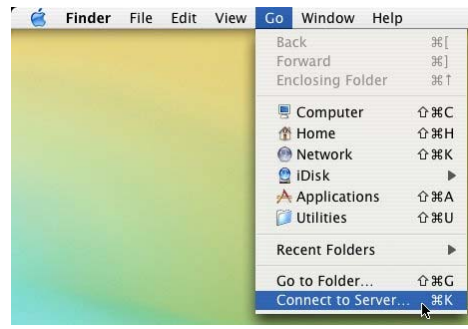

6. The "Connect To Server" window will be shown. Input **smb://NAS-IP**, and then click **Connect**.

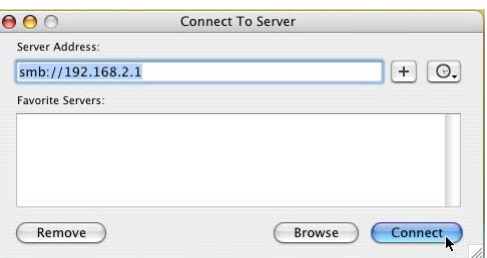

7. A "Connecting to smb://NAS-IP" progress bar will be shown first, followed by the "SMB Mount" window. Select a folder (ex: **admin**) in the "Select a share" pop-up menu and then click OK.

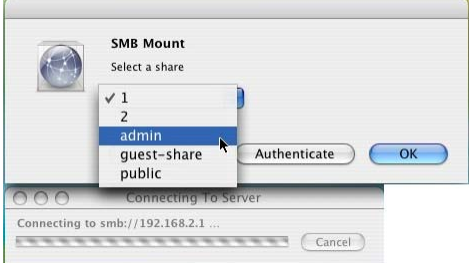

8. Input Username and Password in the "SMB/CIFS File system Authentication" window, and then click **OK**.

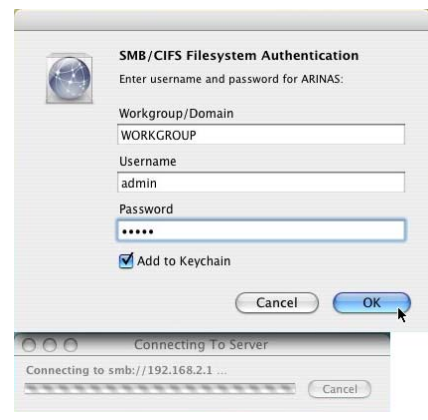

9. If the connection succeeded, you can see the NAS icon in the left column.

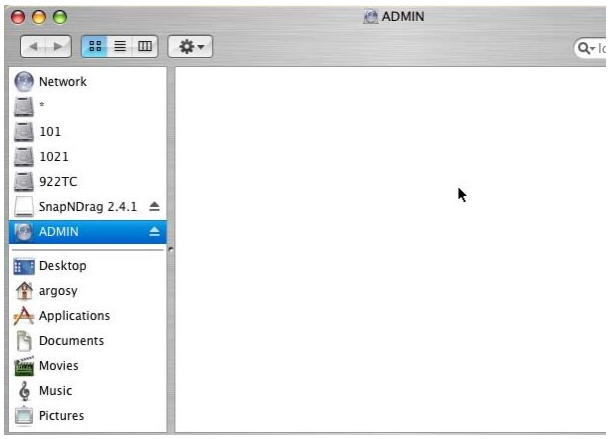

10. Click the symbol by the right side of the NAS icon to unmount this device.

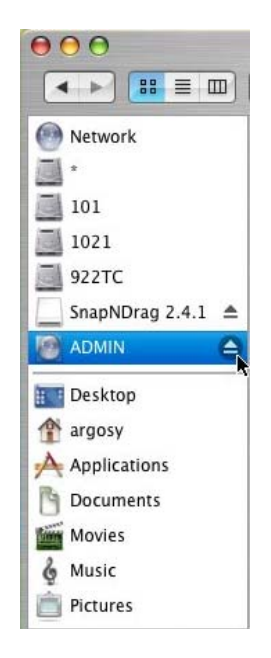

# <span id="page-57-0"></span>**9. Mounting SMB Server in Linux**

The following operation is performed in Fedora command line environment. The IP address of this device is set to 192.168.0.100 (its default value). Actual scenario of application may vary from case to case.

- 1. Using the **smbclient** command to check the content of the NAS-7201.
- 2. Input **smbclient -L 192.168.0.100 -U admin** after the prompt. The system will prompt you with "**Password:**". Input **admin** (the default password for user **admin**) to get a list of directories within the NAS-7201.

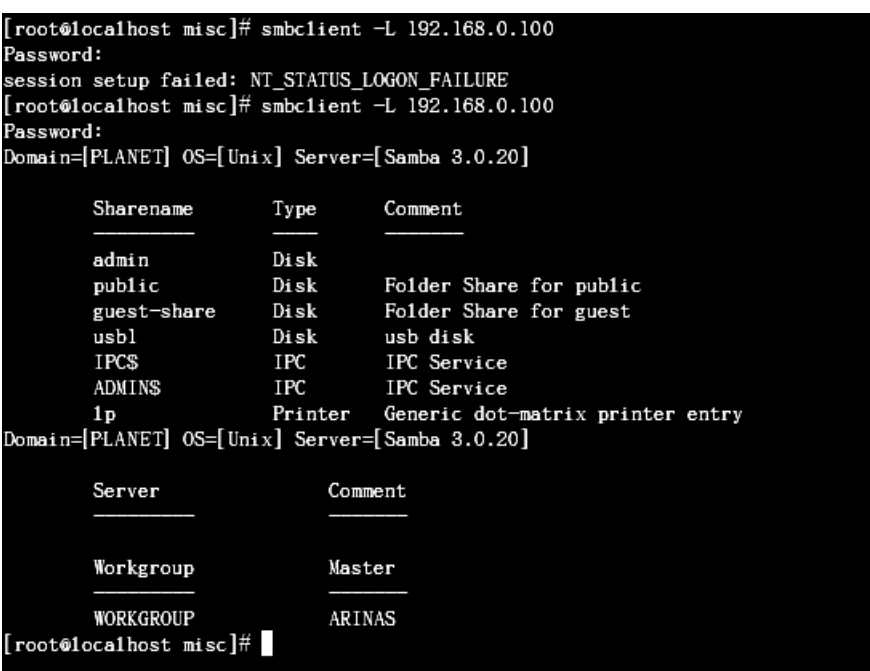

3. Create a folder as the mount point for the NAS-7201.

Input **mkdir /mnt/admin** after the prompt for mounting of the shared directory "admin".

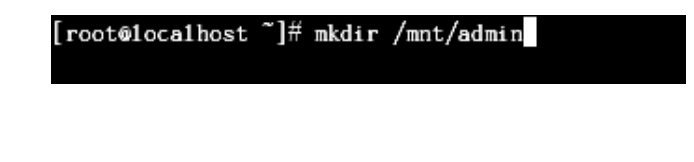

Input **mkdir /mnt/usb1** after the prompt for mounting of the USB external drive.

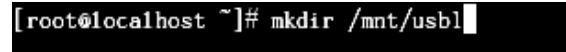

4. Mount the NAS-7201 with **mount** command.

Fedora 5 and later: Input **mount -t cifs -o username=admin //192.168.0.100/ /mnt/admin/** after the prompt to mount the shared directory.

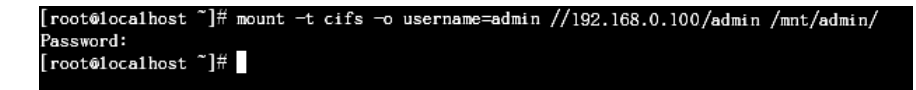

Input **mount -t cifs -o username=admin //192.168.0.100/ /mnt/usb1/** after the prompt to mount the USB external drive.

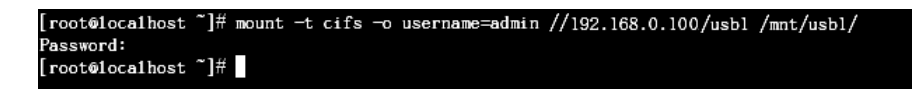

Fedora 4 and earlier: Input **mount -t smbfs -o username=admin //192.168.0.100/ /mnt/admin/** after the prompt.

After the input of the **mount** command, the system will prompt you with "**Password:**". Input the corresponding password of the user.

5. Unmount a directory mounted.

Input **umount /mnt/admin/** to unmount the shared directory.

[root@localhost ~]# umount /mnt/admin/  $[$ root@1oca1host  $\tilde{\ }$ ]#

Input **umount /mnt/usb1/** to unmount the USB external drive.

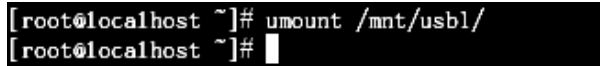

# <span id="page-59-0"></span>**10. Network Applications**

# **10.1 Personal Data Backup**

For a single user, you can use NAS-7201 as an external hard drive to store your data via Ethernet connection.

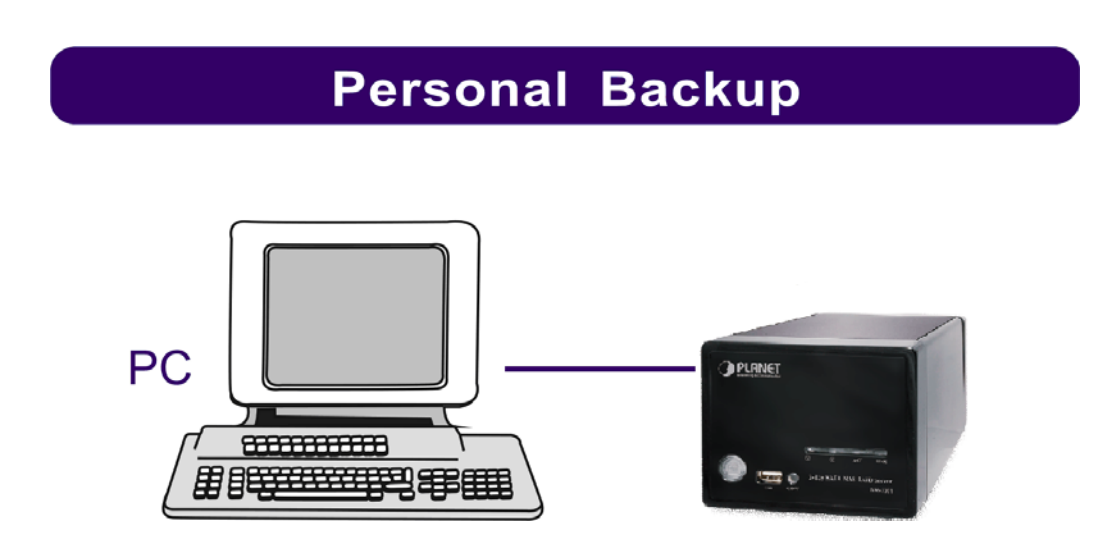

# **10.2 Network File Sharing**

With NAS-7201, a group of people in a LAN environment can share and store files over Ethernet connection. NAS-7201 could work with 10/100/1000 Base-T Ethernet environment.

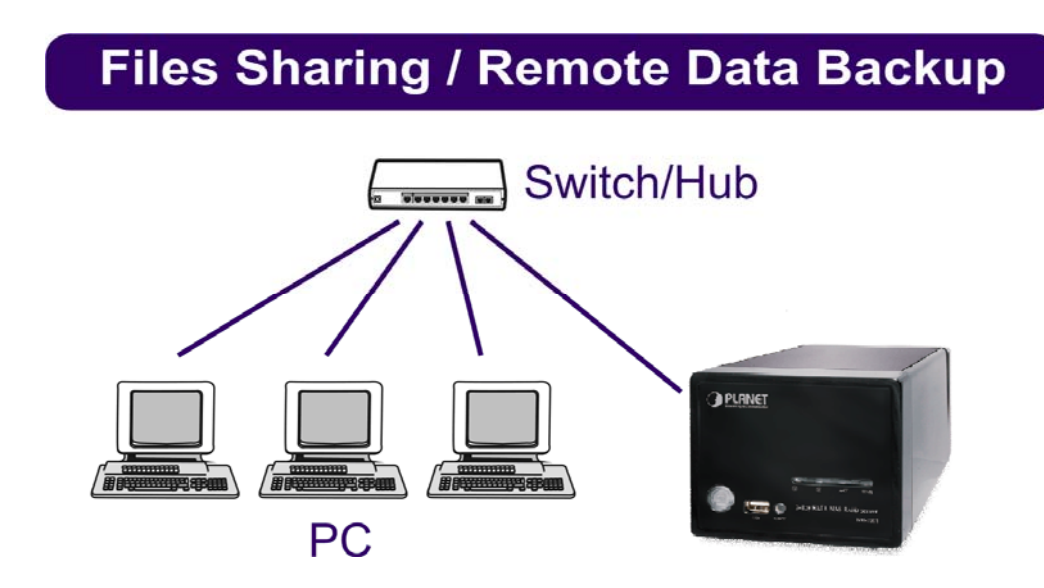

# <span id="page-60-0"></span>**10.3 FTP Server**

NAS-7201 features FTP function. You can access the FTP via a web browser or a FTP client.

- 1. If you are in the same LAN of NAS-7201, simply input "**ftp://your-account @your-hostname\_or\_IP address/**" in your browser's URL bar and press Enter key; or open a connection by **your-hostname** (or its **IP address**) with a FTP client. Login with a set of username and password you set previously to get access to NAS-7201.
- 2. If you are accessing NAS-7201 over Internet connection, the router of NAS-7201 will have to set a NAT mapping on port 21 for FTP protocol. In the URL bar of your browser, input "**ftp:// your-account@router-hostname\_or\_router-public-IP**" instead. It is recommended to have a static IP address for the router of the FTP server to enable stable connections.

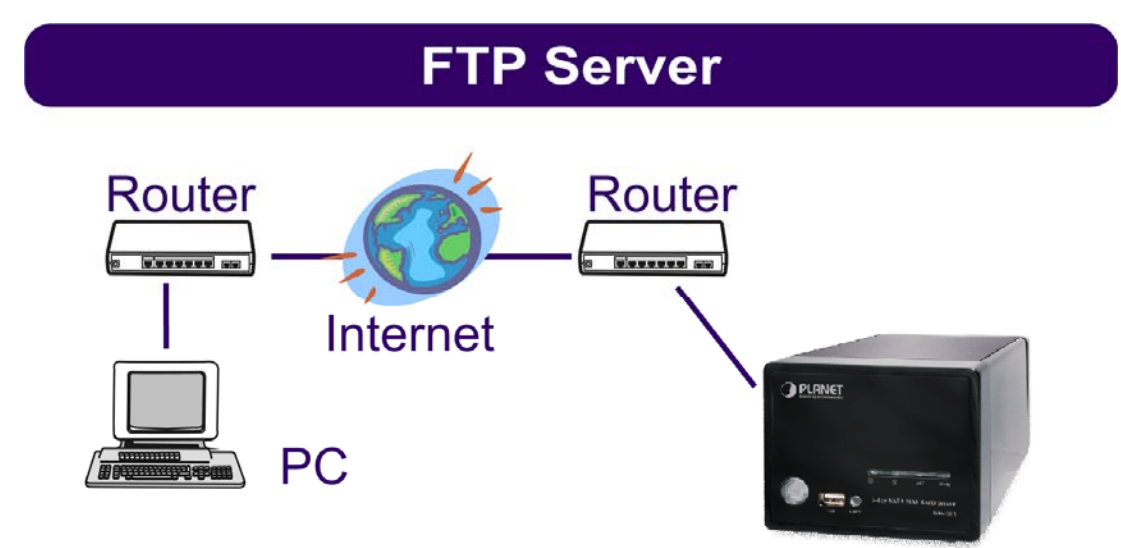

## **10.4 Printer Server**

Connect a USB printer to NAS-7201 and share this printer to members in the same LAN.

**Note: GDI Interface printers are not supported.** 

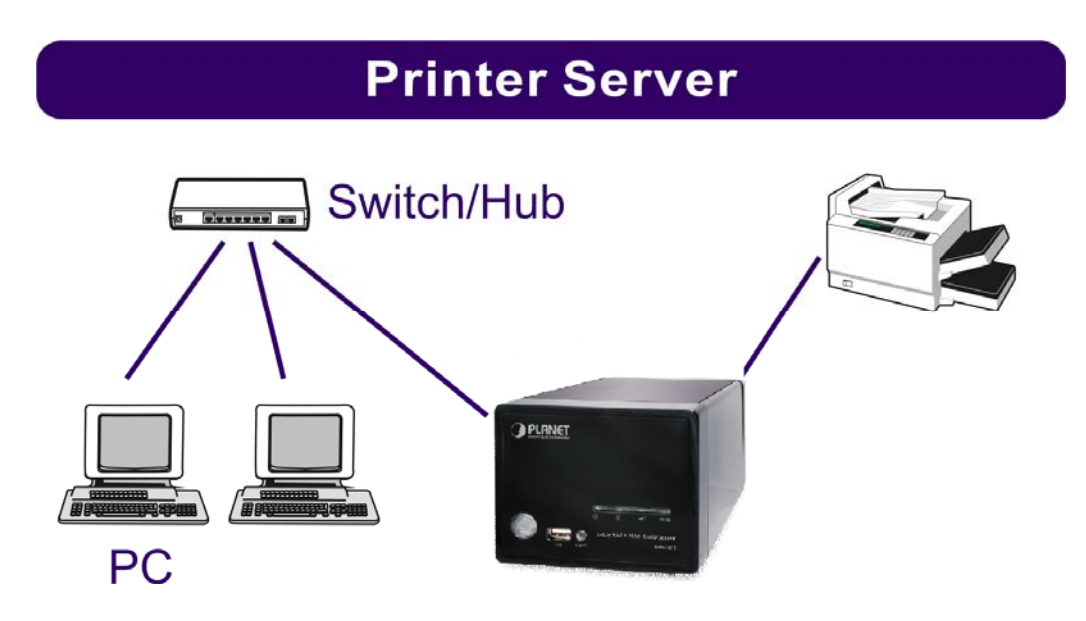

# <span id="page-61-0"></span>**10.5 USB Mass Storage Device**

Connect your USB Mass Storage Device to NAS-7201. The two USB ports can supply up to 350mA of current in total. If you would like to connect a USB external HDD to one of the USB host ports, it is recommended to apply external power to the USB HDD.

NAS-7201 will automatically mount a USB Mass Storage Device connected to it. A USB external drive connected to NAS-7201 will be seen as **\\your-hostname\usb1** or **\\your-hostname\usb2** in Windows Explorer. But you need to manually unmount the USB Mass Storage Device before disconnecting it. You can unmount a USB drive by **Control Panel > Maintenance > Disk Utility > clicking "Umount" button**.

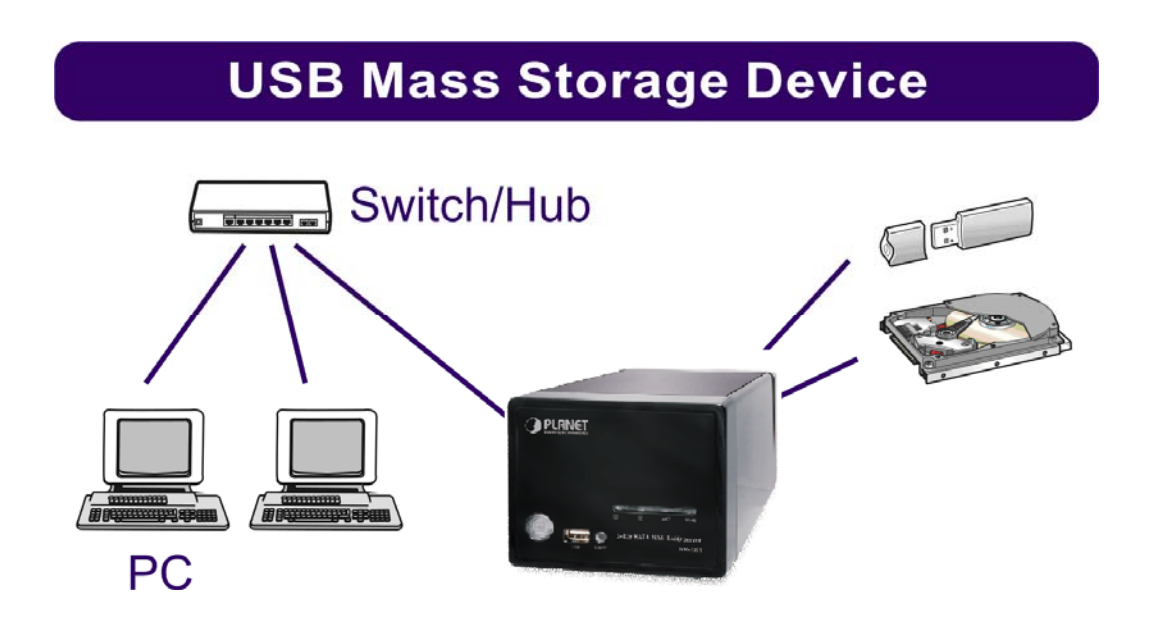

# <span id="page-62-0"></span>**APPENDIX A WHAT IS RAID**

The acronym RAID stands for Redundant Array of Independent Drives, a method to combine a number of small, inexpensive drives into an array which offers more functionality than a single large disk with comparable capacity, while simultaneously taking advantage of the individual disks to increase the efficiency of the system. In other words, during the writing process, data is split into segments and stored on multiple disks; likewise, during the reading process, data is retrieved simultaneously from multiple disks in order to increase the access speed of the array.

RAID can also be configured to use part of the disk capacity for mirroring or redundant data, thus preserving the integrity of the system in case one of the disks in the array fails.

NAS-3200 supports the RAID 0 and RAID 1 volumes, described below:

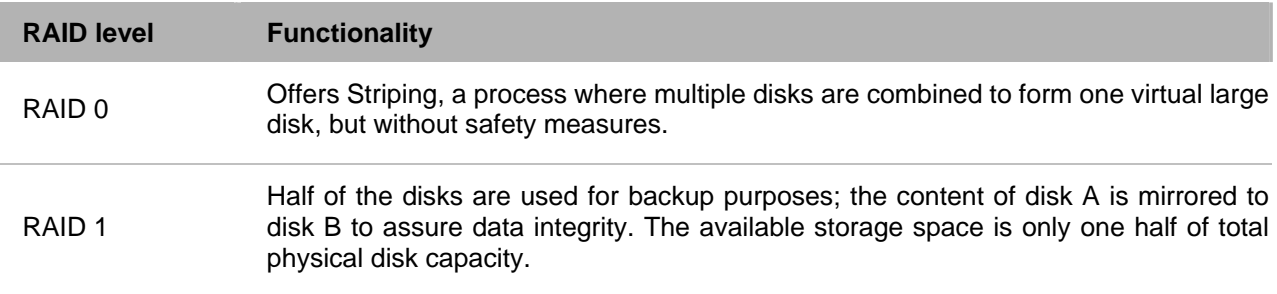

Each of the RAID configurations offers a different disk capacity and level of safety. When making your choice, consider the following:

- 1. The bigger the available space, the fewer safeguards the system has.
- 2. For any RAID array, the capacity of the array is determined by the smallest hard disk. E.g., for a RAID 1 array created with one 20 GB and one 30 GB hard disks, the total available capacity is defined based on the 20 GB hard disk. Therefore you should always choose to use hard disks with identical size to create a RAID array.

## **RAID 0 (striping)**

In a RAID 0 array, data is split and stored in different locations, but without fault tolerance. The server treats the array as one big disk, with a size of almost all individual disks combined. The parallel access to multiple disks allows for faster read and write, making the array faster than individual disks. Because of that, this configuration is ideal for applications where large amounts of streaming data have to be efficiently transferred while assuring good quality, e.g. in a recording.

RAID 0 offers no mirroring or redundancy options. If one disk in the array fails, the entire array is inoperable. RAID 0 is not fault-tolerant.

## <span id="page-63-0"></span>**RAID 1 (mirroring)**

A RAID 1 array consists of at least two disks that duplicate the storage of data; data is always written to all disks. This system is rather fault-tolerance and is often used in environments with multiple users where safety is of great importance, but more expensive than other solutions, since the actual storage capacity is only 1 disk. RAID 1 is often used in environments with multiple users where safety is of great importance. **Note:** 

- 1. NAS-7201 only supports creating a RAID 1 volume with 2 disks.
- 2. Even though RAID greatly increases the level of safety in your system, you should still make it a habit to back up data periodically. If you accidentally erase data, even a RAID array cannot restore it. RAID can only compensate for the failure of one disk, that is, if two disks fail simultaneously, data loss is inevitable.

# <span id="page-64-0"></span>**APPENDIX B SPECIFICATION**

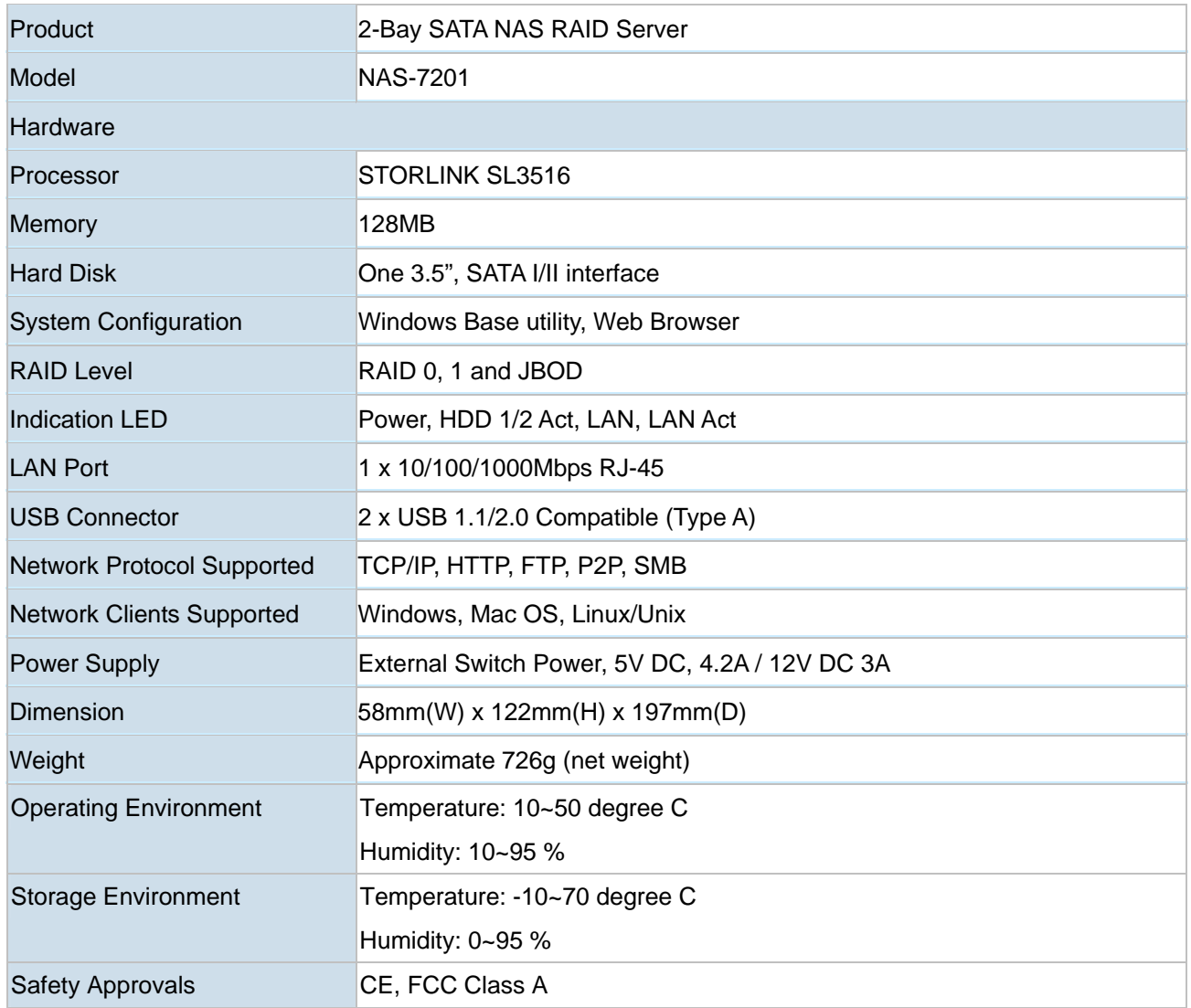

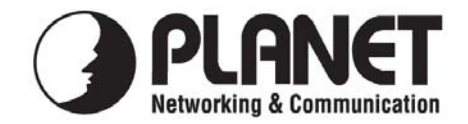

## **EC Declaration of Conformity**

For the following equipment:

\*Type of Product : 2-Bay SATA NAS RAID Server \*Model Number : NAS-7201

\* Produced by:

Manufacturer's Name : **Planet Technology Corp.**  Manufacturer's Address : 11F, No. 96, Min Chuan Road, Hsin Tien, Taipei, Taiwan, R.O.C.

is herewith confirmed to comply with the requirements set out in the Council Directive on the Approximation of the Laws of the Member States relating to Electromagnetic Compatibility (89/336/EEC, 92/31/EEC, 93/68/EEC).

For the evaluation regarding the Electromagnetic Compatibility, the following standards were applied:

> EN 55022 (2006, Class B) IEC 61000-4-4 (2004) IEC 61000-4-11 (2004)

CISPR 22 (2005, Class B) EN 61000-3-2 (2000 + A2: 2005) EN 61000-3-3 (1995+A1: 2001 + A2: 2005) EN 55024 (1998+A1: 2001+A2: 2003) IEC 61000-4-2 (1995 + A1: 1998 + A2: 2000) IEC 61000-4-3 (2002+A1: 2002) IEC 61000-4-5 (1995 + A1: 2000) IEC 61000-4-6 (2003+A1: 2004) IEC 61000-4-8  $(1993 + A1: 2000)$ 

**Responsible for marking this declaration if the:** 

⌧ **Manufacturer Authorized representative established within the EU** 

**Authorized representative established within the EU (if applicable):** 

**Company Name: Planet Technology Corp.** 

**Company Address: 11F, No.96, Min Chuan Road, Hsin Tien, Taipei, Taiwan, R.O.C** 

**Person responsible for making this declaration** 

**Name, Surname John Sung**

 **Position / Title : Product Manager**

**Taiwan 30 Sept, 2008** *Place* Date Date Legal Signature

## **PLANET TECHNOLOGY CORPORATION**